# *FORTSCHRITTLICHE MEDIZINTECHNIK*

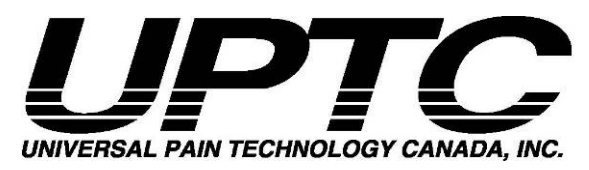

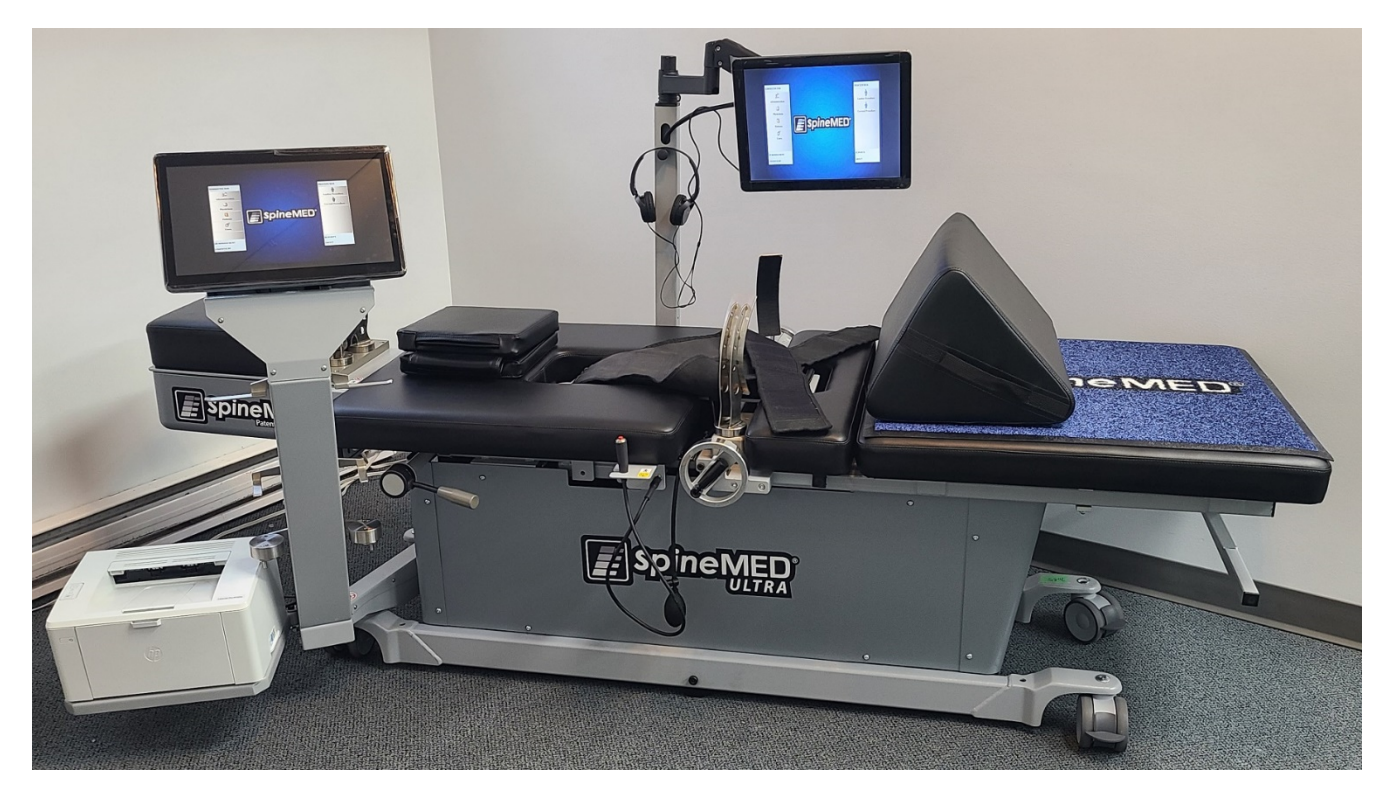

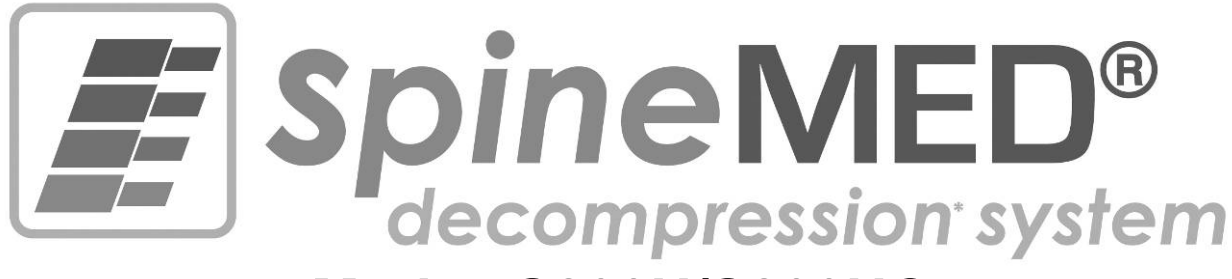

## **Modell S200U/S200UC GEBRAUCHSANWEISUNG**

Seriennummer: Liege: # Seriennummer: Zervikaleinheit: #

Copyright © 2023 Universal Pain Technology Canada Inc. Alle Rechte vorbehalten. SpineMED® Patent-Nr. 7201729

| UPTC-WI-093 (U-Serie) | V2.0 | 22 Dezember 2023

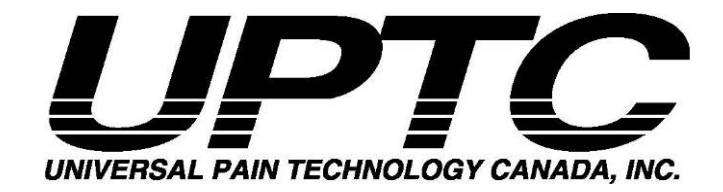

## Inhaltsverzeichnis

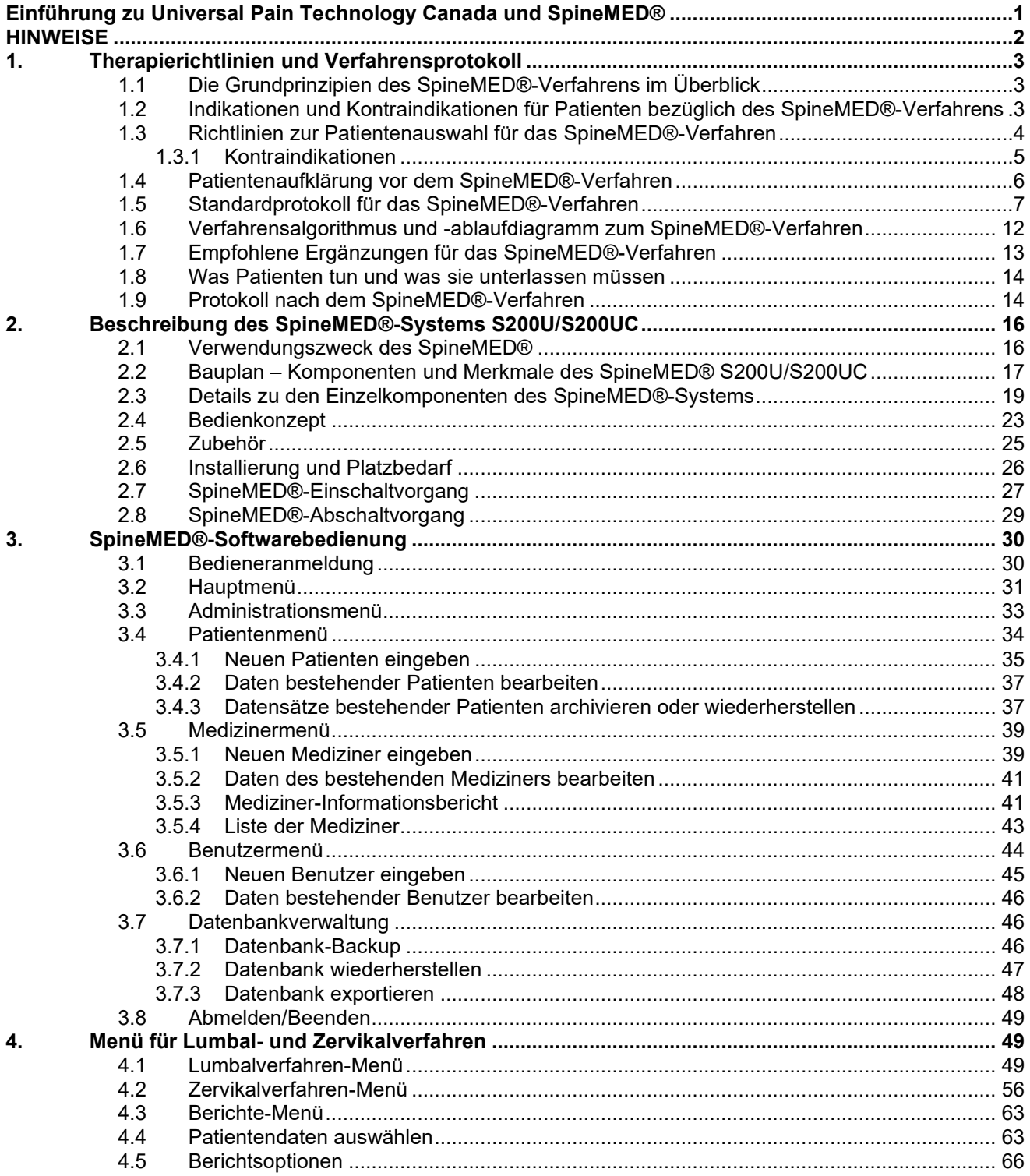

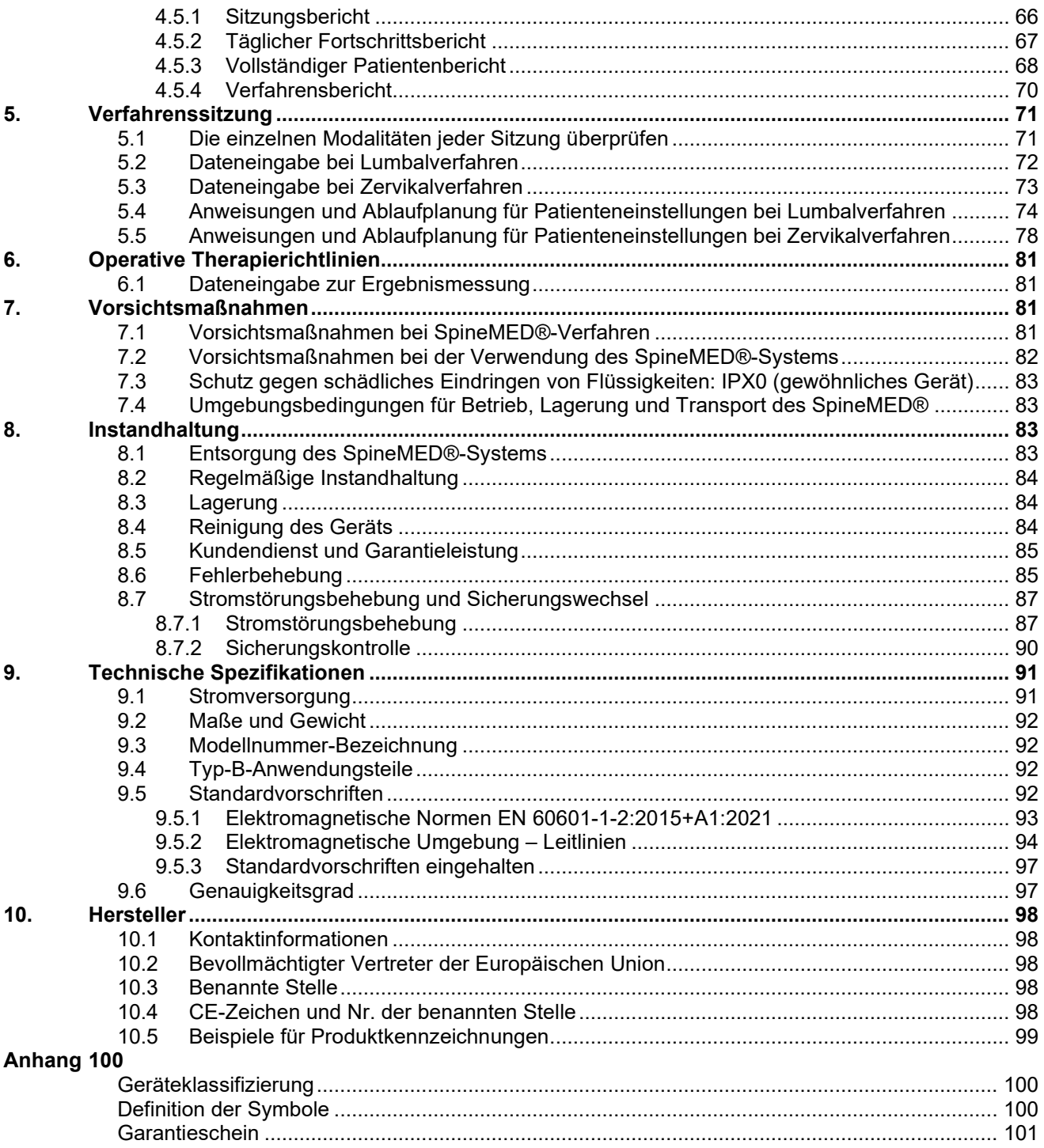

## <span id="page-3-0"></span>**Einführung zu Universal Pain Technology Canada und SpineMED®**

Seit nunmehr 20 Jahren wird es Kliniken auf der ganzen Welt ermöglicht, ein nicht-invasives Verfahren bei Schmerzen infolge von Bandscheibenvorfall, Vorwölbung der Bandscheiben, degenerativen Bandscheibenerkrankungen, Facettensyndrom und Postdiskotomiesyndrom anzuwenden. Es konnte nachgewiesen werden, dass die nicht-chirurgische Dekompression\* der Bandscheiben Schmerzen lindert und die funktionelle Aktivität der Patienten verbessert. Unsere während der langen klinischen Vorgeschichte gesammelten Erfahrungswerte liefern dabei eine solide Grundlage für die weitere Verbesserung der Gestaltung und Anwendung dieser Bandscheibendekompression.

Universal Pain Technology Canada wurde gegründet von Fachkräften, die über jahrelange, beispiellose Erfahrung mit nicht-chirurgischen Systemen zur Bandscheibendekompression verfügen. Seit den 1980er Jahren arbeitet diese Gruppe engagiert daran, Ergebnisse bezüglich Dekompression und Patientenzufriedenheit bereitzustellen und zu überprüfen. Dass der anhaltende Nutzen dieses Verfahrens von den Patienten anerkannt wird, dient ihnen als Motivation, konsequent weiter an der Gestaltung und Herstellung eines verbesserten Geräts zur Bandscheibendekompression sowie an der Entwicklung effektiver Verfahrensprotokolle zu arbeiten.

Bei dem in Ihrem Besitz befindlichen SpineMED®-System (S200U/S200UC) handelt es sich um das neueste Modell des Dekompressionssystems von Universal Pain Technology Canada. Das Ergebnis unseres technologischen Fortschritts ist ein vereinfachtes, bequemes und effizientes Verfahren zur Stabilisierung des Patienten während der Dekompression und stellt eine präzise Methode der Wirbelgelenkdistraktion dar. In Zusammenarbeit mit Medizinern konnte das Team von Universal Pain Technology Canada ein Verfahrensprotokoll erstellen, das für Bandscheibendekompressionen mit beständiger und reproduzierbarer Wirksamkeit sorgt. Das Zusammenspiel von Technologie und Anwendungswissen haben das SpineMED®-System erst möglich gemacht.

Die Geschichte der Herstellung von medizintechnischen Geräten hat bewiesen, dass die Wirksamkeit eines Geräts nur einen Teil des Erfolgs eines Verfahrens ausmacht. Wie der Mediziner die Technik nutzt, ist dabei genauso entscheidend. UPTC ist deshalb überzeugt, dass die Bereitstellung eines standardisierten Schulungs- und Betreuungsprogramms einen integralen Bestandteil des SpineMED®- Systems darstellt und bestmögliche Ergebnisse gewährleisten kann.

Im Rahmen der Inbetriebnahme sowie während des fortschreitenden Betriebs des S200U/S200UC werden deshalb Erstschulungen, Online-Weiterbildung und Betreuung zur Verfügung gestellt. Die Überwachung der Sitzungen dient als Mittel zur kontinuierlichen Qualitätskontrolle. Während des Lernstadiums kann der SpineMED®-Koordinator mithilfe einer standardisierten Datenerfassungsmethode jederzeit den Verfahrensplan und die Verfahrensergebnisse eines Patienten einsehen. Sollten Änderungen erforderlich sein, wird dies dem Mediziner anhand direkter Rückmeldung oder per E-Mail mitgeteilt. Nach Abschluss der Schulung und Ablegen einer Prüfung wird dem medizinischen Anwender ein Zertifikat für die Nutzung des S200U/S200UC ausgehändigt.

Universal Pain Technology Canada und dessen etabliertes Ressourcennetzwerk streben kontinuierlich danach, Medizinern und Patienten sämtliche notwendige Ressourcen zur Verfügung zu stellen, damit beispiellose Wirksamkeit, höchster Patientenkomfort, maximale Sicherheit und bestmögliche Nutzungseffizienz für den Mediziner erreicht werden. Fortlaufende klinische Studien und Kundenrückmeldungen dienen als Basis für zukünftige Veränderungen.

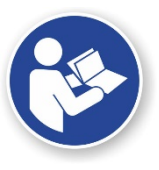

Dieses Handbuch ist ein Leitfaden für Gesundheitsfachkräfte, die das SpineMED®-System (S200U/S200UC) sowie das SpineMED®-Protokoll für lumbale und zervikale Dekompression verwenden. Jeder Mediziner und Anwender des SpineMED®-Systems muss vor dem Betrieb des Geräts sämtliche in diesem Handbuch enthaltenen Anweisungen und Warnhinweise gelesen haben.

\* Wirbelsäulendekompression, d. h. Entlastung aufgrund nicht-chirurgischer Distraktion und Positionierung.

### <span id="page-4-0"></span>**HINWEISE**

Achtung: Das Bundesrecht (Kanada/USA) schreibt vor, dass dieses Gerät nur von oder auf Anweisung von medizinischem Fachpersonal, d. h. Medizinern, Chiropraktikern, Physiotherapeuten oder praktischen Ärzten, die über eine Lizenz zur Nutzung des Geräts verfügen, verwendet werden darf. Dieses Gerät darf nur unter direkter Beaufsichtigung durch medizinisches Fachpersonal mit der Lizenz zur Nutzung des Geräts betrieben/verwendet werden.

Das SpineMED®-System ist ein Medizinprodukt der Klasse II und muss in allen Ländern von einem zugelassenen Arzt betrieben werden.

HINWEIS FÜR BENUTZER/BEDIENER ODER PATIENT: JEDES SCHWERE VORFALL, DAS MIT DEM SpineMED®-System AUFGETRETEN IST, MUSS DEM HERSTELLER UND DER ZUSTÄNDIGEN BEHÖRDE DES MITGLIEDSTAATS GEMELDET WERDEN, IN DEM DER BENUTZER UND/ODER PATIENT ANSÄSSIG IST. KONTAKTINFORMATIONEN SIND IN ABSCHNITT 10 DIESES HANDBUCHS AUFGEFÜHRT.

## <span id="page-5-0"></span>**1. Therapierichtlinien und Verfahrensprotokoll**

#### <span id="page-5-1"></span>**1.1 Die Grundprinzipien des SpineMED®-Verfahrens im Überblick**

Um kompetent mit dem SpineMED®-System arbeiten zu können, muss dem Mediziner die funktionelle Anatomie der Wirbelsäule und der umliegenden Gewebe bekannt sein. In diesem Teil des Handbuchs werden die wesentlichen Prinzipien der Durchführung einer Dekompression mit dem SpineMED®-System aufgezeigt. Eine detailliertere Übersicht des erforderlichen Lernmaterials findet während der Schulung, also nach der Installierung des SpineMED®- Systems, statt. UPTC empfiehlt Medizinern, sich vor der Behandlung von Patienten mit dem SpineMED®-System schulen und zertifizieren zu lassen.

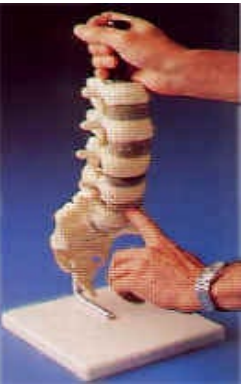

Kenntnis darüber, wie gesunde Bandscheiben als Stoßdämpfer dienen, wie sie in gutem Zustand gehalten werden können und wie sie sich unter immensem Druck verhalten, stellen die Grundlage für das SpineMED®-Verfahrensprotokoll dar. Diese Kenntnisse machen deutlich, wie die spezielle Systemkonstruktion und das Verfahrensprotokoll zur Bandscheibendekompression letztlich zur Schmerzlinderung beim Patienten führen.

Die Weiterentwicklung der Verfahren zur Bandscheibenkompression hat viel Zeit in Anspruch genommen und stützt sich auf eine Vielzahl von Untersuchungen. Wir empfehlen Ihnen deshalb, die wissenschaftlichen Referenzartikel und -studien, die Sie auf der CD "Klinische Ressourcen" finden, durchzulesen. Mithilfe konsistenter und präziser Anwendungsmethoden bei allen Patienten lässt sich optimale Wirksamkeit problemlos reproduzieren. Deshalb muss bei jedem Patienten eine stets gleichbleibende, etablierte Routine eingehalten werden. Auch wenn bei bestimmten Patienten die Durchführung der Distraktion modifiziert werden muss, gelten dieselben Grundprinzipien. Während der Schulungs- und Lernphase ist es äußerst hilfreich, die Ergebnisse jedes Patienten unter Anleitung einer erfahrenen Fachkraft von Universal Pain Technology Canada sorgfältig zu überprüfen.

#### <span id="page-5-2"></span>**1.2 Indikationen und Kontraindikationen für Patienten bezüglich des SpineMED®- Verfahrens**

#### A) Die Indikationen

SpineMED® ist ein inhärent sicheres Verfahren. Es darf jedoch nur bei einer anatomisch/strukturell stabilen Wirbelsäule angewendet werden. Die vor dem Verfahren durchgeführten, standardisierten medizinischen und physiotherapeutischen Untersuchungen dienen dazu, den Gesundheitszustand der Wirbelsäule zu verifizieren, und ermöglichen die notwendige Vorauswahl der Patienten. Es wird dringend empfohlen, vor der Anwendung des SpineMED®-Verfahrens aktuelle Ergebnisse einer Wirbelsäulen-Röntgenuntersuchung (d. h. nicht älter als 3 Monate) des Patienten zu konsultieren. Falls aktuelle MRT- oder CAT-Scan-Diagnosen vorliegen, ist es dem Mediziner überlassen, zu entscheiden, ob eine Röntgenuntersuchung erforderlich ist.

- B) Kandidaten
	- a. Patienten mit klinischem und/oder radiologischem Nachweis eines Bandscheibenvorfalls, einer Vorwölbung der Bandscheibe oder einer degenerativen Bandscheibenerkrankung eignen sich hervorragend.
	- b. Patienten, die als Folge einer Dysfunktion der Lendenwirbelsäule mit Schmerzen im Gesäß, den Beinen und den Füßen oder die als Folge einer Dysfunktion der Halswirbelsäule mit Schmerzen in den Schultern, Armen und Händen vorstellig werden.
	- c. Patienten mit klassischer Beteiligung der Spinalnervenwurzel bei Ischiasbeschwerden.
	- d. Patienten mit lateraler Stenose und zentraler Stenose sind unter Umständen geeignet, falls im Wirbel keine schweren sekundären Veränderungen vorliegen und falls die Stenose nicht auf einen strukturell engen Wirbelkanal zurückzuführen ist.
	- e. Patienten mit Schmerzmustern und klinischen Befunden, die auf das Facettensyndrom schließen lassen.
	- f. Patienten mit Postdiskotomiesyndrom (PDS).

#### <span id="page-6-0"></span>**1.3 Richtlinien zur Patientenauswahl für das SpineMED®-Verfahren**

- A) Das Höchstgewicht für Patienten / die sichere Arbeitslast beträgt 147 kg.
- B) Unter Umständen für Patienten mit lateraler Stenose und zentraler Stenose geeignet, falls keine schweren sekundären Veränderungen im Wirbel vorliegen. Die Definition der Stenose ist ebenfalls von Bedeutung. Wenn die Stenose aufgrund einer tatsächlichen strukturellen Verengung des Wirbelkanals diagnostiziert wird, sind positive Ergebnisse weniger wahrscheinlich. Wenn die Stenose jedoch als Ergebnis einer Vorwölbung der Bandscheibe diagnostiziert wird, sind positive Ergebnisse durchaus wahrscheinlich.
- C) SpineMED® kann nach einem chirurgischen Eingriff an der Wirbelsäule sowie bei Postdiskotomiesyndrom angewendet werden. Die Verwendung von SpineMED® in Verbindung mit perkutaner Diskektomie ist nicht kontraindiziert. Klinische Studien haben gezeigt, dass ein duales Konzept vor allem dann von Vorteil ist, wenn Patienten unter mehr als einer Stufe des Bandscheibenvorfalls, bei dem nur das Hauptsegment perkutan entfernt wurde, leiden.

Patienten, die in der Vergangenheit Laminektomie aufwiesen, können sich dem SpineMED®-Verfahren unterziehen, falls das Ausmaß der chirurgischen Entfernung die Wirbelgelenke und die Bandstrukturen nicht beeinträchtigt hat. Als Leitlinie gilt, dass ein vorheriger chirurgischer Eingriff nicht kontraindiziert ist, es sei denn, es wurde Hardware (z. B. Drahtgitter, Schrauben, Stäbe usw.) an der Wirbelsäule implantiert. Das Verfahren darf erst 6 bis 12 Monaten nach dem Entfernen der Hardware, also nachdem eine vollständige Heilung ermöglicht wurde, durchgeführt werden. Das medizinische Fachpersonal und der Arzt bestimmen hier den Zeitrahmen.

D) Patienten mit wiederkehrenden Rücken- oder Nackenschmerzen, die wenig bis keine klinischen Befunde aufweisen, stellen eine Herausforderung dar und werden oftmals

unter chronischen Schmerzen und Folgeproblemen leiden. Falls der Patient weiterhin motiviert ist, seine Schmerzen zu lindern und keine Schmerzmittel mehr einnehmen möchte, kann SpineMED® dem Patienten als alternative Lösung präsentiert werden. Die Erfolgsquote bei diesen Patienten ist überraschend hoch.

- E) Obwohl keine Kontraindikation besteht, muss vor dem Verfahren bekannt sein, ob der Patient Schmerzmittel in Form von Narkotika einnimmt. Ein Patient, der seit längerer Zeit Narkotika einnimmt, kann keine akkurate Rückmeldung bezüglich Schmerzlinderung aufgrund des Verfahrens geben und könnte bei Einnahme bestimmter Medikamente Rebound-Schmerzen erleiden.
- F) Patienten, die über längere Zeit Narkotika eingenommen haben, müssen diese zunächst absetzen, bevor Sie mit dem Verfahren beginnen können. Falls der Patient kurzfristig Narkotika einnimmt und aufgrund des Schmerzniveaus starke Medikamente benötigt, kann mit dem SpineMED®-Verfahren begonnen werden, während noch Narkotika zur Schmerzlinderung verabreicht werden. In diesem Fall muss die Einnahme der Narkotika streng überwacht und so schnell als möglich beendet werden.
- G) Die SpineMED®-Behandlung ist im Allgemeinen frei von unerwünschten Nebenwirkungen, jedoch können Patienten Beschwerden und Schmerzen zentral an der Basis der Wirbelsäule oberhalb von S1 verspüren, wenn die angewandten Behandlungsspannungen für diesen Patienten zu hoch sind. Wenn ein Patient eine Nebenwirkung von Beschwerden oder Schmerzen zentral über S1 im unteren Rückenbereich erfährt, müssen die Behandlungsspannungen für den Patienten reduziert werden. Diese unerwünschte Nebenwirkung von Unbehagen und Wundsein verschwindet normalerweise innerhalb einiger Tage, wenn die Behandlungsspannungen sofort reduziert werden.

#### <span id="page-7-0"></span>**1.3.1 Kontraindikationen** *Das SpineMED®-Verfahren darf nicht angewendet werden, falls einer oder mehrere der folgenden Umstände auf den Patienten zutreffen:*

- A) Pathologische Läsionen oder angeborene Fehlbildungen der Wirbelsäule, die Integrität und Stabilität der Wirbel- und Bandstrukturen beeinträchtigen.
- B) Frakturen, d. h. Kompressionsfrakturen innerhalb eines Jahres.
- C) Patienten mit lateraler Stenose und zentraler Stenose sind unter Umständen geeignet, falls keine schweren sekundären Veränderungen im Wirbel vorliegen.
- D) Neoplasma, Wirbelsäulentumore (sowohl Metastasierung als auch Primärwachstum).
- E) Spina bifida oder Pars-Defekt.
- F) Spondylolisthesis Grad 2 und höher.
- G) Osteoporose mit mehr als 45 % Knochenverlust.
- H) Progressiver pathologischer oder entzündlicher Prozess an Wirbelsäulengelenken oder muskeln.
- I) Entzündliche Erkrankungen der Wirbelsäule, d. h. aktive rheumatoide Arthritis oder Morbus Bechterew.
- J) Bindegewebeerkrankung, d. h. Sklerodermie.
- K) Cauda-Equina-Syndrom als Ergebnis von Druck auf die Cauda equina mit Funktionsstörungen des Darms und der Blase.
- L) Postoperative Behandlung von Patienten mit Hardware-Implantaten, einschließlich, aber nicht beschränkt auf Stäbe, Schrauben, Metalldraht-Implantate an der Wirbelsäule.
- M) Postoperative Behandlung von Patienten nach einem chirurgischen Eingriff an der Wirbelsäule und nicht abgeschlossener Heilung des Gewebes. (Die erforderliche Zeitspanne nach dem chirurgischen Eingriff an der Wirbelsäule beträgt zwischen 6 Monaten und einem Jahr).
- N) Schwangerschaft.
- O) Patienten unter 15 Jahren.

#### <span id="page-8-0"></span>**1.4 Patientenaufklärung vor dem SpineMED®-Verfahren**

Die Patienten werden angewiesen, das Handbuch für Patienten zu lesen sowie Fragen und Bedenken mit dem Mediziner abzuklären. Es wird dem Patienten dringend empfohlen, vorab die Klinik aufzusuchen und als Zuschauer an einer laufenden Sitzung teilzunehmen, falls möglich.

Der Patient muss über eine akzeptable Lendenwirbelstütze verfügen und diese zur ersten Sitzung mitbringen. Die Stütze dient in erster Linie dazu, den Patienten an Bewegungen und Aktivitäten, die sich negativ auf den Heilungsprozess auswirken könnten, zu hindern und die Lendenwirbelsäule zu unterstützen. Alle Patienten, die sich dem SpineMED®- Verfahren unterziehen, müssen nach jeder SpineMED®-Sitzung einen Beckenstützgürtel tragen. Dies ist besonders wichtig, wenn der Patient vor/nach der Sitzung eine längere Strecke zurücklegen muss oder im Transit Beschleunigungs- bzw. Verzögerungskräften ausgesetzt ist. Beckenstützgürtel sollten auch dann getragen werden, wenn Haltungsprobleme wahrgenommen oder erwartet werden, sowie wenn der Patient zwischen den SpineMED®-Sitzungen Aktivitäten ausführt, die lumbale Flexion oder Rotationsbewegungen beinhalten könnten. Zudem empfinden viele Patienten das Tragen eines Beckenstützgürtels, besonders nach einer SpineMED®-Sitzung, als komfortabel und der Genesung zuträglich und finden zudem, dass es ihnen hilft, die Sitzungen regelmäßig durchzuführen.

Den Patienten wird mitgeteilt, dass persönlicher Einsatz entscheidend zum Erfolg des Verfahrens beiträgt und dass anstrengende Tätigkeiten und sportliche Betätigungen während der Abheilzeit einen wesentlichen negativen Einfluss auf die Ergebnisse des Verfahrens haben können. Es kann gar nicht genug betont werden, wie wichtig es ist, dass die Patienten das vorgeschlagene Verfahrensprotokoll befolgen und sich die Anweisungen im Patientenhandbuch zu Herzen nehmen. Jeder Patient kann und wird das Ergebnis des Programms direkt beeinflussen. Die Patienten werden gebeten, den

Behandlungszeitraum als Abheilzeit, wie sie auch nach anderen Gelenkverletzungen vonnöten wäre, zu verstehen.

Während der Sitzungen sind die Patienten vollständig bekleidet. Am praktischsten und bequemsten ist dabei bequeme, zweiteilige Kleidung, die im Taillenbereich unterteilt ist und am Handgelenk locker sitzt. Um zu vermeiden, dass sich die Patienten gleich nach der Sitzung bücken müssen, wird den Patienten empfohlen, Schuhe zu tragen, in die hineingeschlüpft werden kann und die nicht geschnürt werden müssen.

#### <span id="page-9-0"></span>**1.5 Standardprotokoll für das SpineMED®-Verfahren**

- A) Abschluss der medizinischen Untersuchung und Überprüfung der bisherigen medizinischen Datensätze und radiologischen Berichte. Mindestens erforderlich ist ein Röntgenbild, das nicht älter als 3 Monate ist. Das Formular zu den medizinischen Untersuchungen und die radiologischen Datensätze müssen per Fax oder per Post an die SpineMED®-Klinik gesendet werden, bevor der Patient mit dem Verfahren beginnt.
- B) Der Patient muss vor dem Beginn des Verfahrens das Patientenhandbuch durchgelesen haben und sollte jegliche Bedenken besprochen haben, bevor mit den Sitzungen begonnen wird.
- C) Der Patient muss sich mindestens 20 Sitzungen unterziehen, die einmal pro Tag und an mindestens 5 Tagen pro Woche durchgeführt werden. Jede Sitzung führt zu einer kumulativen Wirkung. Eine SpineMED®-Sitzung dauert ca. 30 Minuten, wobei die gesamte Zeit für den Termin, einschließlich der ergänzenden Modalitäten, 60 bis 90 Minuten in Anspruch nimmt.
- D) Während der ersten Sitzung konsultiert der Mediziner die Unterlagen der medizinischen Untersuchung, die medizinischen Datensätze und den radiologischen Bericht. Es wird eine standardisierte Physiotherapie-Beurteilung vorgenommen. Es ist dabei wichtig, sämtliche klinische Daten zu überprüfen und sicherzustellen, dass der Patient ein geeigneter Kandidat ist.
- E) Die maximale Zugkraft wird basierend auf dem Körpergewicht des Patienten berechnet. Die Anfangs-Zugkraft sollte 10 % des Körpergewichts betragen (\*d. h. 160 lb. x 10 % = 16 lb.). Die schrittweise Erhöhung der Distraktionskräfte basiert auf der Schmerzreaktion des Patienten auf die Sitzung, in der Regel der allgemeinen Richtlinie von 3-5 lbs./Sitzung folgend. Wenn der Patient nach einer Sitzung Schmerzen bekommt, muss die Zugkraft reduziert warden. Die Sitzungen sollten niemals dazu führen, dass der Patient zentral über S1 im unteren Rücken Schmerzen hat. Typischerweise benötigen und finden die Patienten ein angenehmes Plateau zwischen 10 % und 13 % des Körpergewichts für lumbale Sitzungen. Typischerweise gilt die maximale Distraktionsspannung von 15 % des Körpergewichts für alle Patienten und es ist selten, dass die 15 % des Körpergewichts überschritten werden. Das SpineMED® gibt die berechnete maximale Zugkraft für die erste Sitzung ein; Der Operator kann diesen Wert jedoch ändern. Die Software verhindert, dass der Benutzer eine maximale Zugkraft von über 25 % des Körpergewichts eingibt.

F) Die SpineMED®-Software warnt den Bediener, wenn er versucht, die maximale Zugkraft über 15 % des Körpergewichts zu erhöhen. Die folgende Meldung wird angezeigt, um zu bestätigen, dass der Bediener das typische Protokoll überschreiten möchte:

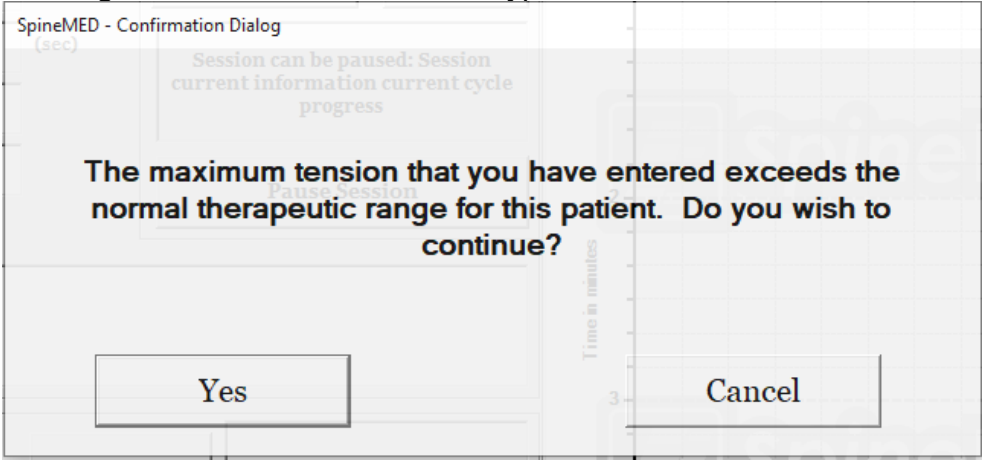

Die SpineMED®-Software verhindert auch, dass der Bediener die empfohlenen Höchst-Zugkraft für den behandelten Patienten überschreitet. Wenn der Bediener versucht, 25 % des Körpergewichts eines Patienten zu überschreiten, wird die folgende Fehlermeldung angezeigt:

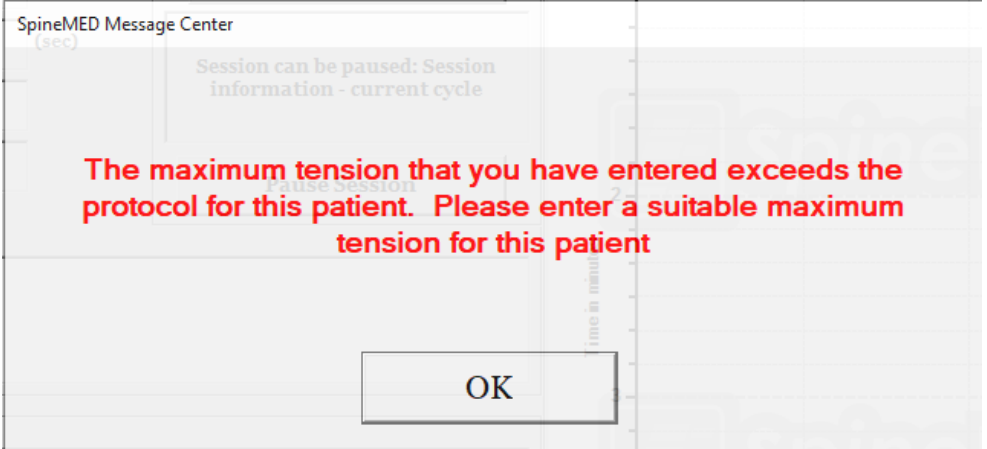

G) Berechnung der Distraktionskraft für Patienten, die sich einem zervikalen Verfahren unterziehen. Die maximale Spannung für das zervikale Verfahren wird basierend auf dem Geschlecht des Patienten berechnet. Die anfängliche Spannung sollte bei Frauen 1,8– 2,25 kg (4–5 Pfund) betragen, bei Männern 2,25–2,7 kg (5–6 Pfund). Die Spannung sollte solange täglich um je 0,45–0,9 kg (1–2 Pfund) erhöht werden, bis die optimale Spannung erreicht wurde. Die SpineMED®-Software verhindert, dass der Benutzer eine maximale Spannung von mehr als 9,1 kg (20 Pfund) bei Frauen und mehr als 11,3 kg (25 Pfund) bei Männern eingibt. Die männlichen Patienten erreichen meist ein Spannungsplateau von 6,8 kg (15 Pfund), während Frauen in der Regel 5,4 kg (12 Pfund) erreichen. SpineMED® berechnet die maximale Spannung bei der ersten Sitzung selbst. Der Anwender kann diesen Wert jedoch abändern.

Die SpineMED®-Behandlung ist im Allgemeinen frei von unerwünschten Nebenwirkungen, jedoch können Patienten Beschwerden und Schmerzen zentral an der Basis der Wirbelsäule oberhalb von S1 verspüren, wenn die angewandten Behandlungsspannungen für diesen Patienten zu hoch sind. Wenn ein Patient eine Nebenwirkung von Beschwerden oder Schmerzen zentral über S1 im unteren Rückenbereich erfährt, müssen die Behandlungsspannungen für den Patienten reduziert werden. Diese unerwünschte Nebenwirkung von Unbehagen und Wundsein verschwindet normalerweise innerhalb einiger Tage, wenn die Behandlungsspannungen sofort reduziert werden.

Die SpineMED®-Software warnt den Anwender, falls dieser versucht, die maximale Spannung auf mehr als 6,8 kg (15 Pfund) bei Frauen und auf mehr als 8 kg (18 Pfund) zu erhöhen. Die folgende Meldung wird angezeigt und der Anwender muss bestätigen, dass er vom normalen Verfahrensprotokoll abweichen möchte:

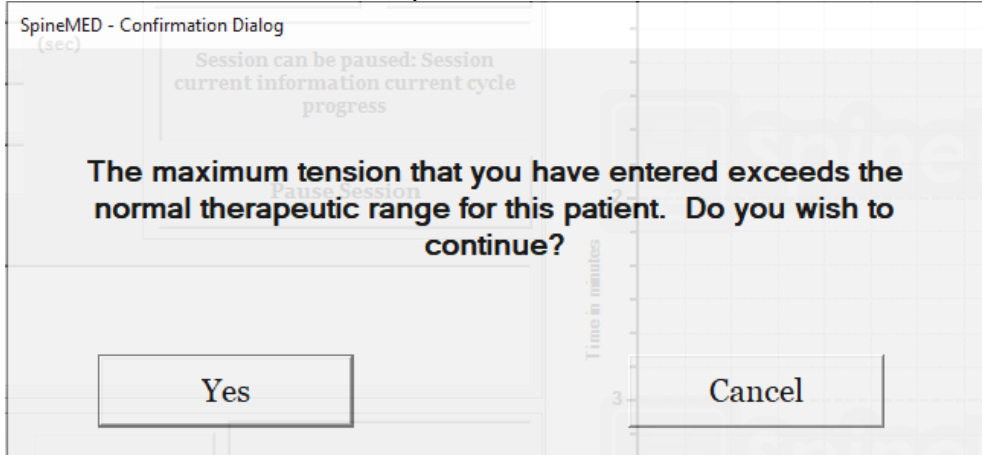

Die SpineMED®-Software verhindert zudem, dass der Bediener die maximale empfohlene Spannung für den zu behandelnden Patienten überschreitet. Falls der Anwender mehr als 9,1 kg (20 Pfund) bei einem weiblichen Patienten oder mehr als 11,3 kg (25 Pfund) bei einem männlichen Patienten eingeben möchte, erscheint die folgende Fehlermeldung:

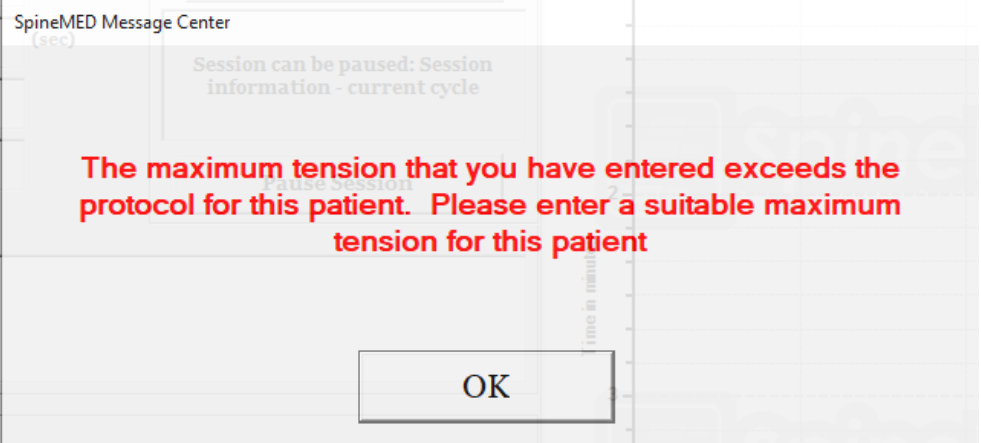

H) Es können variable Beckenwinkel programmiert werden, um die Wirkung auf spezifische Wirbelsäulensegmente zu erhöhen. Die Empfehlungen für die gezielte Wirkung auf spezifische Lendenwirbelsegmente lauten wie folgt:

Distraktionswinkel:

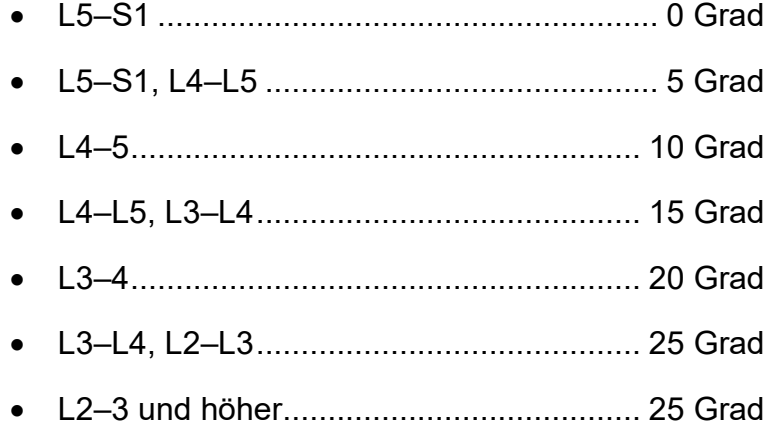

I) Es können variable Halswirbelwinkel programmiert werden, um die Wirkung auf spezifische Wirbelsäulensegmente zu erhöhen. Die Empfehlungen für die gezielte Wirkung auf spezifische Halswirbelsegmente lauten wie folgt:

Distraktionswinkel:

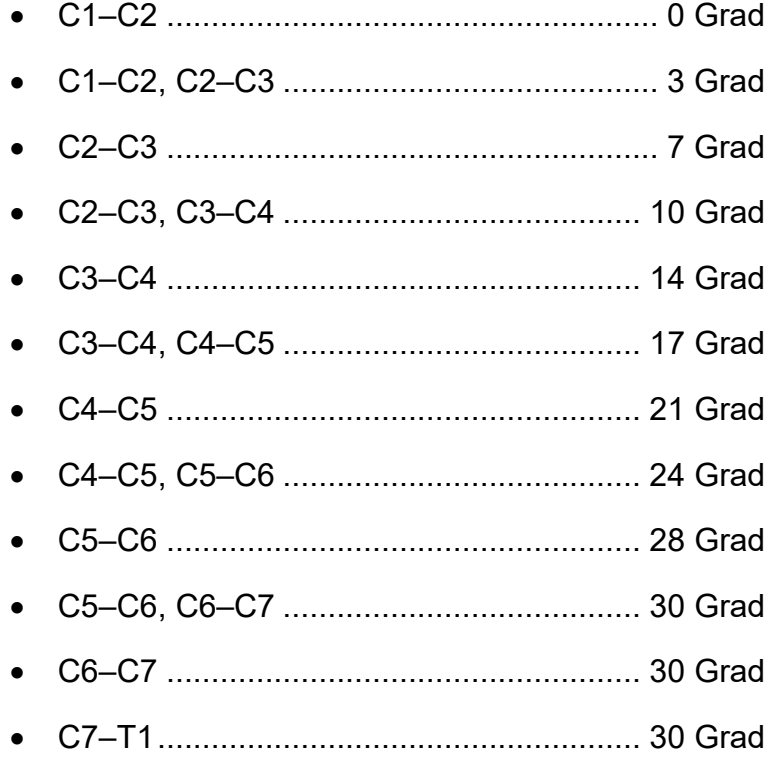

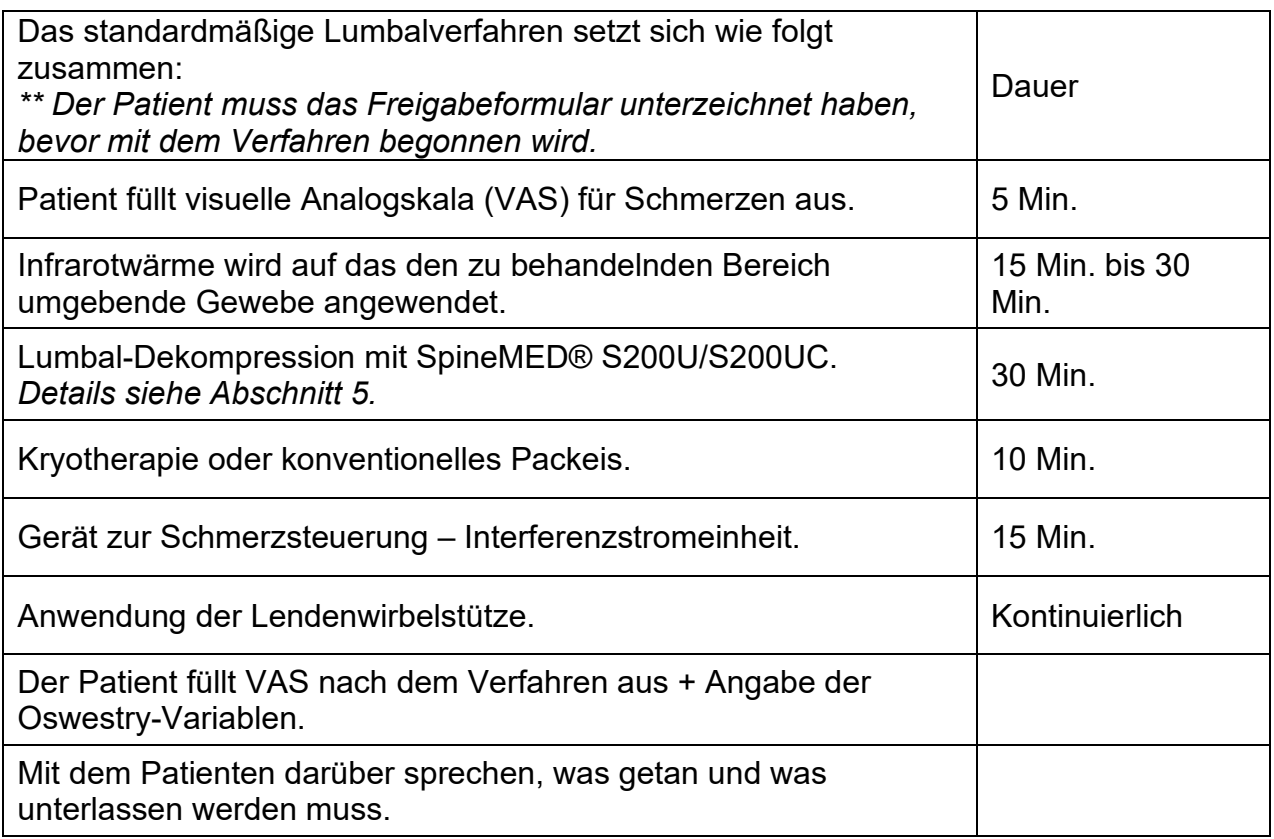

#### <span id="page-14-0"></span>**1.6 Verfahrensalgorithmus und -ablaufdiagramm zum SpineMED®-Verfahren**

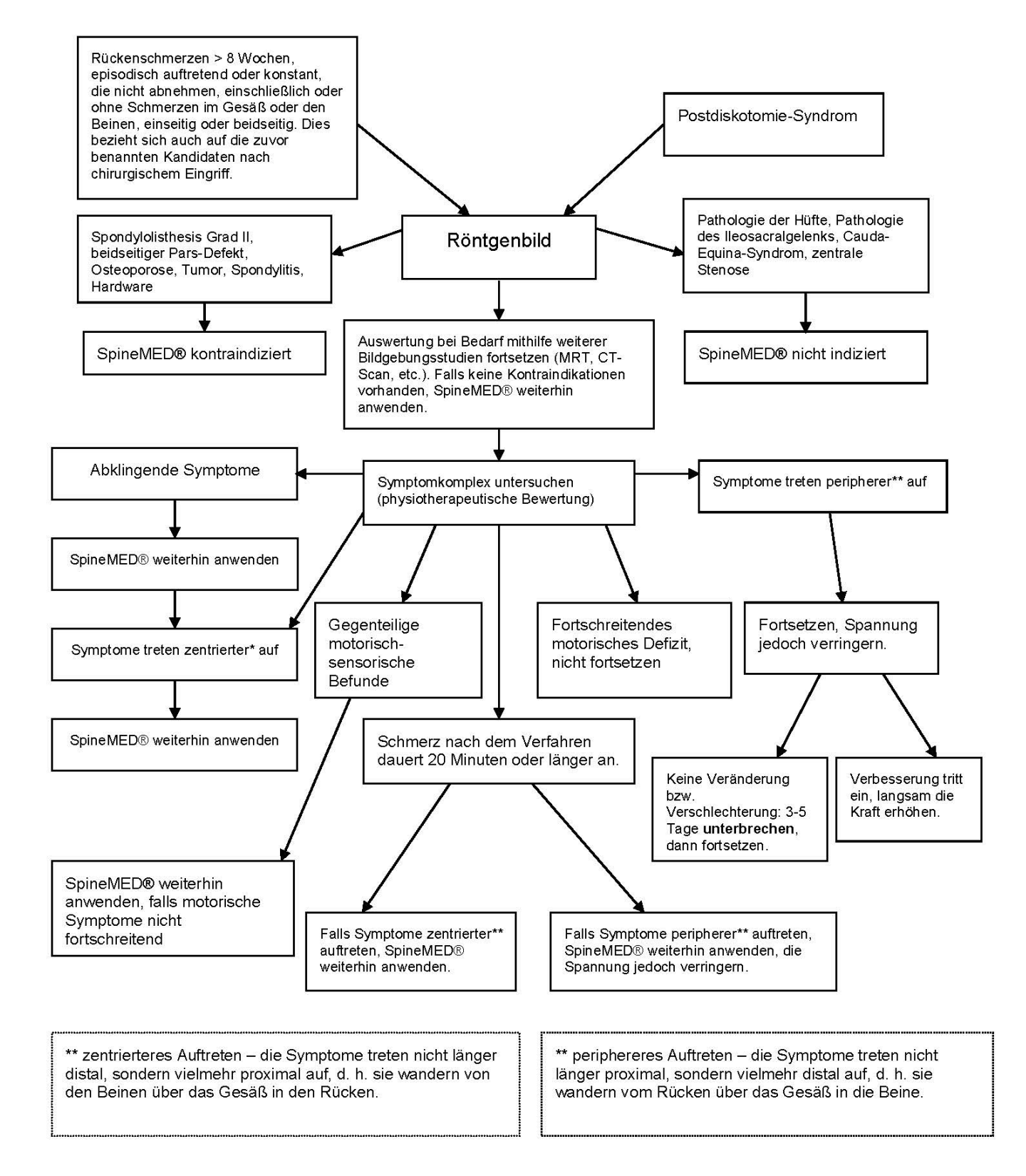

#### <span id="page-15-0"></span>**1.7 Empfohlene Ergänzungen für das SpineMED®-Verfahren**

Nichtsteroidale entzündungshemmende Arzneimittel (NSAID): Um während einer SpineMED®-Sitzung assoziierte lokalisierte Weichteilentzündungen und -reizungen abzumildern, müssen NSAID-Wirkstoffe gewählt werden, die zudem eine signifikante analgetische Komponente aufweisen. Mithilfe klinischer Studien konnte nachgewiesen werden, dass der Bandscheibendruck während der Bandscheibendekompression auf negative Werte reduziert wird, was Diffusionsgradienten über 200 mm/Hg in den Wirbelendplatten zur Folge hat. Daher wird angenommen, dass der Diffusionsgradient die Migration der Serumspiegel entzündungshemmender Verbindungen in die Zwischenwirbelräume und zu den intervertebralen Läsionen begünstigt.

Es wird empfohlen, jedem Kandidaten für das SpineMED®-Verfahren ein begleitendes NSAID zu verschreiben. Außerdem sollte 48 Stunden vor der ersten SpineMED®-Sitzung mit der therapeutischen Dosierung begonnen werden, um wirksame Serumspiegel des entzündungshemmenden Arzneimittels zu erzielen und so Beschwerden aufgrund der anfänglichen Inanspruchnahme der gereizten Lendenwirbelsäule zu reduzieren. Die Arznei sollte während des Behandlungszeitraum sowie während der folgenden zwei Wochen verabreicht werden. Um Magenreizungen vorzubeugen, müssen sämtliche NSAID zusammen mit Nahrung eingenommen werden.

#### Kalziumpräparate:

Kalzium trägt wesentlich zur Entspannung der Skelettmuskulatur bei. Diese Eigenschaft ist besonders vorteilhaft für die stützenden paravertebralen Muskeln, die dazu neigen, auf lumbale Stimuli mit Krämpfen zu reagieren. Klinische Studien lassen den Schluss zu, dass Krämpfe bei Patienten, die eine tägliche Dosis von mehr als 800 mg elementaren Kalziums zu sich nehmen, weniger häufig auftreten. Die bevorzugte Quelle von elementarem Kalzium sind organische Salze wie Calciumlactat oder Calciumgluconat (falls der Patient allergisch auf Lactat reagiert).

#### <span id="page-16-0"></span>**1.8 Was Patienten tun und was sie unterlassen müssen**

Optimale Ergebnisse werden dann erzielt, wenn die Patienten genau wissen und befolgen, was sie während des SpineMED®-Programms tun und unterlassen müssen.

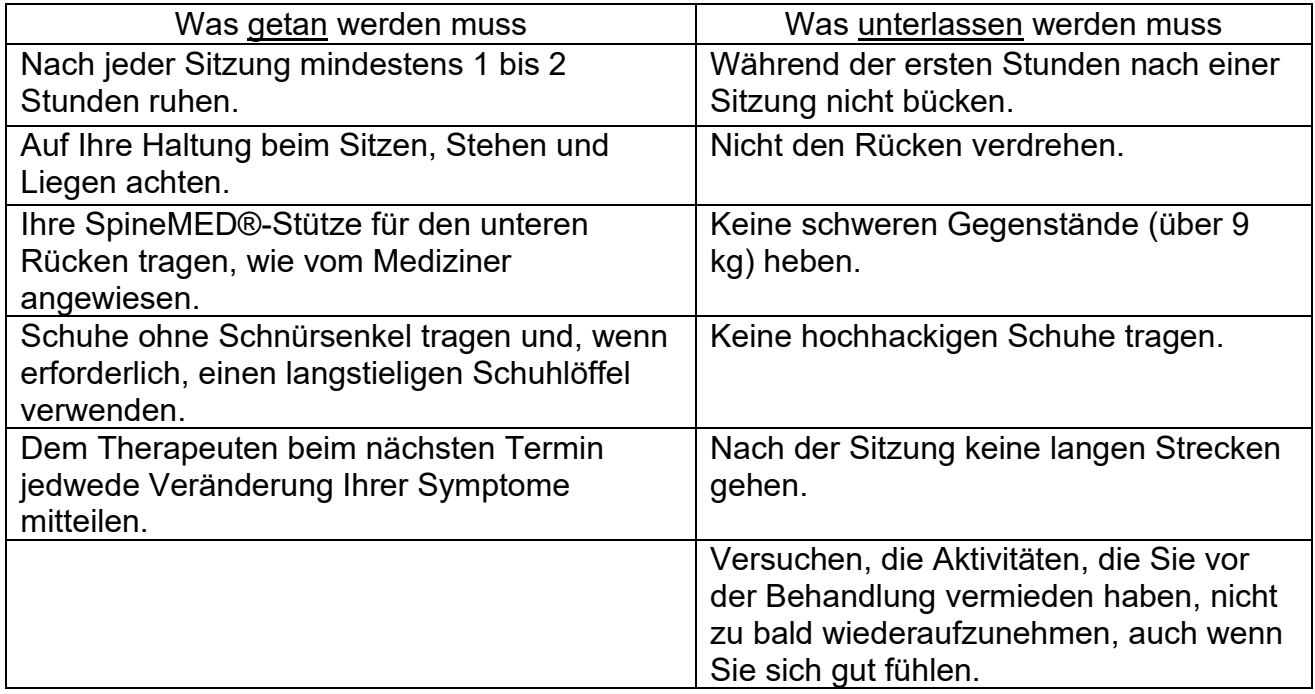

#### <span id="page-16-1"></span>**1.9 Protokoll nach dem SpineMED®-Verfahren**

- A) Übungsprogramm: Wenn eine angemessene Zeit nach Beendigung des Verfahrens verstrichen ist, d. h. ca. 4 Wochen, wird mit einem spezifisch auf den Gesundheitszustand des Patienten zugeschnittenen Übungsprogramm begonnen. Durch Strecken wird das heilende Gewebe korrekt ausgerichtet und so die Flexibilität gefördert, während andere Übungen der Stabilisierung und Stärkung sowie der besseren Beweglichkeit dienen. Im Laufe der Behandlung werden die Patienten auf korrekte Körpermechanik und Haltung hingewiesen und erhalten Informationen darüber, wie sie die betroffenen Körperteile so benutzen können, dass Verletzungen vermieden werden.
- B) Die Erfahrung hat gezeigt, dass Patienten, die sich dem Verfahren aufgrund eines posterioren Facettensyndroms unterziehen, nach Remission der Symptome umgehend wieder sämtliche Tätigkeiten aufnehmen können. Patienten, deren Symptome nach ernsteren lumbalen oder zervikalen Dysfunktionen, welche die Bandscheiben betreffen (z. B. Bandscheibenvorfälle und/oder degenerative Bandscheibenerkrankungen), abklingen, müssen sich bewusst sein, dass die lumbalen/zervikalen Strukturen und Gewebe Zeit benötigen, um vollständig zu heilen. Nachuntersuchungen bei Patienten dieses Programms legen nahe, dass diese Abheilungsphase mindestens ein bis zwei Monate andauert. Erst dann dürfen die Patienten Sportarten mit Körperkontakt bzw. anstrengende Arbeiten und Freizeitaktivitäten wiederaufnehmen. Die Dauer der Heilung hängt vom Schweregrad der zugrundeliegenden Läsionen ab und muss mit dem Mediziner abgesprochen werden.
- C) Im Zeitraum unmittelbar nach Beendigung des Programms, wenn der Patient sich in Remission befindet und die Schmerzen abgeklungen sind, besteht die Gefahr, dass der Patient sich Aktivitäten oder Arbeiten widmet, die zu anstrengend sind. Dadurch kann es zu einem Rückfall kommen. Umso wichtiger ist es, sich genügend Zeit für den Wiederaufbau und die Heilung dekomprimierter lumbaler/zervikaler Bandscheiben und der umliegenden Strukturen und Gewebe zu lassen.
- D) Nach Beendigung der SpineMED®-Sitzungen müssen Patienten in Remission dazu angehalten werden, ihr Übungsprogramm nur langsam zu intensivieren. Falls Rückenschmerzen sie dazu gezwungen haben, Aktivitäten in der Vergangenheit einzuschränken, hat vermutlich die Muskelkraft abgenommen. In einigen Fällen sind die Muskeln aufgrund der Nervenkompression geschrumpft (atrophiert) und schwach. Zumindest während des ersten Monats nach der Behandlung müssen Übungen, die Flexion, Dehnung oder Rotation der Lendenwirbelsäule beinhalten, vorsichtig durchgeführt werden und dürfen nur allmählich intensiviert werden.
- E) Vier Wochen nachdem der Patient seine mindestens 20 Sitzungen absolviert hat, muss mit regelmäßigen Nachuntersuchungen durch medizinisches SpineMED®-Fachpersonal begonnen werden, um den Gesundheitszustand des Patienten zu evaluieren und ein geeignetes Übungsprogramm zusammenzustellen. Das Übungsprogramm des Patienten sollte 2 Monate andauern, kann aber früher beendet werden, falls erforderlich. Spezifische Anforderungen können besprochen werden. Das medizinische Fachpersonal sollte nach 6 Monaten und nach einem Jahr eine Nachuntersuchung in der SpineMED®- Klinik anberaumen.
- F) Patienten, die mithilfe des SpineMED®-Verfahrens wiederhergestellt werden, verbleiben in der Regel in Remission. Bei Personen, die durch ihren Lebensstil oder ihr Arbeitsumfeld einem höheren Risiko ausgesetzt sind, ist es manchmal erforderlich, Instandhaltungsmaßnahmen in Form von gelegentlichen Sitzungen zu ergreifen. Der Mediziner entscheidet dann über den Zeitplan für diese Sitzungen. Im Allgemeinen werden solche Sitzungen in Abständen von ein bis zwei Wochen durchgeführt. Diese Instandhaltungsmaßnahmen dienen als Mittel zum Schutz vor invalidisierender Verschlechterung des Lumbalsyndroms. Patienten dieser Kategorie entwickeln ihren eigenen Rhythmus für die Instandhaltungssitzungen, die notwendig sind, um Beschwerden fernzuhalten.

## <span id="page-18-0"></span>**2. Beschreibung des SpineMED®-Systems S200U/S200UC**

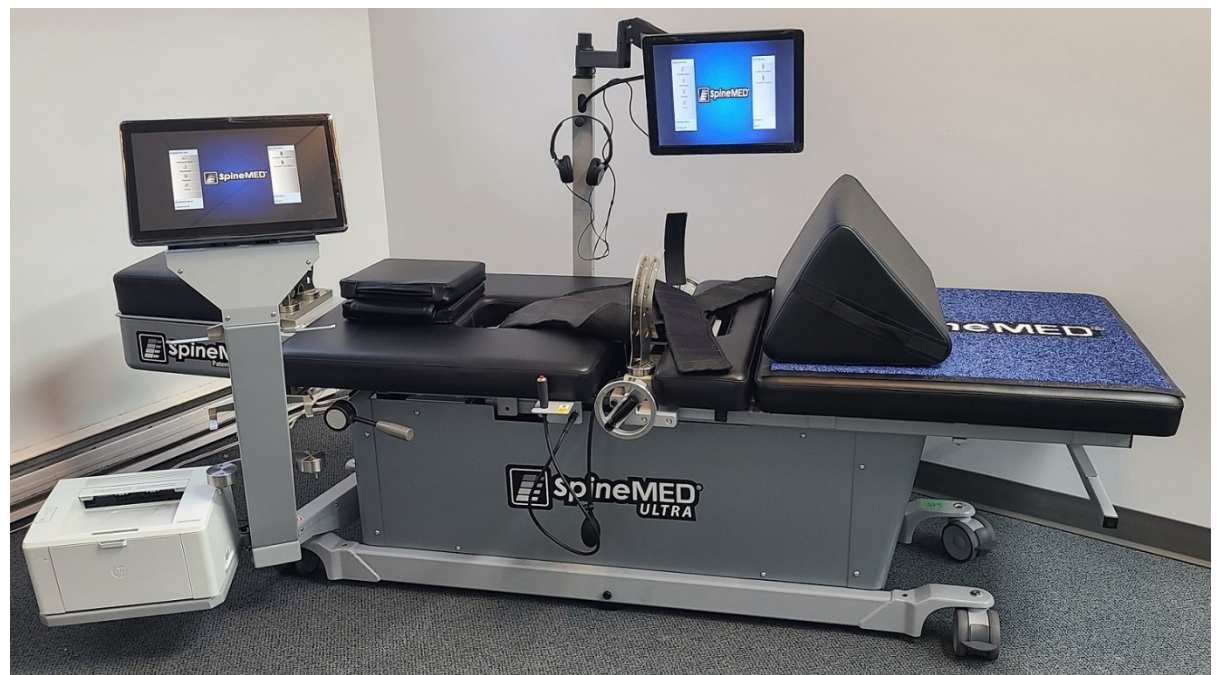

*Die einzelnen Komponenten unterscheiden sich unter Umständen von den in diesem Verfahrenshandbuch gezeigten.*

#### <span id="page-18-1"></span>**2.1 Verwendungszweck des SpineMED®**

Das SpineMED®-System bietet ein Programm mit Sitzungen, die zur Linderung von Schmerzen bei Patienten mit Rückenschmerzen, Nackenschmerzen oder Ischias dienen. Jede Sitzung besteht aus einem vom Mediziner im Verfahrensprotokoll verordneten Zeitraum auf dem SpineMED® und liefert statische, intermittierende und zyklische Distraktionskräfte, die den Druck, der auf Strukturen lastet und Schmerzen im Unterrücken, Nacken oder Ischias verursacht, entlasten. Dies lindert Schmerzen, die in Verbindung gebracht werden mit Bandscheibenvorfällen, vorgewölbten oder vorstehenden Bandscheiben, degenerativen Bandscheibenerkrankungen, posteriorem Facettensyndrom und Ischias. Erzielt wird dieser Effekte durch die Dekompression der Bandscheiben, d. h. durch die Entlastung mittels Distraktion und Positionierung.

#### <span id="page-19-0"></span>**2.2 Bauplan – Komponenten und Merkmale des SpineMED® S200U/S200UC**

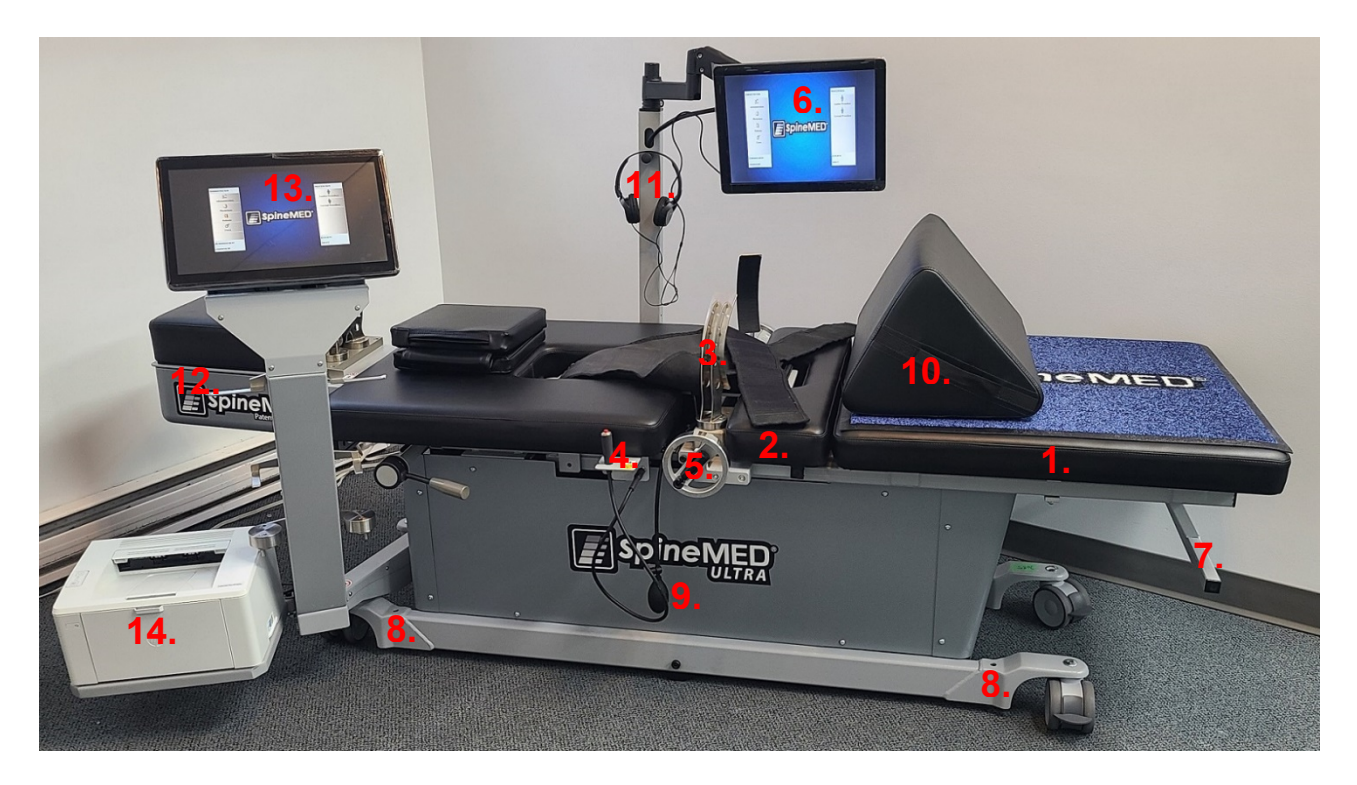

#### A) Gerätekomponenten:

- 1. Elektrisch angetriebener, beweglicher unterer Liegenabschnitt
- 2. Kippbarer Bereich, der in den unteren, beweglichen Abschnitt integriert ist, wodurch eine Neigung des Beckens während der Distraktion ermöglicht wird
- 3. Beckenfixierungen
- 4. Elektrischer Handnotschalter für den Patienten (auch bekannt als Notfall- /Panikschalter)
- 5. Kurbelgriff, um die Beckenfixierungen an den Patienten anzupassen
- 6. Patientenmonitor mit integriertem USB-Spieler zur Unterhaltung des Patienten
- 7. Haltegriff, mit dem die Liege bewegt werden kann
- 8. Schrauben, mit denen das Liegenende herabgesenkt werden kann
- 9. Pumpball für Lendenwirbelblase
- 10. Verstellbares Kniestützkissen
- 11. Kopfhörer und Halter
- 12. Zervikaleinheit (wird später ausführlich beschrieben)
- 13. Computer mit Touchscreen
- 14. Drucker

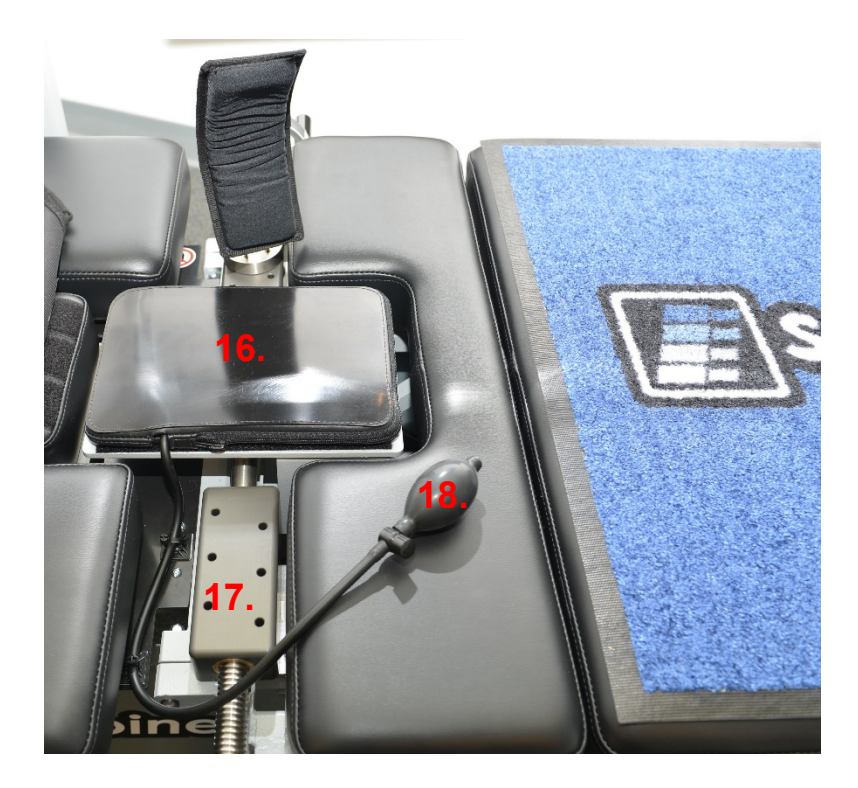

- 15. Infrarotheizkissen und integrierte Lendenwirbelblase/Lordosenstütze
- 16. Schienenmontage zur Einstellung der Beckenfixierung
- 17. Pumpball für Lendenwirbelblase

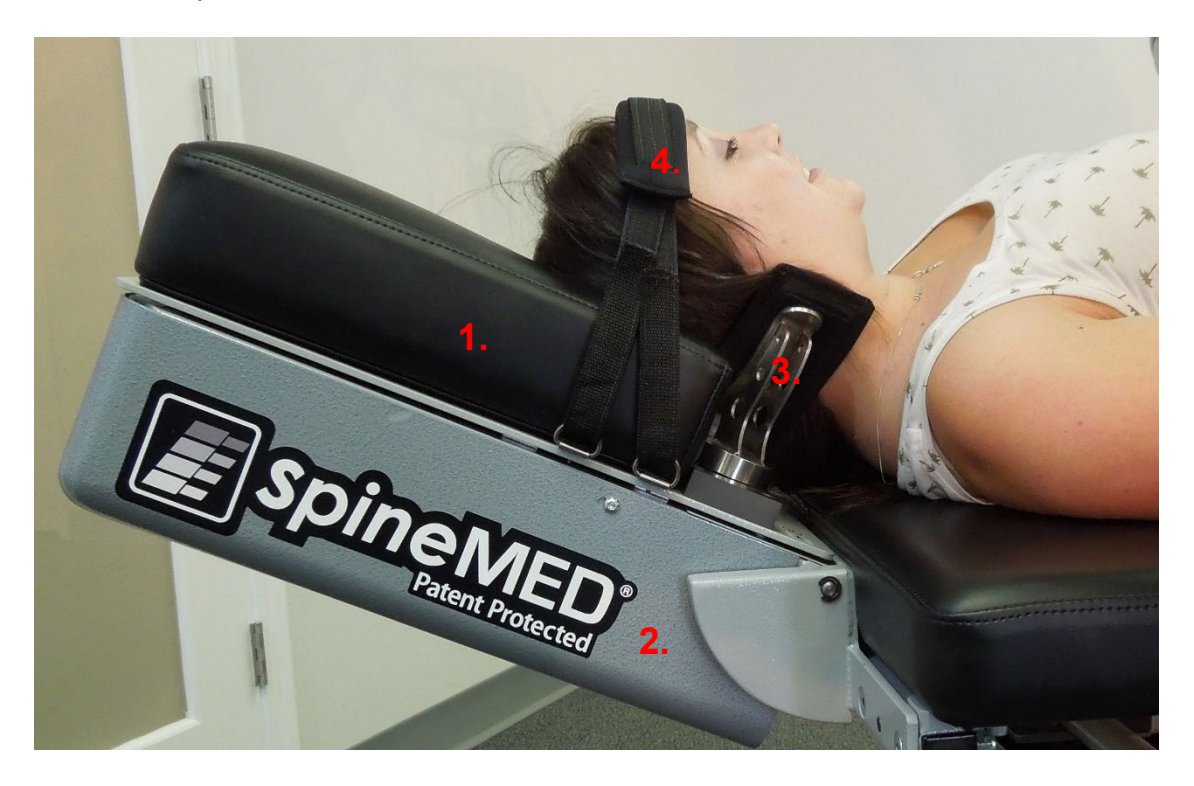

- B) Komponenten der Zervikaleinheit:
	- 1. Elektrische, bewegliche Kopfhalterung
	- 2. Kippbarer Abschnitt zur Einstellung des Distraktionswinkels
	- 3. Verstellbares Fixiersystem für den Hinterkopf
	- 4. Verstellbarer Kopfriemen

#### <span id="page-21-0"></span>**2.3 Details zu den Einzelkomponenten des SpineMED®-Systems**

A) System zur Stabilisierung des Beckens:

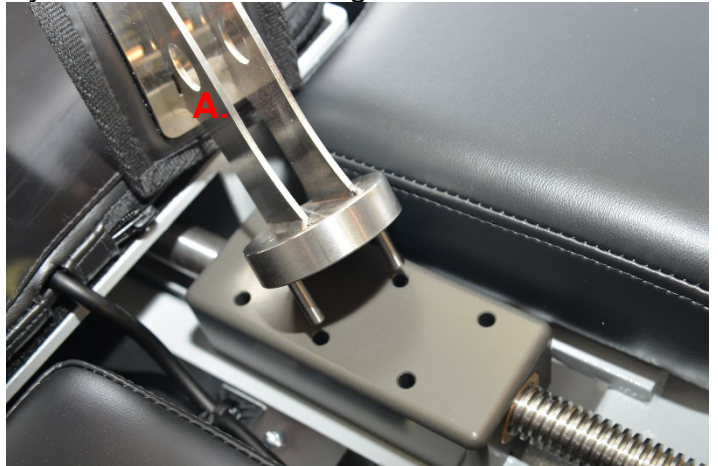

Mechanismus der Beckenfixierung: Die urheberrechtlich geschützte SpineMED®- Beckenfixierung am unteren, beweglichen Liegenabschnitt sichert und stabilisiert den Patienten. Die Beckenfixierung kann für das Be- und Entladen des Patienten abgenommen und mithilfe eines Acme-Schraubensystems angepasst werden. Die für die Sicherung der Beckenfixierung erforderlichen Anpassungen werden mithilfe des Kurbelgriffs an der Seite des Geräts durchgeführt. Die Beckenfixierungen werden unmittelbar über dem superioren Beckenkamm auf beiden Seiten des Beckens positioniert und dann festgezogen, um das Becken auf für den Patienten komfortable Weise zu sichern.

B) Oberkörperfixierung

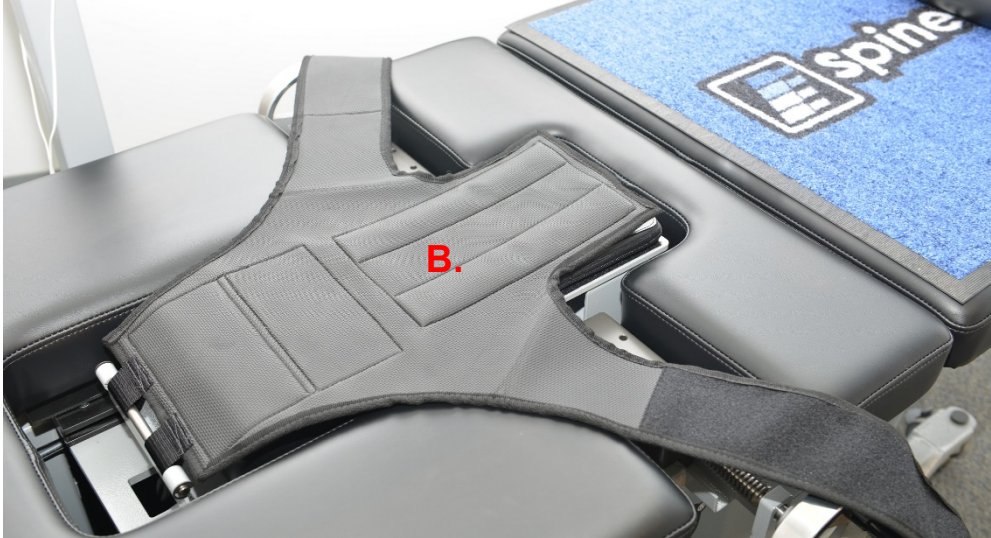

Die Oberkörperfixierung ermöglicht eine optimale Stabilisierung des Rumpfes, während in der Lendenwirbelsäule die Distraktion stattfindet. Die integrierte Oberkörperfixierung besteht aus Nylongewebe und integrierter Schaumstoffpolsterung für den Komfort des Patienten. Die Oberkörperfixierung besteht aus zwei an der Rückseite befestigten Armkomponenten, die den Brustkorb am unteren Rand umfassen. Die Arme der Oberkörperfixierung sichern den unteren Rippenrand des Patienten auf komfortable Weise.

C) Der elektrische Handnotschalter für den Patienten (auch bekannt als Notfall- /Panikschalter) wird während des Verfahrens vom Patienten gehalten oder kann dort positioniert werden, wo er leicht vom Patienten gegriffen werden kann, z. B. über dem Bauch des Patienten oder an der Oberkörperbefestigung. Wird der Schalter gedrückt, wird die Behandlung sofort abgebrochen und überträgt dem Patienten die volle Kontrolle über die Sitzung.

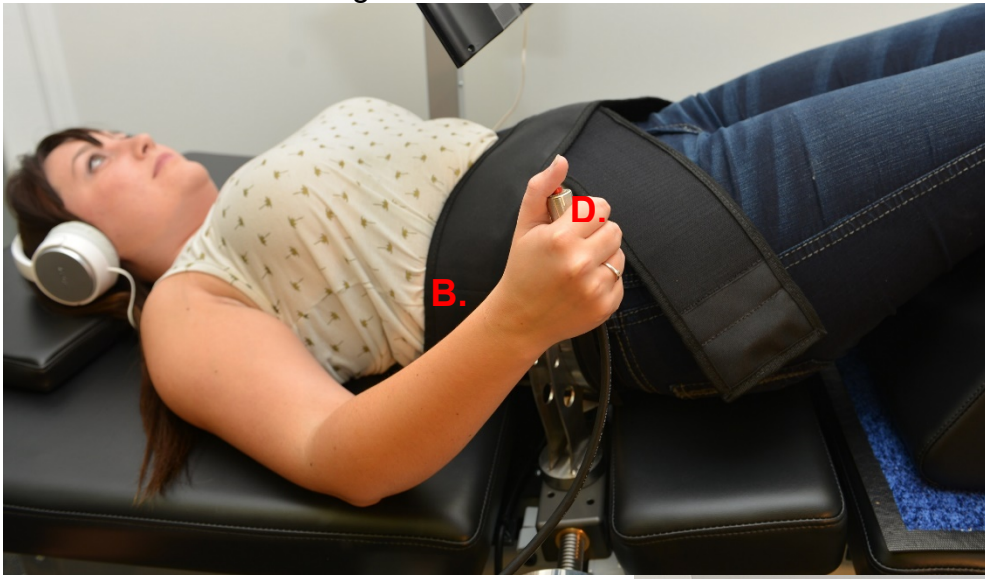

- D) Drucker: Beim Drucker handelt es sich um einen standardmäßigen Laserdrucker, der eine Vielzahl von Berichten zur Patientenvorgeschichte und Gerätehistorie bereitstellen kann. Er befindet sich auf der unteren Ablage des Computerarms und ist mit dem Computer sowie der Stromversorgung innerhalb der Liege verbunden.
- E) Urheberrechtlich geschützte UPTC-Software: Die speziell für das SpineMED®System S200U/S200UC entwickelte UPTC-Software steuert den gesamten Betrieb des SpineMED®- Systems. Sie steuert das Verfahren und speichert permanent einzelne Patientendatensätze.

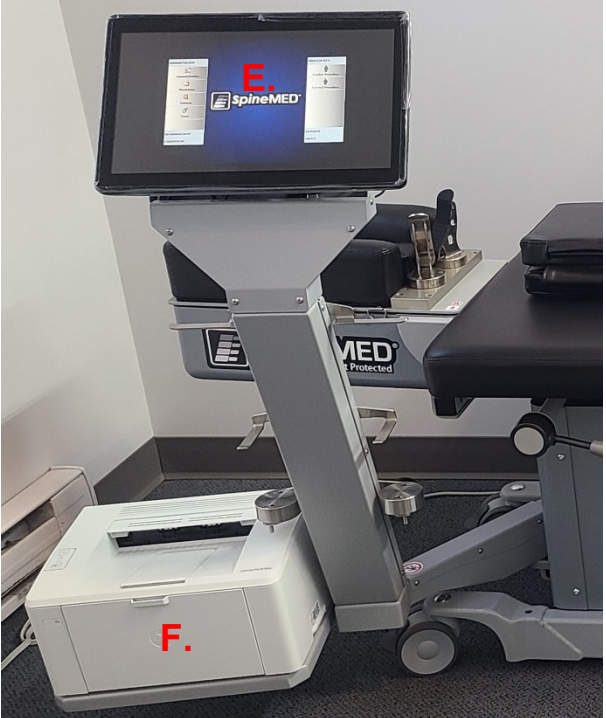

F) Infrarotheizkissen: wurde klinisch getestet und erzeugt Strahlungswärme bis in Tiefen von 25–35 mm. Traditionelle Heizkissen, die nur topische, konduktive Wärme abstrahlen und dabei nur über die Epidermis hinaus (2–3 mm) eindringen. Diese Form der Hitze wird vor und während des SpineMED®-Verfahrens angewendet, um die Muskeln und das umgebende Gewebe zu entspannen, indem der Blutfluss stimuliert und die Zirkulation verstärkt wird. Die Infrarotbehandlung vor dem Verfahren wird über eine mobile, externe Einheit durchgeführt. Während der Sitzung wird das integrierte Infrarotheizkissen genutzt.

Die eingearbeitete Lendenwirbelblase/Lordose-Stütze befindet sich unterhalb des Infrarotheizkissens und kann mithilfe des Pumpballs angepasst werden. Das Infrarotheizkissen erzeugt bei einer Umgebungstemperatur von 23 °C eine maximale Oberflächentemperatur von 29,5 °C. Sollte die Wärme des Infrarotheizkissens für den Patienten unangenehm werden, kann das Infrarotheizkissen ausgeschaltet werden, indem die Schaltfläche "Infrarotwärme abschalten" im Fenster "Lumbalverfahren – Einstellungen" gedrückt wird.

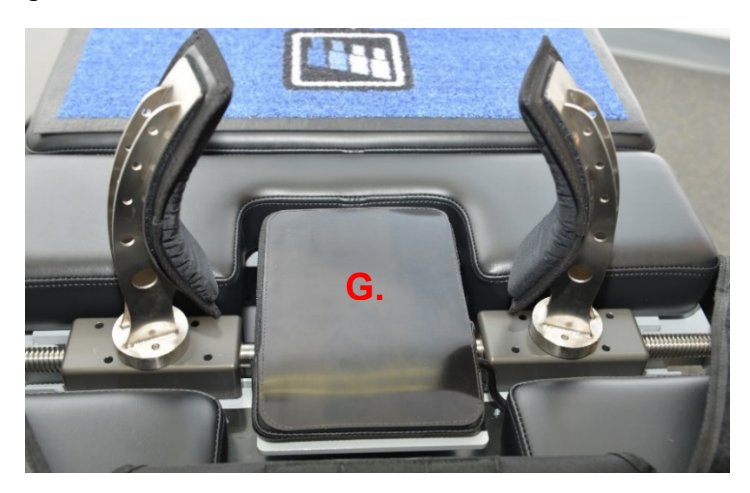

G) Verstellbares Kniestützkissen: eine patentierte, verstellbare, gepolsterte Kniestütze in Keilform, die das Knie gebeugt hoch lagert und so für zusätzlichen Komfort sorgt. Das Kniestützkissen kann auf drei verschiedene Höhen eingestellt werden, indem die Stütze einfach gedreht wird.

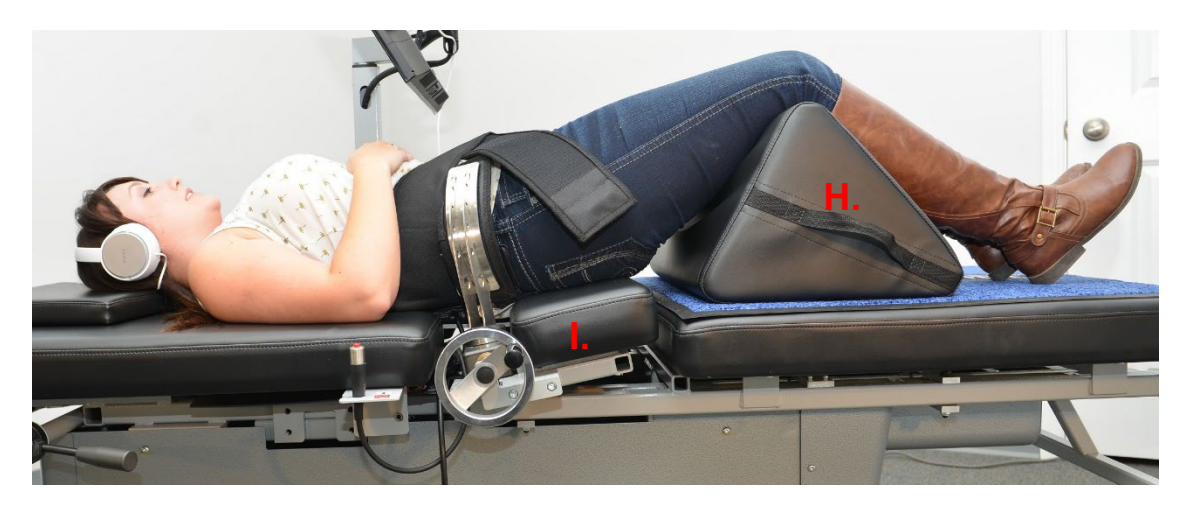

H) Der kippbare Abschnitt des beweglichen unteren Liegenabschnitts kann zwischen 0 und 25 Grad gekippt werden, um während der Distraktion für eine Neigung des Beckens zu sorgen. Die Einstellungen, die erforderlich sind, um den korrekten Winkel des Beckens während der Distraktion zu erreichen, werden mittels Touchscreen über das "Patientenverfahren"-Menü in den Computer eingegeben. Der auf das Becken wirkende, zwischen 0 und 25 Grad liegende Zugwinkel bestimmt den Bereich der Lendenwirbelsäule, auf den die Distraktionskraft hauptsächlich wirkt. Siehe Abschnitt 5 für Verfahrensdetails.

Verfahrenswinkel:

- L5–S1..................................................... 0 Grad
- L5–S1, L4–L5 mehrstufig ....................... 5 Grad
- L4–L5................................................... 10 Grad
- L4–L5, L3–L4 mehrstufig ..................... 15 Grad
- L3–L4................................................... 20 Grad
- L2–L3, L1–L2 ....................................... 25 Grad
- I) Der kippbare Abschnitt der Zervikaleinheit kann zwischen 0 und 30 Grad gekippt werden, um so für eine Neigung der Halswirbelsäule während der Distraktion zu sorgen. Die Einstellungen, die erforderlich sind, um den korrekten Winkel des Nackens während der Distraktion zu erreichen, werden mittels Touchscreen über das "Patientenverfahren"-Menü in den Computer eingegeben. Der auf den Nacken wirkende, zwischen 0 und 30 Grad liegende Zugwinkel bestimmt den Bereich der Lendenwirbelsäule, auf den die Distraktionskraft hauptsächlich wirkt. Siehe Abschnitt 5 für Verfahrensdetails.

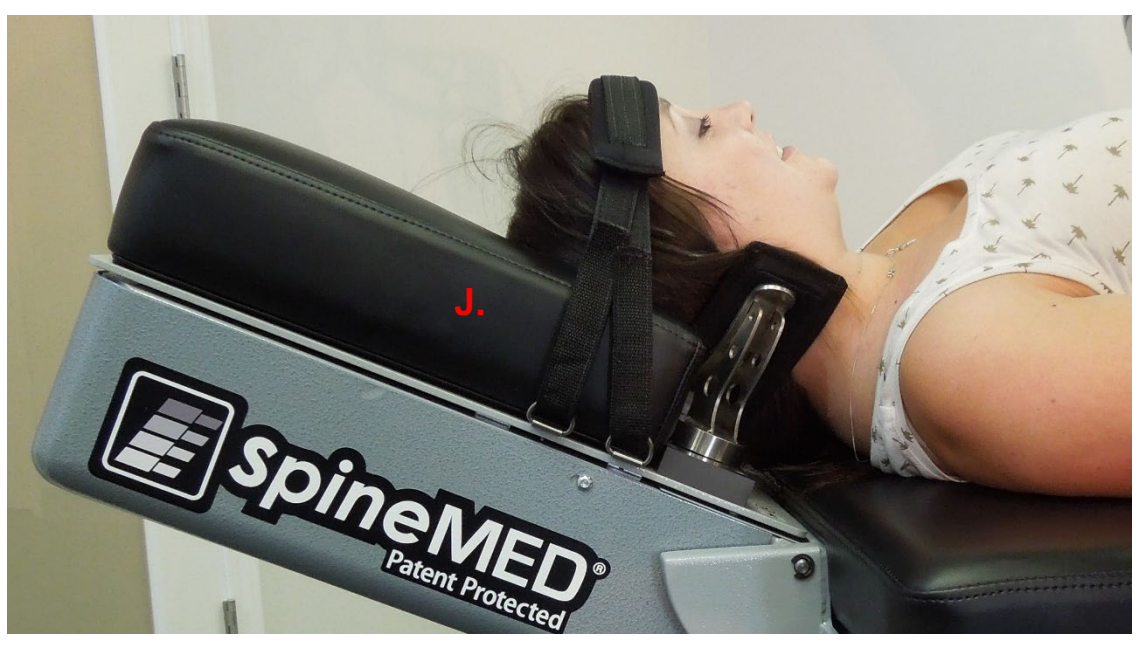

Verfahrenswinkel:

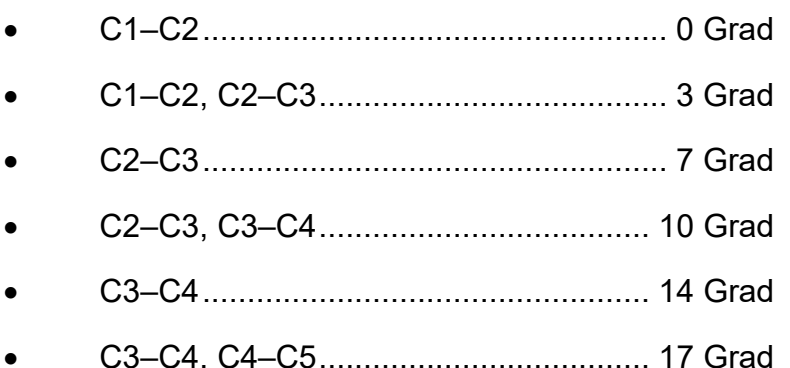

- C4–C5.................................................. 21 Grad
- C4–C5, C5–C6..................................... 24 Grad
- C5–C6.................................................. 28 Grad
- C5–C6, C6–C7..................................... 30 Grad
- C6–C7.................................................. 30 Grad
- C7–T1 .................................................. 30 Grad

#### <span id="page-25-0"></span>**2.4 Bedienkonzept**

A) Das SpineMED®-System S200U / S200UC

Das SpineMED®-System ist rechnergestützt und wird über Touchscreen-Menüs gesteuert. SpineMED® verfügt über mehrere in die Konstruktion integrierte Schlüsselsysteme, die für Zuverlässigkeit und Patientensicherheit sorgen. Ein in die Liege eingebauter Spannungsregler schützt die elektrischen Komponenten vor Überspannungen und nachteiligen Stromschwankungen. Zum Netzspannungssystem gehört zudem ein auswechselbarer Sicherungsschutz. Im Falle eines Stromausfalls setzt ein internes USV-System (für unterbrechungsfreie Stromversorgung) mit einer minimalen Kapazität von 30 Minuten den sicheren Betrieb des Geräts bis zu einer kontrollierten Beendigung der aktuellen Sitzung fort, während das SpineMED®-System eine akustische Warnung aussendet, um den Mediziner über den Stromausfall zu informieren. Der Patient verfügt über einen Notfall-/Panikschalter, der die aktuelle Sitzung sofort beenden kann und die Liege langsam wieder in die Ausgangsposition zurückbringt.

- B) Software-Funktionen
- Vollständige Kontrolle über den Betrieb des SpineMED® über Touchscreen-Menüs, um die Behandlung der Patienten mit dem Gerät zu steuern. Steuerung des Programmverlaufs, bestehend aus Zyklen von maximalen und minimalen Kräften über die Sitzung hinweg.
- Feldspeicherung der Grunddaten des Verfahrens: 1) Name des Anwenders, 2) Patienten-ID, 3) Name des Patienten, 4) Datum, 5) Dauer des Verfahrens, 6) Diagramm der Verfahrenszyklen, 7) Täglicher 0-10 VAS-Schmerzindex, 8) Verfahrenshistorie des Patienten, 9) Anmerkungen zum Verfahren, 10) Anwesender Mediziner
- Berichtsortierung: Das SpineMED®-System generiert vollständige Berichte zur Krankengeschichte des Patienten, inklusive eines "Trendliniendiagramms" der einzelnen Sitzungen.
- C) Lumbale Anwendung
- Angaben der Wirkungskräfte in Pfund/Kilogramm
- Eine typische Anwendung besteht aus zwei Kraftphasen pro Zyklus, die typischerweise aus einer 60 Sekunden langen "Haltezeit"-Disktraktionsphase (hohe Kraft) und einer 30 Sekunden dauernden "Entspannungszeit"-Relaxationsphase (niedrige Kraft) bestehen und während einer veränderbaren Anzahl von Zyklen über eine ungefähre Zeitspanne von 30 Minuten hinweg angewendet werden. Ein Diagramm für diese Anwendung würde anfänglich eine Kraft von null Pfund/Kilogramm anzeigen und langsam bis zur maximalen Kraft ansteigen. Der Computer erhöht die Kraftspannungen allmählich, über eine bestimmte Anzahl von Zyklen hinweg, auf die voreingestellte maximale Spannung. Diese Zyklen werden als "Progressive Zyklen" bezeichnet und sind auf 3 Zyklen voreingestellt. Die maximalen (Haltezeit-) und minimalen (Entspannungszeit-) Phasen der Zyklen wiederholen sich während der 30 Minuten andauernden Sitzung, wobei sich die Kräfte am Ende der Sitzung, während der "Regressive Zyklen"-Periode allmählich auf null Pfund/Kilogramm verringern. Diese Periode ist auf 2 Zyklen voreingestellt.
- Dauer des Maximalkraftzyklus (Distraktion/Haltezeit): auf 60 Sekunden voreingestellt
- Dauer des Minimalkraftzyklus (Ruhephase/Entspannungszeit): auf 30 Sekunden voreingestellt
- Maximal angewandte Kraft: 4,5 bis 45 kg (10 bis 100 Pfund)
- Die Minimalkraft wird automatisch als 50 % der Maximalkraft berechnet, mit einer Obergrenze von 11,3 kg (25 Pfund)
- Progressive Zyklen sind auf 3 Zyklen voreingestellt
- Regressive Zyklen sind auf 2 Zyklen voreingestellt
- Notfall-/Panikschalter: kann vom Patienten betätigt werden, um die Anwendung aller Spannungen umgehend abzubrechen.
- D) Zervikale Anwendung
- Angaben der Wirkungskräfte in Pfund/Kilogramm
- Eine typische Anwendung besteht aus zwei Kraftphasen pro Zyklus, die typischerweise aus einer 60 Sekunden langen "Haltezeit"-Disktraktionsphase (hohe Kraft) und einer 30 Sekunden dauernden "Entspannungszeit"-Relaxationsphase (niedrige Kraft) bestehen und während einer veränderbaren Anzahl von Zyklen über eine ungefähre Zeitspanne von 30 Minuten hinweg angewendet werden. Ein Diagramm für diese Anwendung würde anfänglich eine Kraft von null Pfund/Kilogramm anzeigen und langsam bis zur maximalen Kraft ansteigen. Der Computer erhöht die Kraftspannungen allmählich, über eine bestimmte Anzahl von Zyklen hinweg, auf die voreingestellte maximale Spannung. Diese Zyklen werden als "Progressive Zyklen" bezeichnet und sind auf 3 Zyklen voreingestellt. Die maximalen (Haltezeit-) und minimalen (Entspannungszeit-) Phasen der Zyklen wiederholen sich während der 30 Minuten andauernden Sitzung, wobei sich die Kräfte am Ende der Sitzung, während der "Regressive Zyklen"-Periode allmählich auf null Pfund/Kilogramm verringern. Diese Periode ist auf 1 Zyklus voreingestellt.
- Dauer des Maximalkraftzyklus (Distraktion/Haltezeit): auf 60 Sekunden voreingestellt
- Dauer des Minimalkraftzyklus (Ruhephase/Entspannungszeit): auf 30 Sekunden voreingestellt
- Maximal angewandte Kraft: 0,9 bis 13,5 kg (2 bis 30 Pfund)
- Die Minimalkraft wird automatisch als 50 % der Maximalkraft berechnet, mit einer Obergrenze von 3,4 kg (7,5 Pfund)
- Progressive Zyklen sind auf 2 Zyklen voreingestellt
- Regressive Zyklen sind auf 1 Zyklus voreingestellt
- Der Notfall-/Panikschalter kann vom Patienten betätigt werden, um die Anwendung aller Spannungen umgehend abzubrechen.
	- **D.C. A. B.**  $E$ spinen **Spinen**

#### <span id="page-27-0"></span>**2.5 Zubehör**

- A) Kopfkissen: Ein verstellbares, 3-fach gepolstertes Kissen sorgt für eine bequeme Unterstützung des Kopfes des Patienten während der Sitzung.
- B) Verstellbares Kniestützkissen: Eine patentierte, 3-fach verstellbare, gepolsterte Kniestütze in Keilform, die das Knie gebeugt hoch lagert und so während der Sitzung für Komfort und Stabilität des Beckens sorgt. Durch einfaches Drehen des Kniestützkissens kann die Gesamthöhe angepasst werden, um den höchstmöglichen Komfort für den jeweiligen Patienten zu gewährleisten.
- C) Patientenkopfhörer: Über ein in den SpineMED® integriertes Kopfhörersystem können die Patienten vom Patientenmonitor mit eingebautem USB-Spieler unterhalten werden.
- D) Patientenmonitor mit eingebautem USB-Spieler: Eignet sich zum Abspielen von Musikund/oder Videoprogrammen für die Patienten.

#### <span id="page-28-0"></span>**2.6 Installierung und Platzbedarf**

Universal Pain Technology Canada organisiert den Transport des SpineMED®- Systems. Liege und Zervikaleinheit werden in einer Kiste geliefert. Der Standort des SpineMED®-System sollte vor dessen Lieferung ausgewählt werden. Die Liege wiegt 199,5 kg. Die Zervikaleinheit erhöht das Gewicht der Liege auf 224,5 kg.

Es ist zu empfehlen, das SpineMED®-System allein in einem Raum aufzustellen. Die empfohlene Mindestgröße des Zimmers beträgt dabei ca. 1,82 m x 2,74 m. Es begünstigt den Erfolg des Programms und der individuellen Sitzung, wenn sich der Patient in einem ruhigen, schwach beleuchteten Raum befindet und es dort keine anderen geräuschvollen Aktivitäten/Ablenkungen gibt.

Einrichtung und Installierung des SpineMED®-Systems werden von einem qualifizierten Techniker von Universal Pain Technology Canada durchgeführt.

Der Techniker füllt anschließend ein Installierungsformular aus und unterschriebt dieses, um zu bestätigen, dass die Funktion des SpineMED®-Systems auf die Spezifikationen des Herstellers hin geprüft wurde.

A) Die Liege bewegen. Die Liege ist mit Rollen ausgestattet, damit das Gerät gegebenenfalls bewegt werden kann. Sie sollte jedoch grundsätzlich über die verstellbaren Nivellierfüße an den Ecken des unteren Rahmens in eine feste, stationäre Position gebracht werden. Um die Liege leichter bewegen zu können, ist es möglich, die Nivellierfüße anzuheben, indem die Schraubenmontage gegen den Uhrzeigersinn gedreht wird, bis die Füße nicht mehr den Boden berühren. Die Rollen verfügen zudem über einen Verriegelungsmechanismus, der durch Anheben der Verriegelungslasche gelöst werden kann.

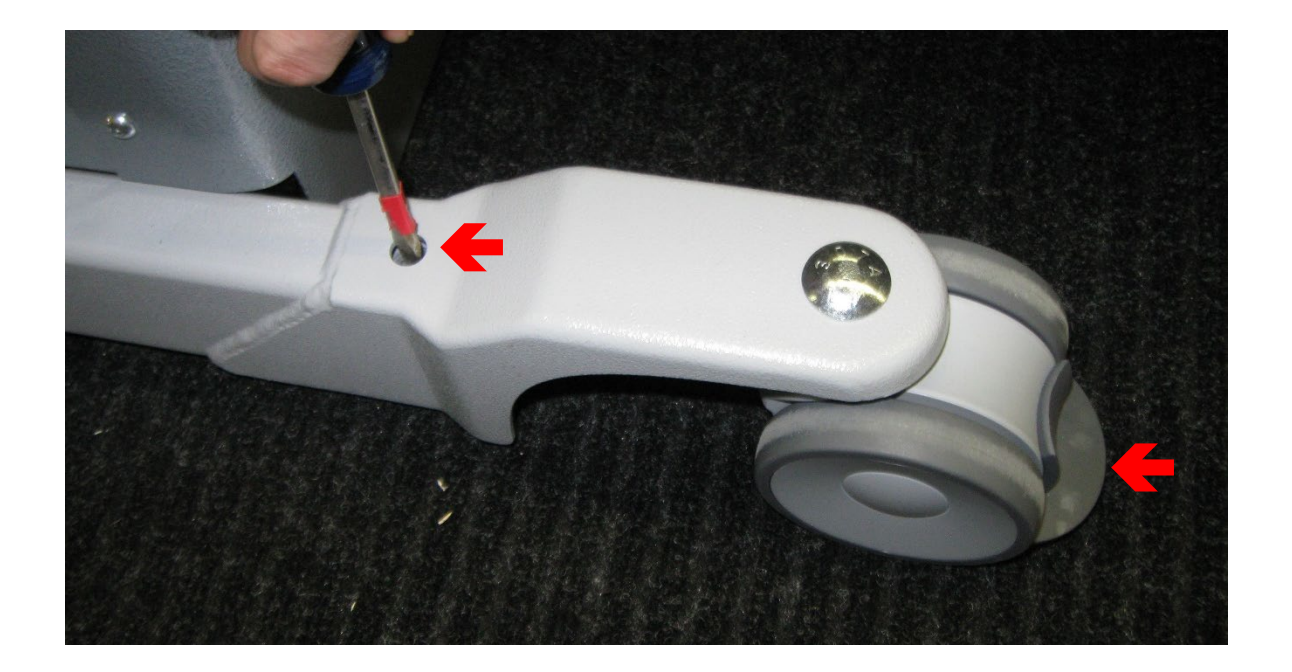

B) Verbinden/Entfernen der Zervikaleinheit: Es kann erforderlich sein, die Zervikaleinheit bei einem Umzug bzw. für den Transport zu entfernen. Die Zervikaleinheit ist über vier Schrauben (zwei auf jeder Seite) sicher mit der Liege verbunden. Indem die Schrauben entfernt und der Kabelbaum gelöst werden, kann die Zervikaleinheit von der Liege abgenommen werden.

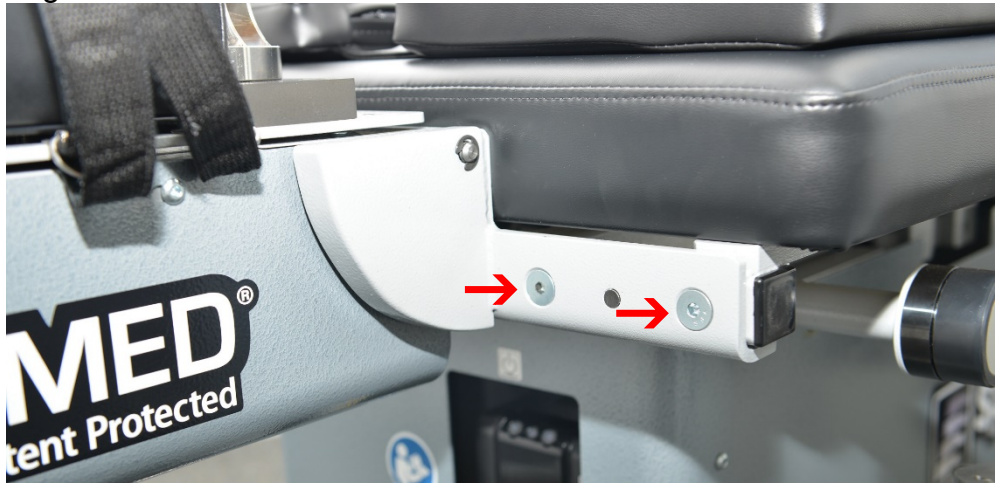

#### <span id="page-29-0"></span>**2.7 SpineMED®-Einschaltvorgang**

A) Wenn das SpineMED®-System nicht gerade gelagert oder versandt wird, muss sichergestellt werden, dass sich der Hauptversorgungsschalter (#1 – Abbildung 2.7A) in der AN-Position befindet, während das Netzkabel an eine geeignete 120-V-Steckdose angeschlossen ist. Dadurch wird eine vollständige Aufladung des USV-Systems (für unterbrechungsfreie Stromversorgung) gewährleistet. Wenn das SpineMED®-System nicht angesteckt bleiben soll oder wenn der Hauptversorgungsschalter ausgeschaltet ist, muss das USV-System (für unterbrechungsfreie Stromversorgung) (#1 – Abbildung 2.7B) ausgeschaltet werden, um eine Entladung der Akkus zu vermeiden. Eine übermäßige Entladung der Akkus

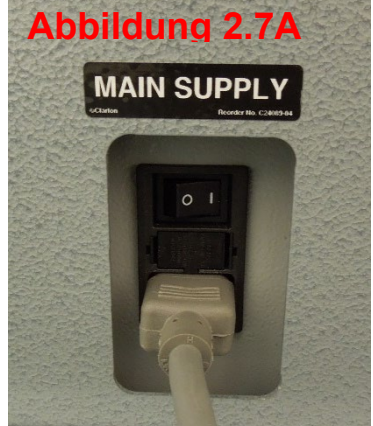

kann zu irreparablen Schäden an der USV (unterbrechungsfreien Stromversorgung) führen. Es muss sichergestellt werden, dass die Stromversorgung über den Hauptversorgungsschalter (#1 – Abbildung 2.7A) abgeschaltet wurde, bevor das SpineMED®-System vom Netz genommen wird, da es sonst zu einem Sicherungsbruch kommen kann.

B) Wenn das SpineMED®-System an eine 120-V-Steckdose angeschlossen ist, muss sichergestellt werden, dass das USV-System (für unterbrechungsfreie Stromversorgung) (#1 – Abbildung 2.7B) eingeschaltet wurde und mit Strom versorgt wird.

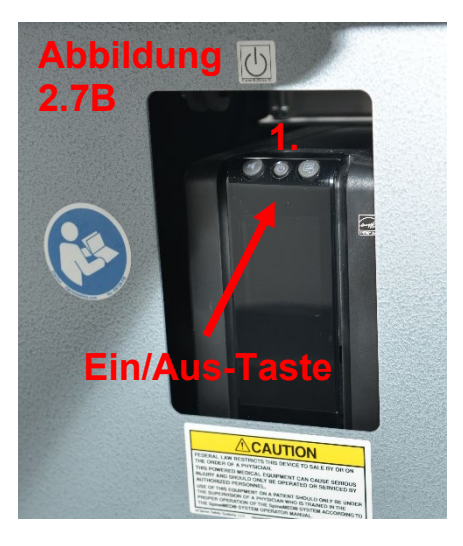

C) Der Computer mit Touchscreen muss nun über die kleine "Power" - Button unten rechts  $#1 -$ Abbildung 2.7C) eingeschaltet werden.

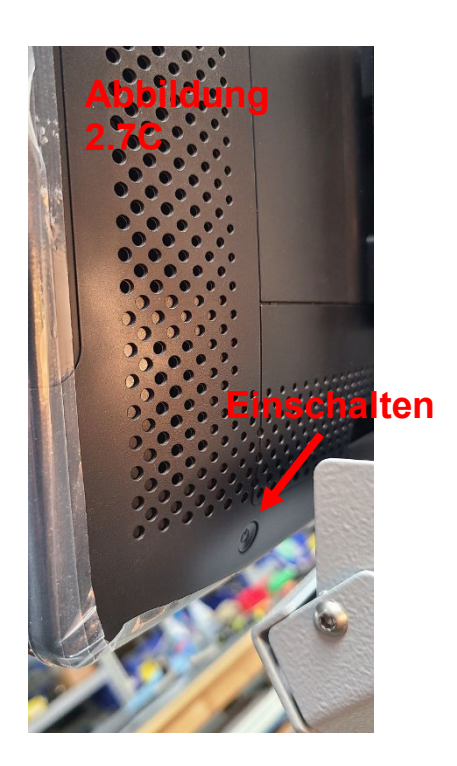

D) Der Computer fährt hoch und das SpineMED®-Programm wird automatisch geladen.

#### <span id="page-31-0"></span>**2.8 SpineMED®-Abschaltvorgang**

A) Im Hauptmenü der SpineMED®-Software die Option Abmelden/Beenden (#1 – Abbildung 2.8A) wählen.

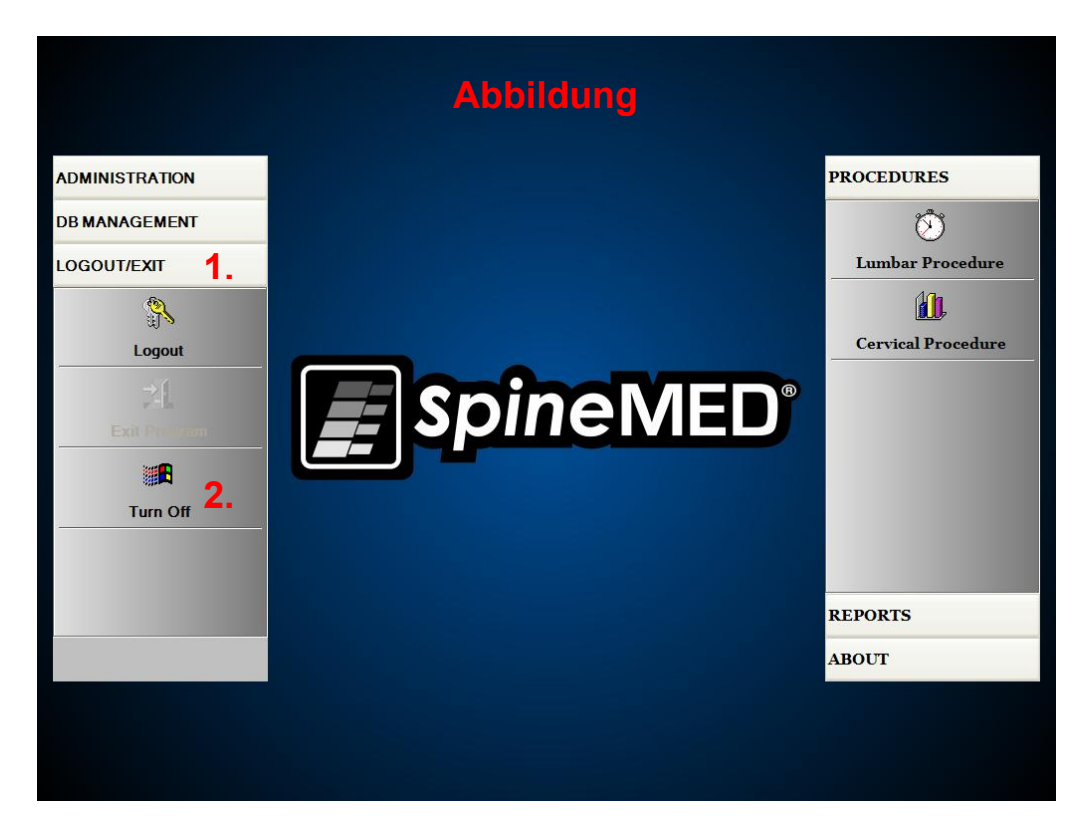

- B) Im Abmelden/Beenden-Fenster die Option "Ausschalten" (#2 Abbildung 2.8A) wählen.
- C) Der Computer muss unbedingt vollständig heruntergefahren werden, bevor das SpineMED®-System ausgeschaltet wird. Sobald der Computer heruntergefahren wurde, kann das SpineMED®-System ausgeschaltet werden, indem das USV-System (für unterbrechungsfreie Stromversorgung) abgeschaltet wird. Die Ein/Aus-Taste (Abb. 2.7B) einige Sekunden lang gedrückt halten, bis ein Signalton zu hören ist. Die Stromversorgung der USV (unterbrechungsfreien Stromversorgung) wurde deaktiviert.

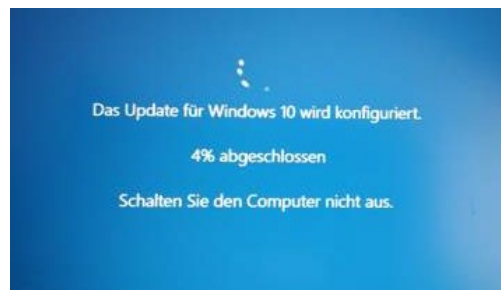

Beim Herunterfahren des Systems, ist es sehr wichtig, Windows-Updates Zeit für den erfolgreichen Abschluss zu geben. Dies geschieht erst, nachdem das System eine Zeitlang mit einem Netzwerk verbunden war, möglicherweise während des Remote-Service.

Bitte beachten: Das SpineMED-System sollte nur für Express-Remote-Service-Zwecke mit dem Internet verbunden werden und sollte NICHT ständig verbunden sein.

D) Der Hauptversorgungsschalter (#1 – Abbildung 2.7A) muss in der EIN-Position verbleiben, um die Stromversorgung des USV-Systems (für unterbrechungsfreie Stromversorgung) zu gewährleisten, d. h. um für eine vollständige Aufladung der Akkus im USV-System zu sorgen.

## <span id="page-32-0"></span>**3. SpineMED®-Softwarebedienung**

Das SpineMED®-System nutzt eine urheberrechtlich geschützte Softwareanwendung, die speziell für dieses Gerät entwickelt wurde, und verfügt über eine Touchscreen-Schnittstelle mit digitaler Tastatur, über die Daten in den Computer eingegeben werden können. Die entsprechenden Buchstaben und Zahlen, die auf dem Bildschirm abgebildet sind, können durch einfaches "Berühren" (engl.: *to touch*) des Bildschirms mit dem Finger ausgewählt werden.

#### <span id="page-32-1"></span>**3.1 Bedieneranmeldung**

- A) Sobald das SpineMED® eingeschaltet und hochgefahren wurde, wird dem Anwender das Anmeldefenster angezeigt.
- B) Hier muss die Benutzer-ID über die entsprechenden Tasten eingegeben werden. Falls im Feld "Benutzer-ID" keine Daten angezeigt werden, muss sichergestellt werden, dass sich der blinkende Cursor in diesem Feld befindet. Dies kann durch Berühren des weißen Datenfeldes neben dem Wort "Benutzer-ID" erreicht werden.
- C) Nach Eingabe der Benutzer-ID blinkt der Cursor im Feld "Passwort". Falls dies nicht der Fall ist, muss das weiße Datenfeld neben dem Wort "Passwort" berührt werden. Hier muss das Passwort über die entsprechenden Tasten eingegeben werden.

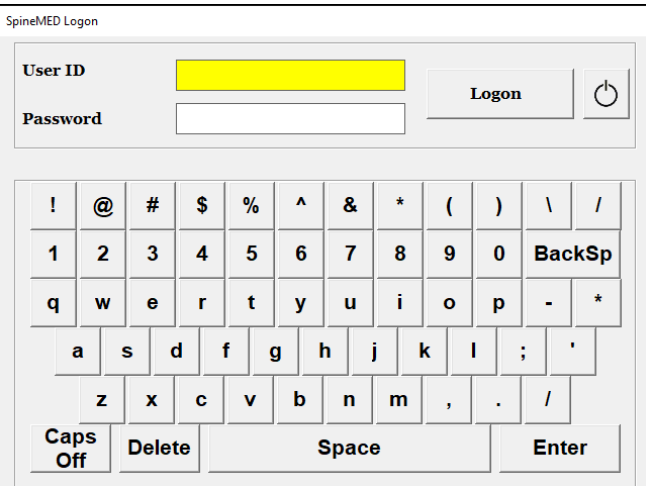

D) Über die Schaltfläche "Anmelden" kann man sich nun im System anmelden und zum Hauptmenü gelangen.

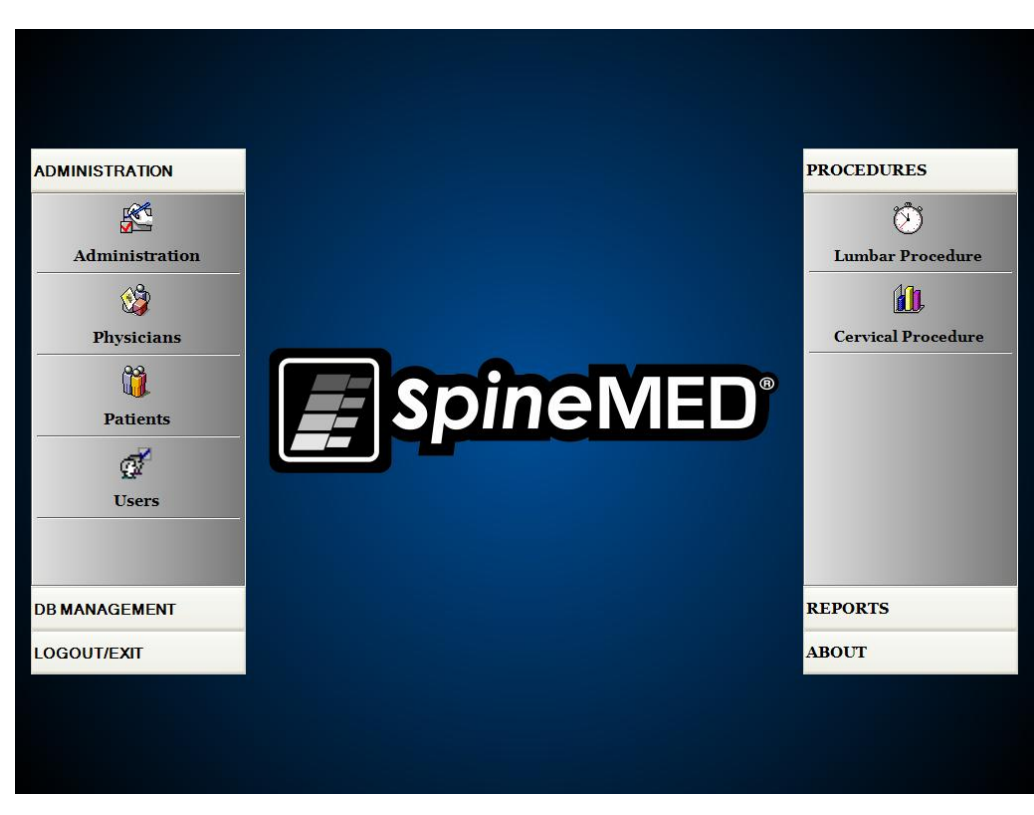

#### <span id="page-33-0"></span>**3.2 Hauptmenü**

Über das Hauptmenü kann auf eine Reihe allgemeiner Kategorien, die wiederum separate Untermenüs enthalten, zugegriffen werden.

- A) Administration: Über die Schaltfläche "Administration" kann ein Untermenü zur Administration von vier verschiedenen Funktionen aufgerufen werden: 1) Modul Geräte-Administration, 2) Modul Mediziner-Administration 3) Modul Patienten-Administration, 4) Modul Benutzer-Administration.
	- i. Administrationsmodul: Über das "Administration"-Fenster können Klinikleiter die Klinikinformationen im SpineMED®System ändern.
- ii. Mediziner: Die Schaltfläche "Mediziner" öffnet das "Mediziner"-Fenster, über das Mediziner-Datensätze hinzugefügt und bearbeitet werden können.
- iii. Patienten: Durch Drücken der Schaltfläche "Patienten" kann das "Patienten"-Fenster aufgerufen werden, über das neue Patienten in das System eingegeben und die persönlichen Daten bestehender Patienten verändert werden können.
- iv. Benutzer: Durch Drücken der Schaltfläche "Benutzer" kann das "Benutzer"-Fenster geöffnet werden, über das neue Benutzer hinzugefügt und die bestehenden Benutzer bearbeitet werden können.
- B) Datenbankverwaltung: Durch Drücken der Schaltfläche "Datenbankverwaltung" werden drei Untermenüs geöffnet, mithilfe derer die Funktionen 1) Datenbank-Backup, 2) Datenbank wiederherstellen und 3) Datenbank-Export verwaltet werden können.
	- i. Datenbank-Backup: Mithilfe der Datenbank-Backup-Funktion kann die interne SpineMED®-Datenbank intern, extern und an einem anderen Standort als Backup gespeichert werden. Durch Drücken dieser Schaltfläche wird ein Menü aufgerufen, das die Lokalisierung des Speicherortes ermöglicht. Es wird empfohlen, am Ende eines jeden Arbeitstages eine interne Sicherung durchzuführen. Bei Verwendung eines externen USB-Laufwerks wird empfohlen, mindestens einmal pro Woche ein Backup auf einem externen Laufwerk, das nicht am Standort aufbewahrt wird, zu speichern.
	- ii. Datenbank wiederherstellen: Diese Funktion ermöglicht die Wiederherstellung der internen Datenbank anhand der internen Backups oder anhand einer externen Backup-Kopie (auf einem USB-Laufwerk).
	- iii. Datenbank-Export: Die Datenbank-Export-Funktion ermöglicht den Export aller Sitzungsdaten sämtlicher Patienten in eine Excel-Tabelle.
- C) Abmelden/Beenden: Über die Schaltfläche "Abmelden/Beenden" werden zwei Untermenüs aufgerufen: 1) Abmelden, 2) Ausschalten.
	- i. Abmelden: Über die Schaltfläche "Abmelden" kann der Benutzer, der das Gerät bedient, geändert werden. Durch Drücken dieser Schaltfläche wird der aktuelle Benutzer abgemeldet. Das Anmeldefenster wird angezeigt, damit sich ein neuer Benutzer anmelden kann.
	- ii. Ausschalten: Über die Schaltfläche "Ausschalten" wird das Gerät ausgeschaltet, indem zuerst die SpineMED®-Software beendet und anschließend der Computer heruntergefahren wird.
- D) Verfahren: Über die Schaltfläche "Verfahren" wird ein Untermenü aufgerufen, das den Zugriff auf zwei getrennte Funktionen ermöglicht: 1) Modul Lumbalverfahren, 2) Modul Zervikalverfahren.
	- i. Modul Lumbalverfahren: Über die Schaltfläche "Lumbalverfahren" wird das Lumbalverfahren-Fenster aufgerufen, über das SpineMED® gesteuert wird und einzelne Lumbalsitzungen administriert werden.
	- ii. Modul Zervikalverfahren: Über die Schaltfläche "Zervikalverfahren" wird das Zervikalverfahren-Fenster aufgerufen, über das SpineMED® gesteuert wird und einzelne Zervikalsitzungen administriert werden.

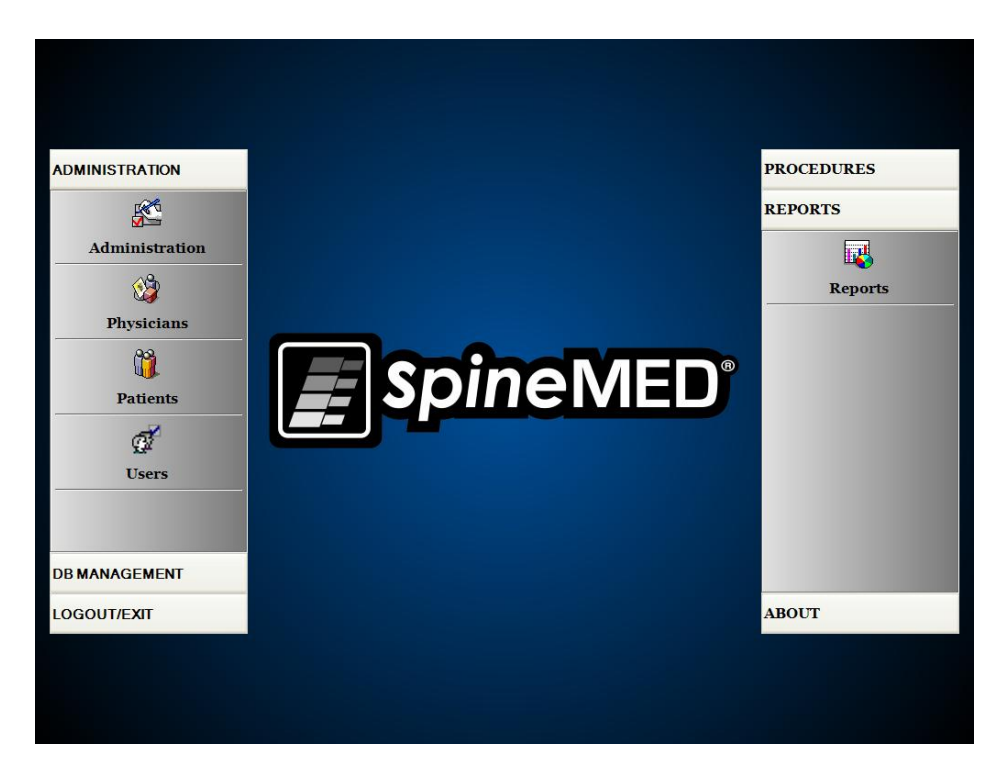

- E) Berichte: Über die Schaltfläche "Berichte" wird ein Untermenü aufgerufen, über das auf das Berichtemodul zugegriffen werden kann, in dem einzelne Patientenberichte erstellt werden können.
- F) Info: Indem auf die Schaltfläche "Info" gedrückt wird, kann man sich die aktuelle Softwareversion, die auf dem SpineMED®-System installiert wurde, anzeigen lassen.

#### <span id="page-35-0"></span>**3.3 Administrationsmenü**

Benutzer mit Ärzte-ID und Passwort können nur auf das Administrationsmenü zugreifen. Die Administrationsfunktion ermöglicht es, Klinikinformationen zu modifizieren und diese in verschiedenen Berichten auszudrucken, Datum und Uhrzeit zu ändern, Gerätestatistiken aufzurufen und neue Leasingcodes einzugeben.
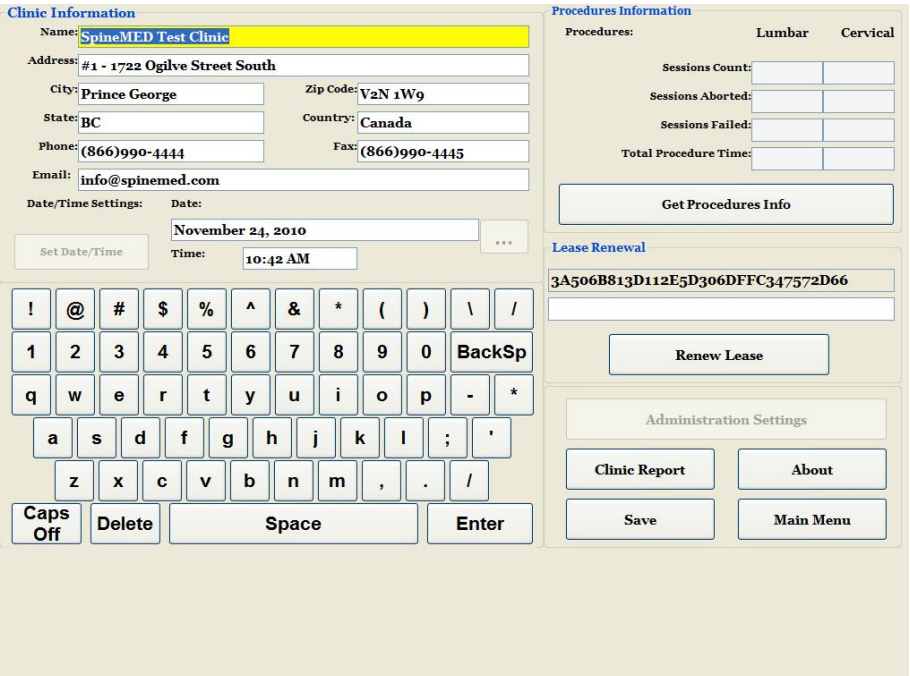

- A) Klinikinformationen: Informationen über die Klinik können geändert werden, indem die entsprechenden Felder bearbeitet und die Änderungen durch Drücken der Schaltfläche "Speichern" gespeichert werden.
- B) Info: Indem auf die Schaltfläche "Info" gedrückt wird, kann man sich die aktuelle Softwareversion, die auf dem SpineMED®-System installiert wurde, anzeigen lassen.
- C) Verfahrensinformationen: Wenn diese Schaltfläche gedrückt wird, werden alle Verfahrensstatistiken für das Gerät berechnet.
- D) Klinikbericht: Diese Funktion erstellt einen Bericht, der einen Überblick sämtlicher im SpineMED® gespeicherter Klinikinformationen enthält.
- E) Datum/Uhrzeit einstellen: Durch Drücken der Taste "..." wird ein Kalenderfenster geöffnet, in dem das aktuelle Datum eingestellt werden kann. Die aktuelle Uhrzeit muss im AM/PM-Format eingeben werden und kann zusammen mit dem Datum über die Taste "Datum/Uhrzeit einstellen", gespeichert werden.

## **3.4 Patientenmenü**

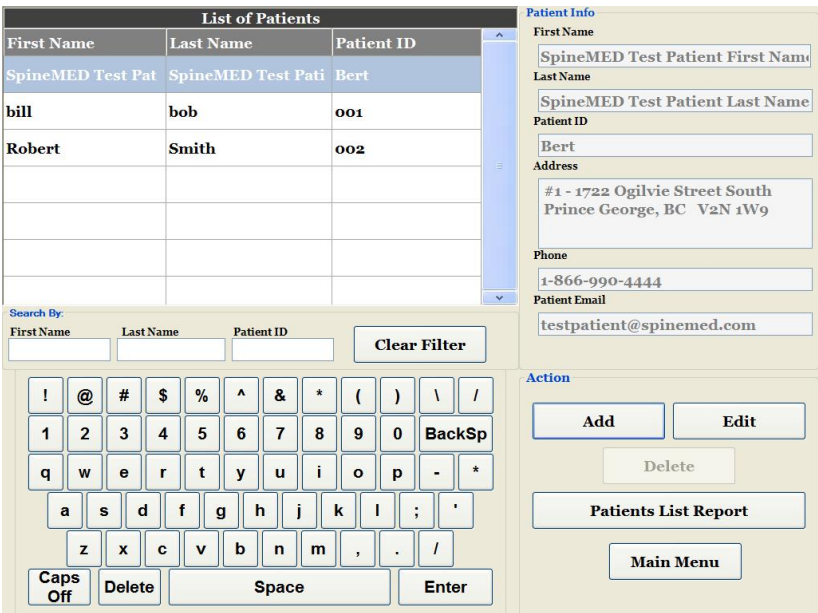

Das Patientenfenster wird verwendet, um neue Patienten in den Computer einzugeben bzw. die persönlichen Daten eines bestehenden Patienten zu ändern.

# **3.4.1 Neuen Patienten eingeben**

A) Ein neuer Patientendatensatz kann über die Schaltfläche "Hinzufügen" im System erstellt werden. Zuerst erscheint ein neues, leeres Formular, das mit den Daten des Patienten gefüllt werden muss.

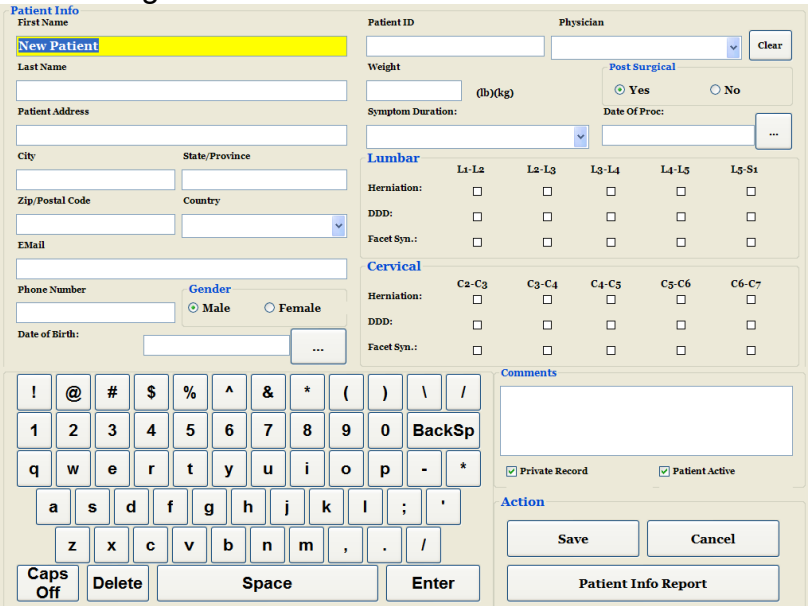

- B) Die persönlichen Daten des Patienten eingeben:
	- o Vorname
	- o Nachname
	- o Straße, Hausnummer
	- o Stadt, Bundesland, Postleitzahl
	- o Land
	- o E-Mail-Adresse
	- o Telefonnummer mit Vorwahl
	- o Geburtsdatum im Format TT/MM/JJJJ
	- o Geschlecht: männlich/weiblich
	- o Patienten-ID: Sozialversicherungsnummer oder andere eindeutige Nummer (das System akzeptiert eine bestimmte Nummer nur einmal)
	- o Behandelnder Arzt
	- o Gewicht (in Pfund)
	- o Nach chirurgischem Eingriff: ja/nein, abhängig davon, ob der Patient sich einem chirurgischen Eingriff an der Wirbelsäule unterzogen hat
	- o Datum der Behandlung (Datum der Beurteilung/erste Sitzung)
	- o Symptomdauer (wie lange die Symptome des Patienten bereits andauern)
	- o Pathologie: zervikale oder lumbale Pathologie. Es können mehrere Felder für Bandscheibenvorfälle, degenerative Bandscheibenerkrankungen und Facettensyndrom ausgewählt werden, um die spezifischen diagnostizierten Bereiche, d. h. L5–S1, anzugeben.
	- o Private Aufzeichnungen: Ist dieses Kontrollkästchen aktiviert, können die Verfahrensdatensätze des Patienten nicht aus SpineMED® exportiert werden.
	- o Patient aktiv: Ist dieses Kontrollkästchen deaktiviert, werden die Daten dieses Patienten nicht in der Patientenliste im Verfahrensfenster angezeigt.
- C) Nachdem sämtliche Patienteninformationen eingegeben wurden, können diese über die Schaltfläche "Speichern" dauerhaft in der Datenbank abgelegt werden.

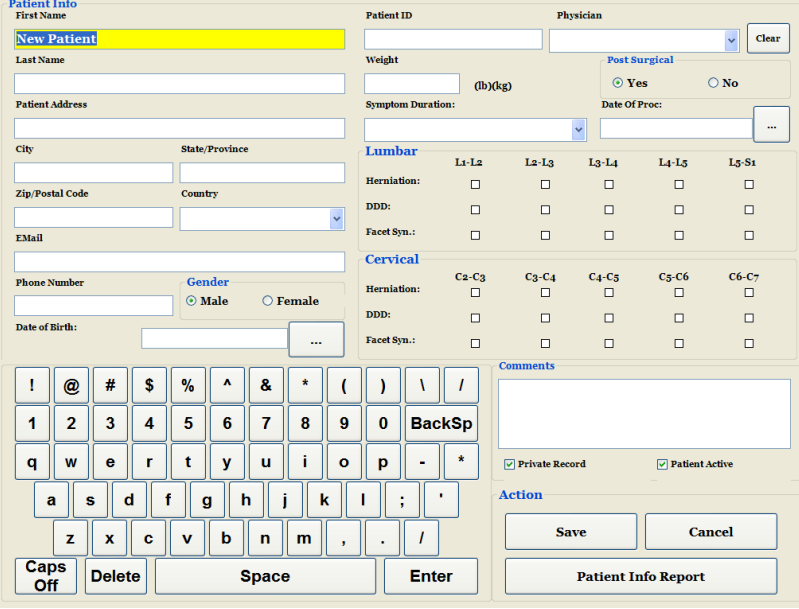

# D) Über die Schaltfläche "Hauptmenü" kehrt man zum Hauptmenü zurück.

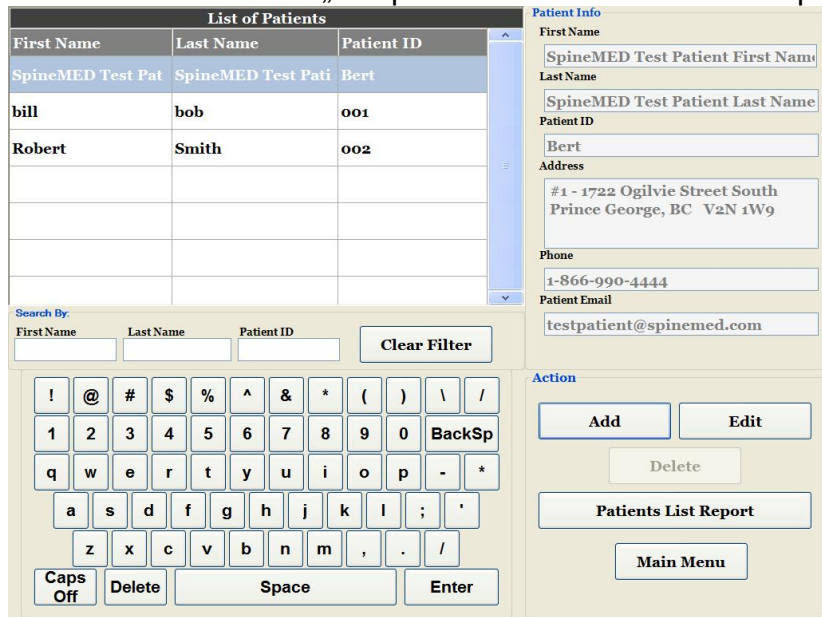

### **3.4.2 Daten bestehender Patienten bearbeiten**

Um den Patienten, dessen Daten geändert werden sollen, aufzurufen, kann in der Liste nach oben oder unten gescrollt werden, bis der entsprechende Patientenname erreicht wurde, oder es kann Vorname, Nachname oder Patienten-ID in das Feld "Suchen nach" eingegeben werden, um den Patienten mithilfe der automatischen Suchfunktion zu finden. Den Patienten durch Markieren des Namens auswählen und anschließend den Datensatz über die Schaltfläche "Bearbeiten" öffnen. Nachdem die Felder nach Bedarf geändert wurden, muss die Schaltfläche "Speichern" gedrückt werden, damit die Änderungen in diesem Datensatz gespeichert werden. Über die Schaltfläche "Hauptmenü" kehrt man zum Hauptmenü zurück.

#### **3.4.3 Datensätze bestehender Patienten archivieren oder wiederherstellen**

A) Im Hauptmenü die Option "Patienten" auswählen. Um den Patienten aufzurufen, kann in der Liste nach oben oder unten gescrollt werden, bis der entsprechende Patientenname erreicht wurde, oder es kann Vorname, Nachname oder Patienten-ID in das Feld "Suchen nach" eingegeben werden, um den Patienten mithilfe der automatischen Suchfunktion zu finden. Den Patienten durch Markieren des Namens auswählen und anschließend den Datensatz über die Schaltfläche "Bearbeiten" öffnen.

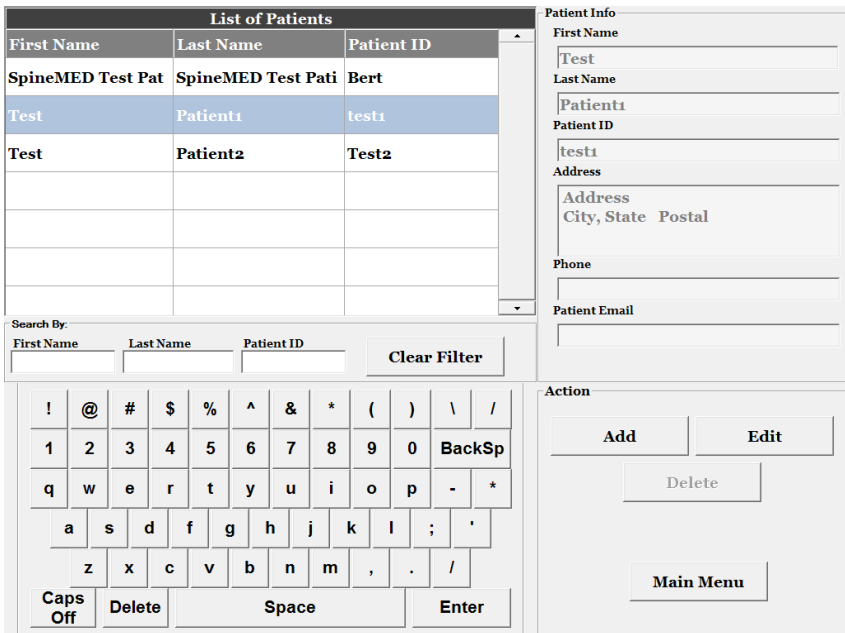

B) Das Kontrollkästchen "Patient aktiv" anklicken.

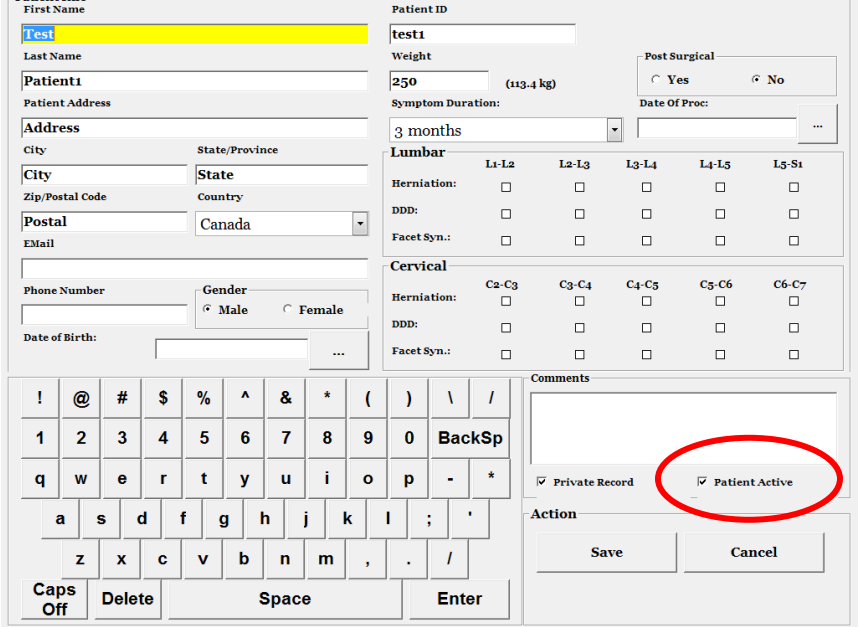

i. Falls der Patient von "aktiv" auf "inaktiv" geändert wird, werden sämtliche Daten des Patienten archiviert.

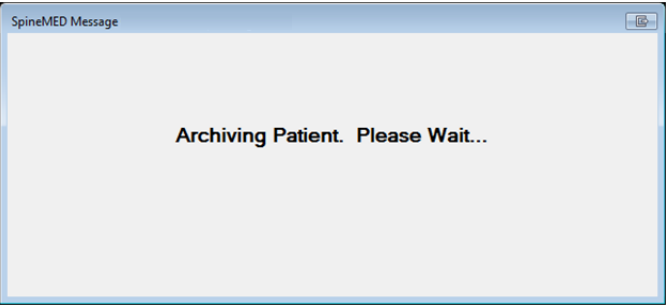

ii. Falls der Patient von "inaktiv" auf "aktiv" geändert wird, werden sämtliche Daten des Patienten wiederhergestellt.

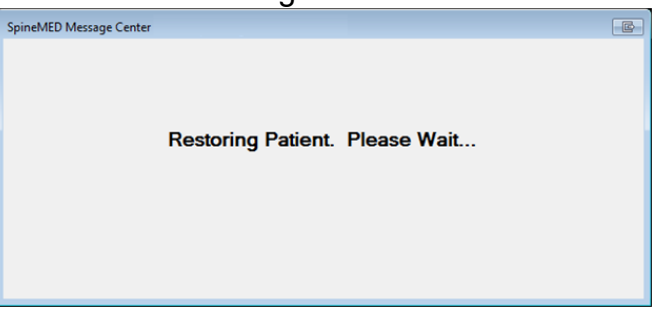

iii. Ein archivierter Patient kann in der Anwendung nicht eingesehen werden, außer in diesem Bereich. Der Patient muss wieder "aktiv" gesetzt werden, damit dessen wiederhergestellte Daten sichtbar werden und Berichte eingesehen bzw. die SpineMED®-Sitzungen fortgesetzt werden können.

#### **3.5 Medizinermenü**

Das Medizinermenü wird genutzt, um in der SpineMED®-Datenbank Datensätze des überweisenden Mediziners hinzuzufügen, zu ändern und zu löschen.

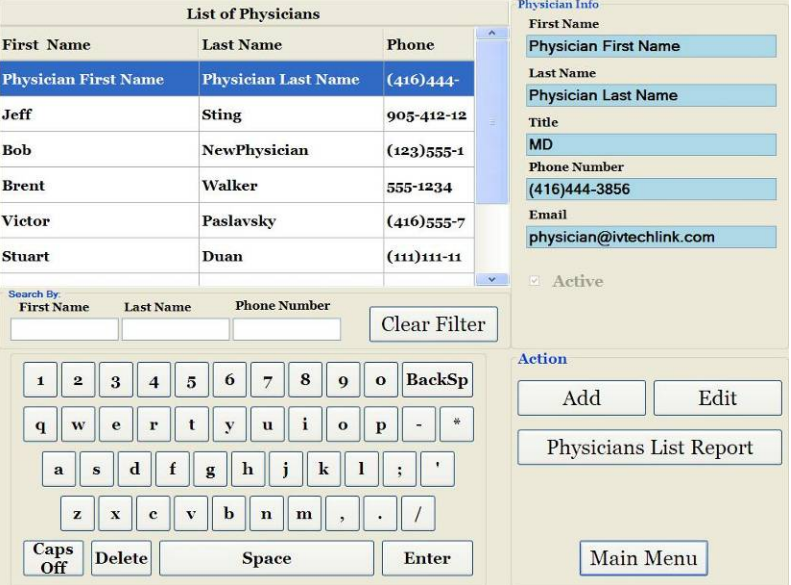

#### **3.5.1 Neuen Mediziner eingeben**

A) Ein neuer Mediziner kann über die Schaltfläche "Hinzufügen" im System erstellt werden. Zuerst erscheint ein neues, leeres Formular, das mit den Daten des Mediziners gefüllt werden muss.

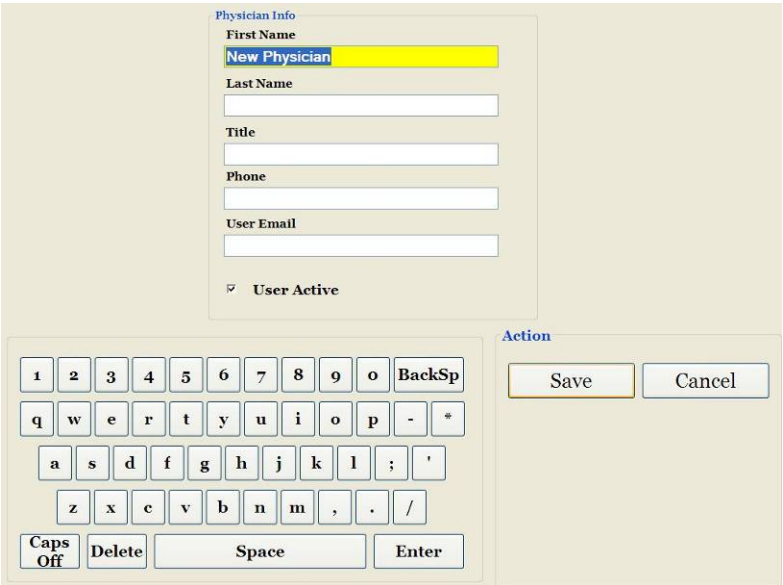

- B) Die persönlichen Daten des Mediziners eingeben:
	- o Vorname<br>○ Nachnam
	- o Nachname<br>o Anrede
	- o Anrede<br>o Telefoni
	- o Telefonnummer<br>o E-Mail-Adresse
	- E-Mail-Adresse

Nachdem sämtliche Informationen eingegeben wurden, können diese über die Schaltfläche "Speichern" dauerhaft in der Datenbank abgelegt werden. Danach erscheint automatisch wieder das Medizinermenü.

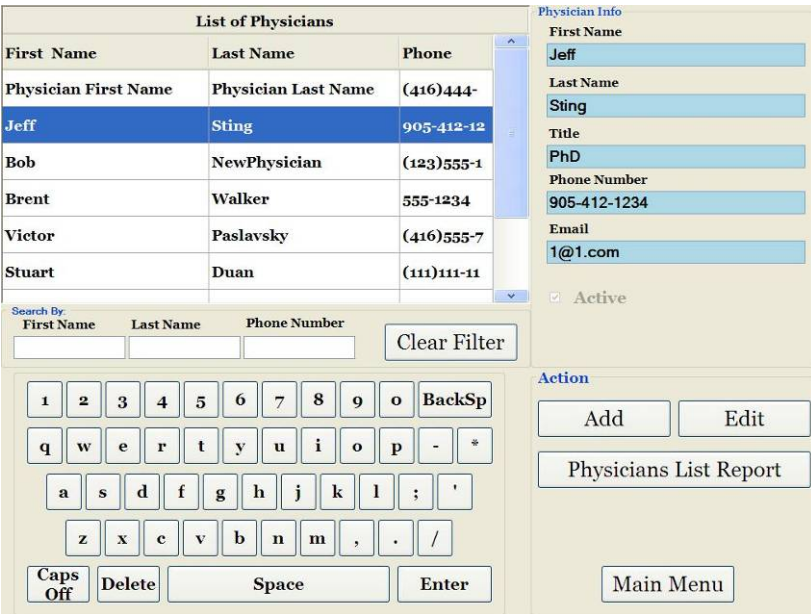

# **3.5.2 Daten des bestehenden Mediziners bearbeiten**

Um den Mediziner aufzurufen, kann in der Liste nach oben oder unten gescrollt werden, bis der entsprechende Medizinername erreicht wurde, oder es kann Vorname, Nachname oder Patienten-ID in das Feld "Suchen nach" eingegeben werden, um den Mediziner mithilfe der automatischen Suchfunktion zu finden. Den Mediziner durch Markieren des Namens auswählen und anschließend den Datensatz über die Schaltfläche "Bearbeiten" öffnen.

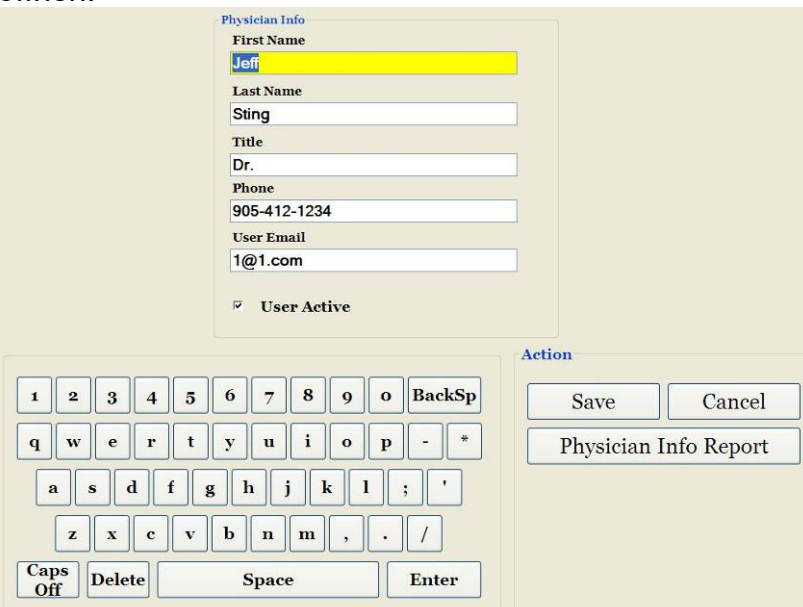

Nachdem die Felder nach Bedarf geändert wurden, muss die Schaltfläche "Speichern" gedrückt werden, damit die Änderungen in diesem Datensatz gespeichert werden. Danach erscheint automatisch wieder das Medizinermenü.

## **3.5.3 Mediziner-Informationsbericht**

Über die Schaltfläche "Mediziner-Informationsbericht" kann ein Bericht mit Informationen über diesen Mediziner erstellt und über den SpineMED®-Drucker ausgegeben oder als PDF-Datei dargestellt werden.

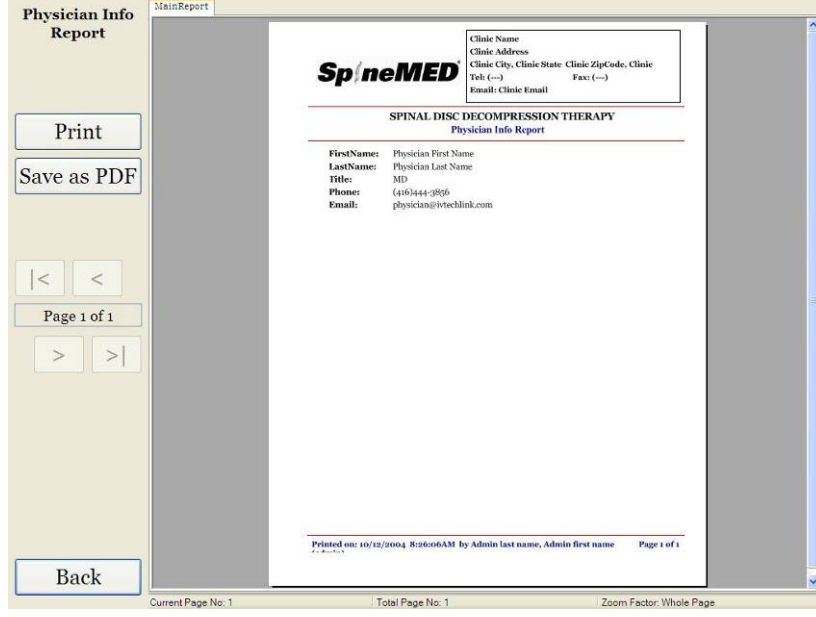

- A) Drucken: Um den angezeigten Bericht an den SpineMED®-Drucker zu senden, einfach die Schaltfläche "Drucken" berühren.
- B) Zurück: Über die Schaltfläche "Zurück" gelangt man zurück zum Bearbeitungsfenster.
- C) Als PDF speichern: Über die Schaltfläche "Als PDF speichern" kann der angezeigte Bericht als PDF-Datei dargestellt und intern oder auf einem externen Laufwerk gespeichert werden. Das folgende Fenster erscheint:

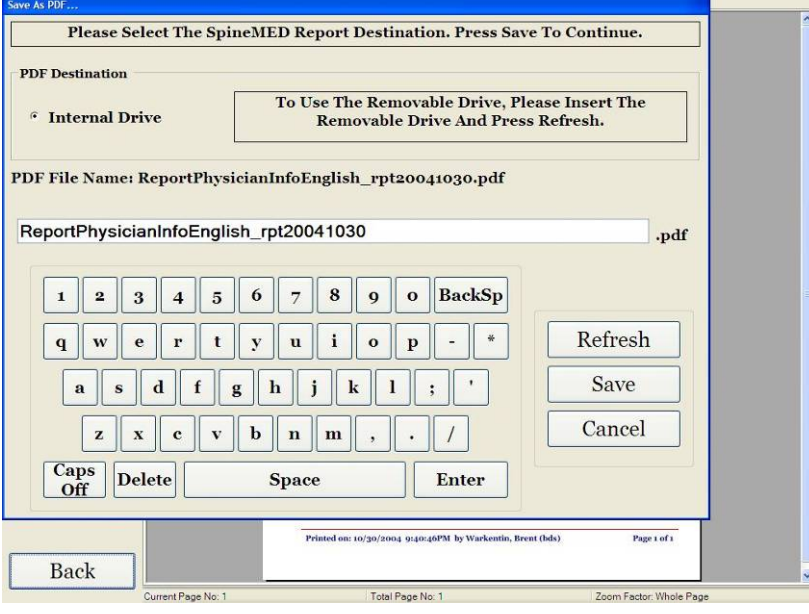

- D) Aktualisieren: Über die Schaltfläche "Aktualisieren" werden die verfügbaren Laufwerke aktualisiert. Falls beispielsweise ein USB-Laufwerk in den vorderen USB-Port des Computers eingesteckt wurde, resultiert das Drücken der Schaltfläche "Aktualisieren" darin, dass dieses USB-Laufwerk dem Menü der verfügbaren Laufwerke hinzugefügt wird. Der Dateiname kann geändert werden, indem der Text im Feld "Dateiname" ausgewählt und geändert wird.
- E) Speichern: Über die Schaltfläche "Speichern" wird die Datei auf das ausgewählte Laufwerk gespeichert.
- F) Abbrechen: Über die Schaltfläche "Abbrechen" gelangt man zurück zum Medizinermenü.

# **3.5.4 Liste der Mediziner**

Über die Schaltfläche "Liste der Mediziner" gelangt man zu einem Fenster, in dem eine Liste der in der Datenbank gespeicherten Medizinerdatensätze angezeigt wird, die gedruckt oder als PDF-Datei exportiert werden kann.

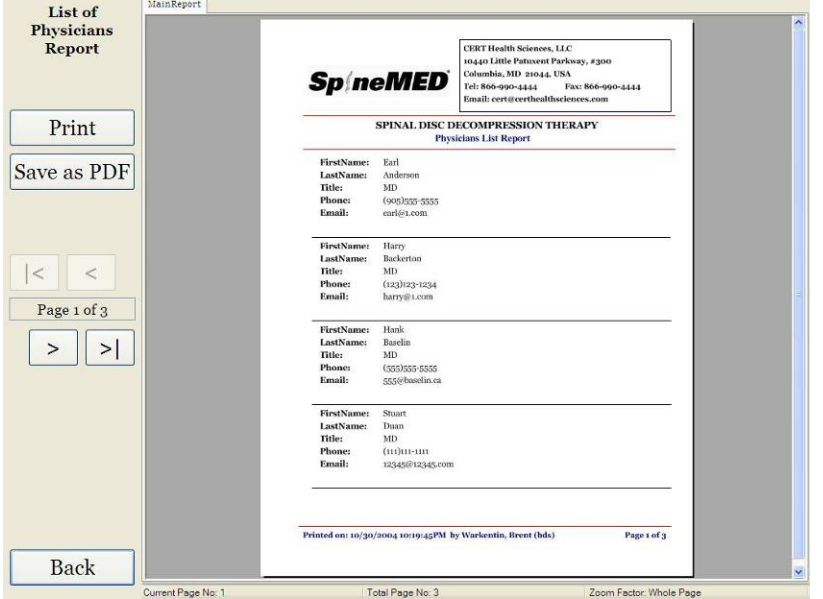

- A) Drucken: Um den angezeigten Bericht an den SpineMED®-Drucker zu senden, einfach die Schaltfläche "Drucken" berühren.
- B) Zurück: Über die Schaltfläche "Zurück" gelangt man zurück zum Bearbeitungsfenster.
- C) Als PDF speichern: Über die Schaltfläche "Als PDF speichern" kann der angezeigte Bericht als PDF-Datei dargestellt und intern oder auf einem externen Laufwerk gespeichert werden. Das folgende Fenster erscheint:

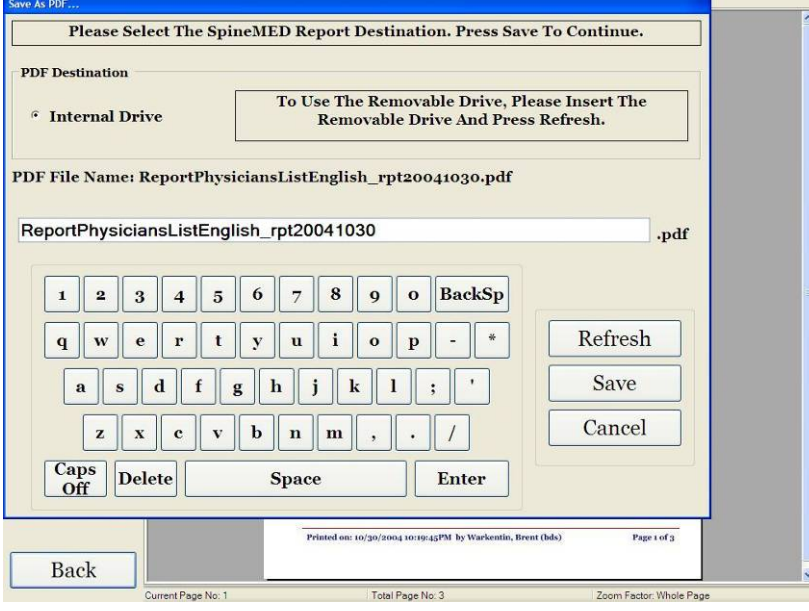

- D) Aktualisieren: Über die Schaltfläche "Aktualisieren" werden die verfügbaren Laufwerke aktualisiert. Falls beispielsweise ein USB-Laufwerk in den vorderen USB-Port des Computers eingesteckt wurde, resultiert das Drücken der Schaltfläche "Aktualisieren" darin, dass dieses USB-Laufwerk dem Menü der verfügbaren Laufwerke hinzugefügt wird. Der Dateiname kann geändert werden, indem der Text im Feld "Dateiname" ausgewählt und geändert wird.
- E) Speichern: Über die Schaltfläche "Speichern" wird die Datei auf das ausgewählte Laufwerk gespeichert.
- F) Abbrechen: Über die Schaltfläche "Abbrechen" gelangt man zurück zum Medizinermenü.

## **3.6 Benutzermenü**

Über das Benutzer-Fenster können verschiedene SpineMED®-Anwender anhand derer Benutzer-IDs und Passwörter hinzugefügt und bearbeitet werden.

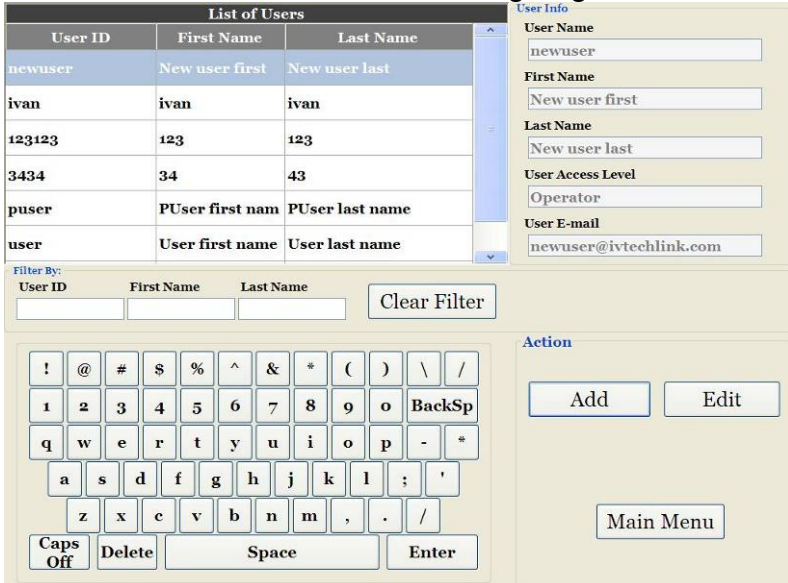

## **3.6.1 Neuen Benutzer eingeben**

A) Ein neuer Benutzer kann über die Schaltfläche "Hinzufügen" im System erstellt werden. Zuerst erscheint ein neues, leeres Formular, das mit den Daten des Benutzers gefüllt werden muss.

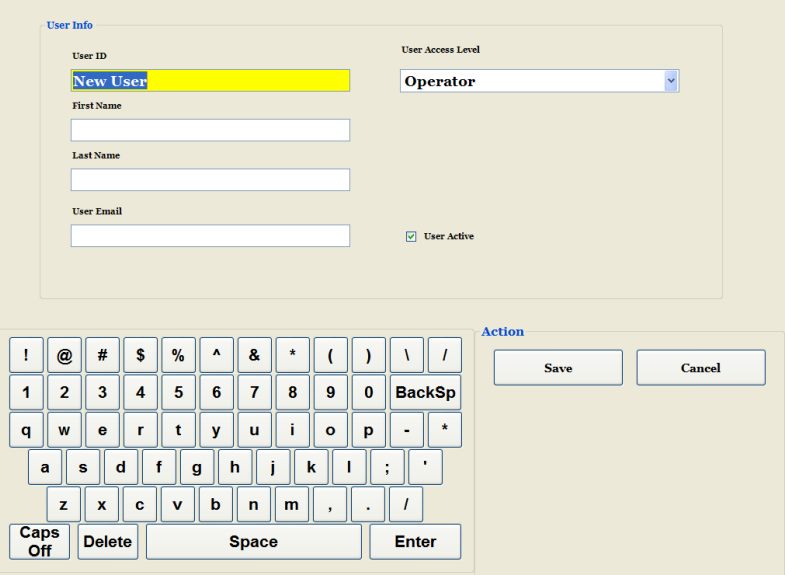

- B) Die persönlichen Daten des Benutzers eingeben:
	- o Vorname<br>o Nachnam
	- **Nachname**
	- o E-Mail-Adresse
	- o Zugriffsstufe: Anwender oder Mediziner

Der Geräteadministrator kann zwar Benutzerdatensätze eingeben und ändern, kann aber keine Benutzerpasswörter vergeben. Nachdem sämtliche Informationen eingegeben wurden, können diese über die Schaltfläche "Speichern" dauerhaft in der Datenbank abgelegt werden. Danach erscheint automatisch wieder das Benutzermenü. Der Benutzer kann nun bei dessen erster Anmeldung in SpineMED® ein neues Passwort wählen.

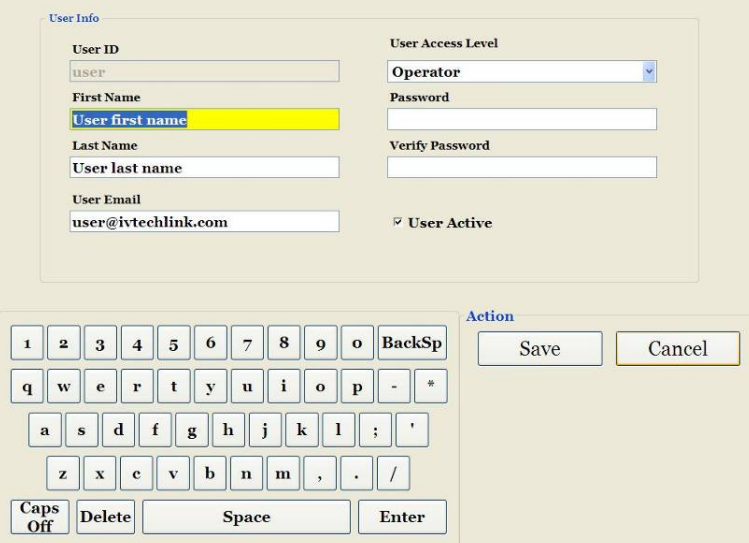

## **3.6.2 Daten bestehender Benutzer bearbeiten**

Um den Benutzer aufzurufen, kann in der Liste nach oben oder unten gescrollt werden, bis der entsprechende Benutzername erreicht wurde, oder es kann Vorname, Nachname oder Patienten-ID in das Feld "Suchen nach" eingegeben werden, um den Benutzer mithilfe der automatischen Suchfunktion zu finden. Den Benutzer durch Markieren des Namens auswählen und anschließend den Datensatz über die Schaltfläche "Bearbeiten" öffnen.

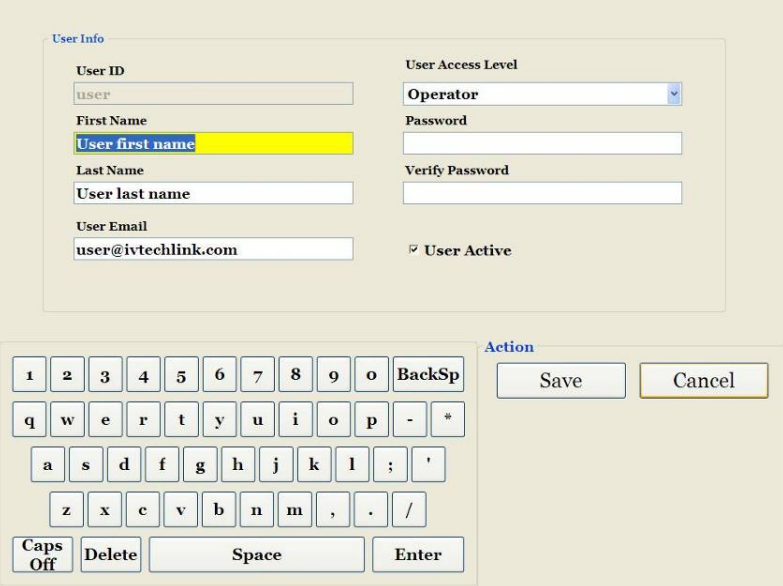

Nachdem die Felder nach Bedarf geändert wurden, muss die Schaltfläche "Speichern" gedrückt werden, damit die Änderungen in diesem Datensatz gespeichert werden. Danach erscheint automatisch wieder das Benutzermenü.

## **3.7 Datenbankverwaltung**

Die Funktionalitäten der Datenbankverwaltung ermöglichen die Instandhaltung und Verwaltung der internen SpineMED®-Datenbank.

## **3.7.1 Datenbank-Backup**

Über die Schaltfläche "Datenbank-Backup" kann eine Sicherungskopie der Datenbank erstellt und auf dem internen Laufwerk oder einem externen USB-Laufwerk gespeichert werden. Es wird empfohlen, am Ende eines jeden Arbeitstages eine interne Sicherung durchzuführen. Bei Verwendung eines externen USB-Laufwerks wird empfohlen, mindestens einmal pro Woche ein Backup auf einem externen Laufwerk, das nicht am Standort aufbewahrt wird, zu speichern.

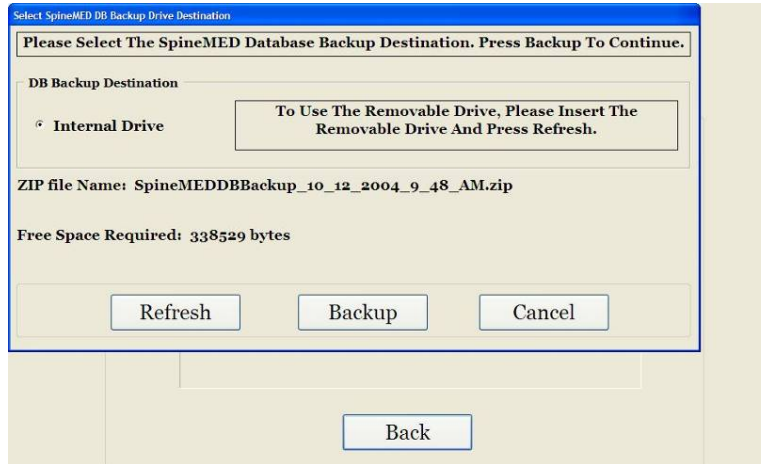

- A) Aktualisieren: Über die Schaltfläche "Aktualisieren" wird die Liste der verfügbaren Laufwerke, die zu Sicherungszwecken an den Computer angeschlossen wurden, aktualisiert.
- B) Backup: Über die Schaltfläche "Backup" kann eine Sicherungskopie der Datenbank erstellt und auf dem internen Laufwerk gesichert werden. Die Sicherungskopie wird automatisch auf dem internen Laufwerk gespeichert, da dieses als Speicherort für Sicherungsdatei vorausgewählt ist. Um eine Sicherungsdatei auf einem externen USB-Laufwerk zu erstellen, muss nur das USB-Laufwerk in den USB-Port rechts unten am Computer gesteckt werden. Das Fenster sollte sich daraufhin ändern und das Vorhandensein des USB-Laufwerks anzeigen. Falls dies nicht geschieht, muss die Schaltfläche "Aktualisieren" gedrückt werden, damit der Computer das Laufwerk überprüft. Anschließend kann die Schaltfläche "Backup" gedrückt werden. Das Drücken der Schaltfläche "Backup" stößt die Sicherungsprozedur für das Backup auf dem internen Laufwerk oder dem externen USB-Laufwerk an.
- C) Abbrechen: Über die Schaltfläche "Abbrechen" wird die Sicherungsprozedur abgebrochen und man gelangt zurück zum Menü für die Datenbankverwaltung.

#### **3.7.2 Datenbank wiederherstellen**

Über die Schaltfläche "Datenbank wiederherstellen" kann eine Datenbank aus einer Liste verfügbarer Backups, einschließlich externer USB-Laufwerke, ausgewählt und wiederhergestellt werden.

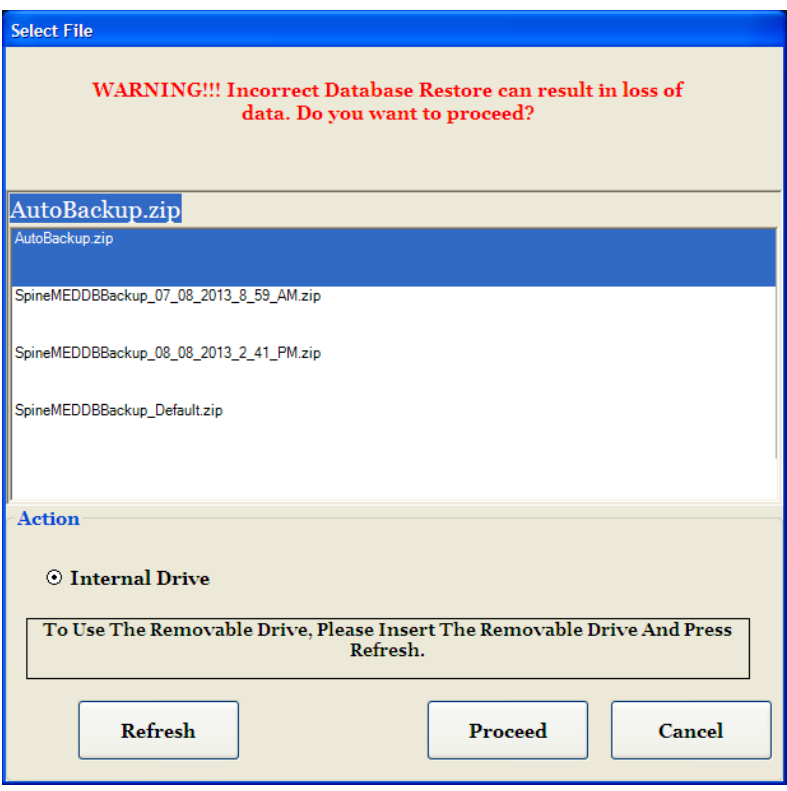

- A) Aktualisieren: Über die Schaltfläche "Aktualisieren" wird die Liste der verfügbaren Backups, die zu Sicherungszwecken an den Computer angeschlossen wurden, aktualisiert.
- B) Weiter: Die aktuellste Backup-Datei auswählen und die Schaltfläche "Weiter" drücken, um die Wiederherstellung dieser Sicherungsdatei einzuleiten. Falls sich die gewünschte Backup-Datei auf einem externen USB-Laufwerk befindet, muss das USB-Laufwerk eingelegt und eine geeignete Sicherungsdatei aus der Liste ausgewählt werden.
- C) Abbrechen: Über die Schaltfläche "Abbrechen" wird die Wiederherstellung abgebrochen und man gelangt zurück zum Menü für die Datenbankverwaltung.

## **3.7.3 Datenbank exportieren**

Über die Schaltfläche "Datenbank exportieren" können sämtliche Sitzungsdaten aller Patienten in eine Excel-Tabelle exportiert werden.

- A) Dazu muss ein externes USB-Laufwerk in den SpineMED®-Computer eingesteckt und anschließend "Datenbank exportieren" ausgewählt werden.
- B) Es wird automatisch ein Fenster geöffnet, um die ".TSV"-Datei zu speichern. Nun kann die Datei umbenannt und auf dem externen USB-Laufwerk gespeichert werden.
- C) Sobald der Export der Datenbank abgeschlossen wurde, erscheint das Mitteilungsfenster "Datenexport abgeschlossen". Hier "OK" drücken.
- D) Um die Datei mit der exportierten Datenbank zu öffnen, müssen die folgenden Schritte ausgeführt werden:
- i. Das externe USB-Laufwerk in den Computer einstecken.
- ii. In Excel "Öffnen" auswählen und sicherstellen, dass der Dateityp "Alle Dateien" lautet.
- iii. Die gespeicherte Datei (endet mit "tsv") öffnen.
- iv. Der Textimport-Assistent wird geöffnet. Zweimal "Weiter" und dann "Fertigstellen" auswählen. Die exportierten Daten sind nun in Excel geöffnet.

## **3.8 Abmelden/Beenden**

- A) Abmelden: Über die Schaltfläche "Abmelden" wird der aktuelle Benutzer abgemeldet, sodass ein anderer Benutzer sich im SpineMED®-System anmelden kann.
- B) Ausschalten: Über die Schaltfläche "Ausschalten" wird das SpineMED®-System ausgeschaltet.

# **4. Menü für Lumbal- und Zervikalverfahren**

## **4.1 Lumbalverfahren-Menü**

Über das Lumbalverfahren-Menü können die Verfahrensparameter für eine aktuelle Sitzung eingegeben und Sitzungen initiiert werden.

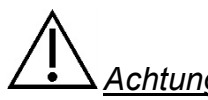

# *Achtung:*

*Der Mediziner bzw. der Anwender des SpineMED®-Systems muss die Patienten vor einer SpineMED®-Sitzung wissen lassen, dass sie, falls sie während einer Sitzung niesen oder husten müssen, den elektrischen Handnotschalter drücken sollen oder dem Anwender mitteilen müssen, dass die Behandlung unterbrochen werden muss.*

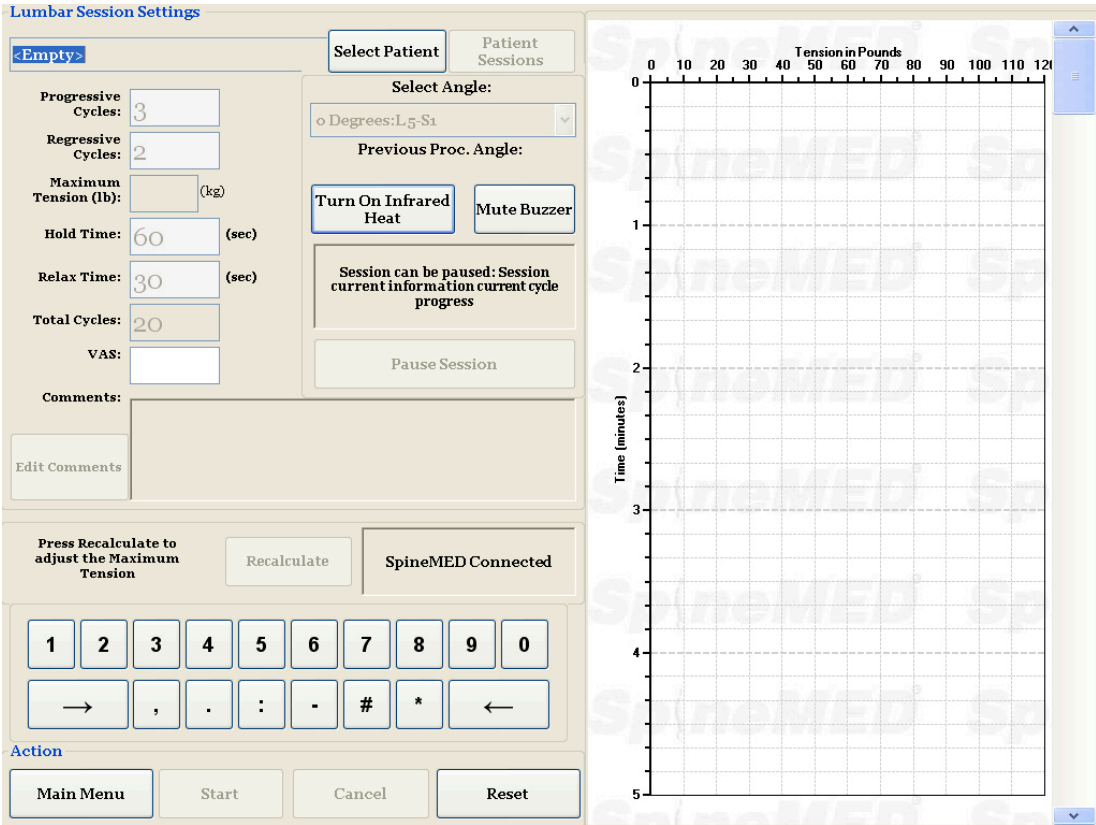

A) Wenn die Schaltfläche "Patient auswählen" gedrückt wird, erscheint ein neues Fenster, in dem Sie eine der Patientendateien, die in der SpineMED®-Datenbank eingegeben wurden, suchen und auswählen können.

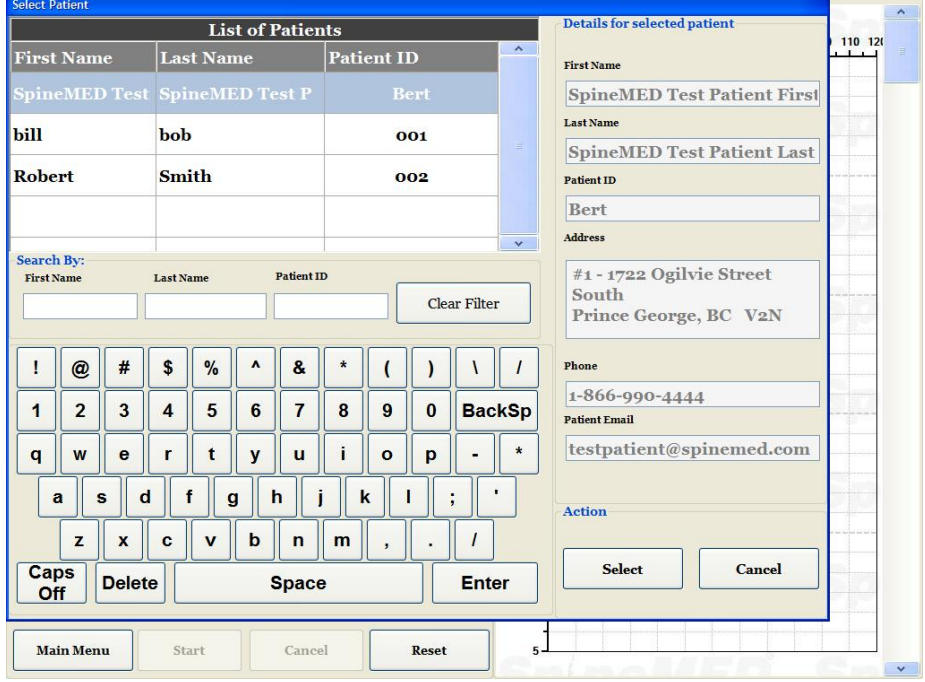

- B) Um den entsprechenden Patienten aus der Datenbank auszuwählen, kann durch die Liste der Patienten gescrollt werden oder die Datenbank kann nach dem Vor- und/oder Nachnamen des Patienten durchsucht werden. Um den Patienten aus der Liste auszuwählen, muss der entsprechende Datensatz markiert und anschließend die Schaltfläche "Auswählen" gedrückt werden.
- C) Progressive Zyklen gibt die Anzahl der Zyklen an, die das Gerät zu Beginn der Sitzung durchführen wird, um auf die maximale Spannung "hochzufahren". Die voreingestellten 3 Zyklen können vom Benutzer nicht geändert werden.
- D) Regressive Zyklen gibt die Anzahl der Zyklen an, die das Gerät am Ende der Sitzung durchführen wird, um wieder auf null "herunterzufahren". Die voreingestellten 2 Zyklen können vom Benutzer nicht geändert werden.
- E) Die maximale Zugkraft wird basierend auf dem Körpergewicht des Patienten berechnet. Die Anfangs-Zugkraft sollte 10 % des Körpergewichts betragen (\*d. h. 160 lb. x 10 % = 16 lb.). Die schrittweise Erhöhung der Distraktionskräfte basiert auf der Schmerzreaktion des Patienten auf die Sitzung, in der Regel der allgemeinen Richtlinie von 3-5 lbs./Sitzung folgend. Wenn der Patient nach einer Sitzung Schmerzen bekommt, muss die Zugkraft reduziert warden. Die Sitzungen sollten niemals dazu führen, dass der Patient zentral über S1 im unteren Rücken Schmerzen hat. Typischerweise benötigen und finden die Patienten ein angenehmes Plateau zwischen 10 % und 13 % des Körpergewichts für lumbale Sitzungen. Typischerweise gilt die maximale Distraktionsspannung von 15 % des Körpergewichts für alle Patienten und es ist selten, dass die 15 % des Körpergewichts überschritten werden. Das SpineMED® gibt die berechnete maximale Zugkraft für die erste Sitzung ein; Der Operator kann diesen Wert jedoch ändern. Die Software verhindert, dass der Benutzer eine maximale Zugkraft von über 25 % des Körpergewichts eingibt.

Die SpineMED®-Software warnt den Bediener, wenn er versucht, die maximale Zugkraft über 15 % des Körpergewichts zu erhöhen. Die folgende Meldung wird angezeigt, um zu bestätigen, dass der Bediener das typische Protokoll überschreiten möchte:

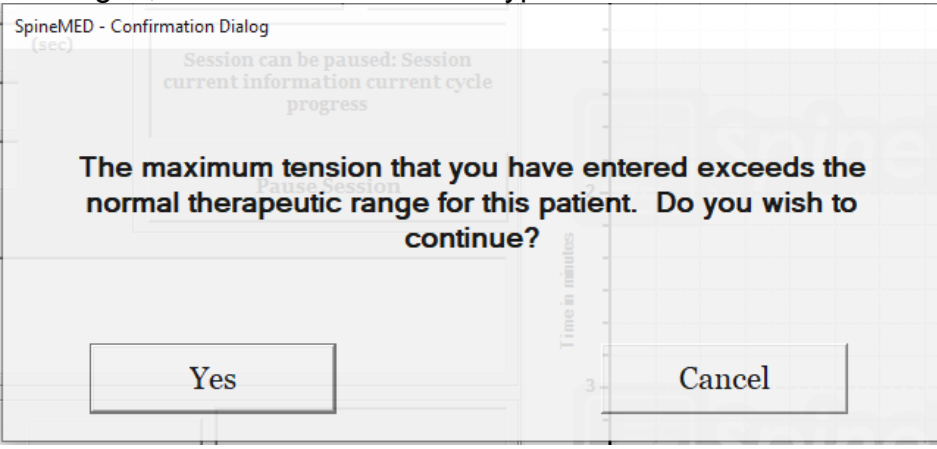

Die SpineMED®-Software verhindert auch, dass der Bediener die empfohlenen Höchst-Zugkraft für den behandelten Patienten überschreitet. Wenn der Bediener versucht, 25 % des Körpergewichts eines Patienten zu überschreiten, wird die folgende Fehlermeldung angezeigt:

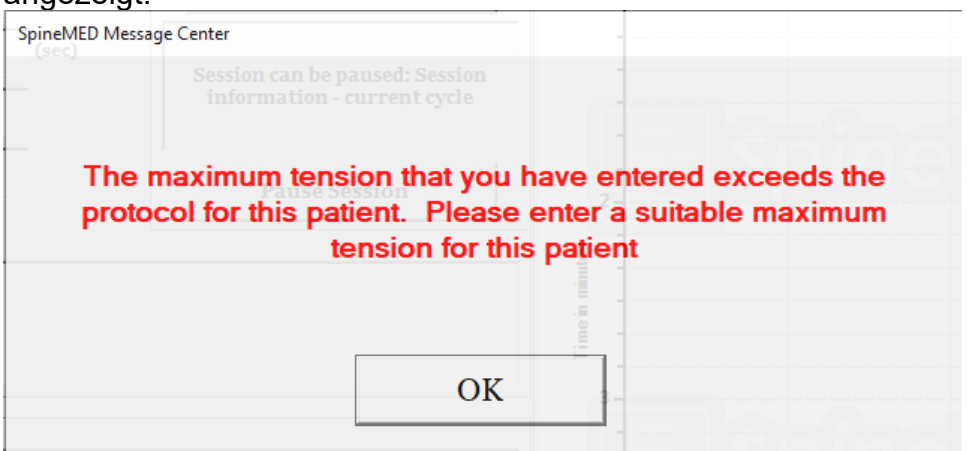

\*\* HINWEIS: Die maximale Spannung darf die Berechnung für einen 136 kg schweren Patienten nicht überschreiten. Dies bedeutet, dass Patienten, die mehr als 136 kg wiegen, einer maximalen Disktraktionskraft von 45 kg (100 Pfund) sicher ausgesetzt werden können.

- F) Neu berechnen: Über diese Schaltfläche kann die eingegebene maximale Spannung basierend auf der empfohlenen "anfänglichen Spannung" gemäß dem Körpergewicht des Patienten berechnet und zurückgesetzt werden.
- G) Haltezeit: In Sekunden angegebener Zeitraum, während dem die maximale Spannung in der Distraktionsphase des Zyklus gehalten wird. Die voreingestellten 60 Sekunden können vom Benutzer nicht geändert werden.
- H) Entspannungszeit: In Sekunden angegebener Zeitraum, während dem die minimale Spannung in der Entspannungsphase des Zyklus gehalten wird. Die voreingestellten 30 Sekunden können vom Benutzer nicht geändert werden.
- I) Zyklen: Gesamtzahl der Zyklen, die während der Sitzung durchlaufen werden sollen. Die standardmäßige Anzahl beträgt 20 Zyklen über einen Zeitraum von insgesamt 30 Minuten (20 x 90 Sekunden = 30 Minuten). Für den Fall, dass eine Sitzung unterbrochen wurde und neu gestartet werden muss, kann die Anzahl geändert werden, um die Sitzung für die verbleibende Zeit anzupassen, anstatt weitere 30 Minuten anzuberaumen. Die verbleibende Zeitspanne der Sitzung muss als neue Sitzung behandelt werden, wobei die Anzahl der Zyklen für die verbleibende Zeit berechnet werden kann, indem die Gesamtzahl der verbleibenden Minuten durch 1,5 Minuten (der Dauer eines vollständigen Zyklus) geteilt wird. Wenn beispielsweise eine Sitzung nach 12 Minuten unterbrochen wurde und somit 18 Minuten verbleiben, dann würde man die 18 verbleibenden Minuten der Sitzung durch 1,5 Minuten teilen, wodurch sich (18 / 1,5 =) 12 Zyklen für die wiederaufgenommene Sitzung ergeben.

J) Schmerzindex: Dieser gibt die aktuellen Schmerzen des Patienten vor der Sitzung an. Die Zahl muss zwischen 0 und 10 (auf eine Dezimalstelle) liegen und wird gemäß der visuellen Analogskala angegeben. Um den aktuellen VAS-Index des Patienten auszuwählen, kann ein Dropdown-Menü verwendet oder einfach der Schieberegler auf dem Bildschirm berührt werden.

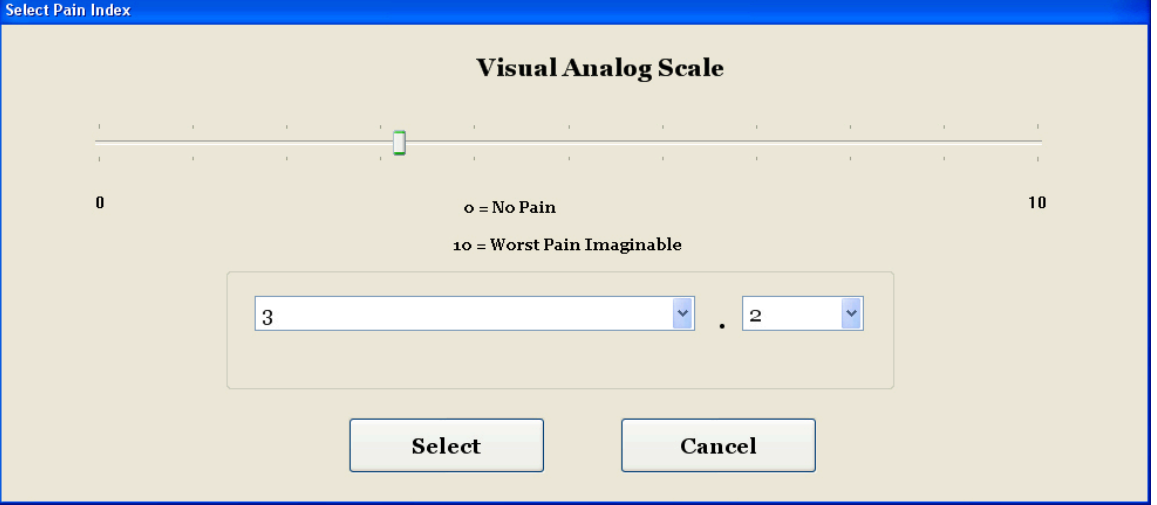

K) Anmerkungen bearbeiten: Dieses Feld kann genutzt werden, um Beobachtungen oder Anmerkungen darüber, wie der Patient auf die aktuelle Sitzung angesprochen hat, einzutragen. Diese Anmerkungen sollten Informationen zum Erfolg des Verfahrens, der Reaktion des Patienten und zu ungewöhnlichen Vorkommnissen enthalten. Wenn die Schaltfläche "Anmerkungen bearbeiten" gedrückt wird, öffnet sich ein neues Fenster, in dem ein Anmerkungstext eingegeben werden kann. Hier können Anmerkungen zu spezifischen Sitzungen eingegeben oder allgemeine Vorlagen für verschiedene Sitzungsanmerkungen erstellt werden. Diese Vorlagen stehen für zukünftige Sitzungen zur Verfügung. Es gibt keine Begrenzung bezüglich der Anzahl von Vorlagen für Anmerkungen. Diese Vorlagen können beim Einrichten einer Sitzung für den Patienten Zeit sparen.

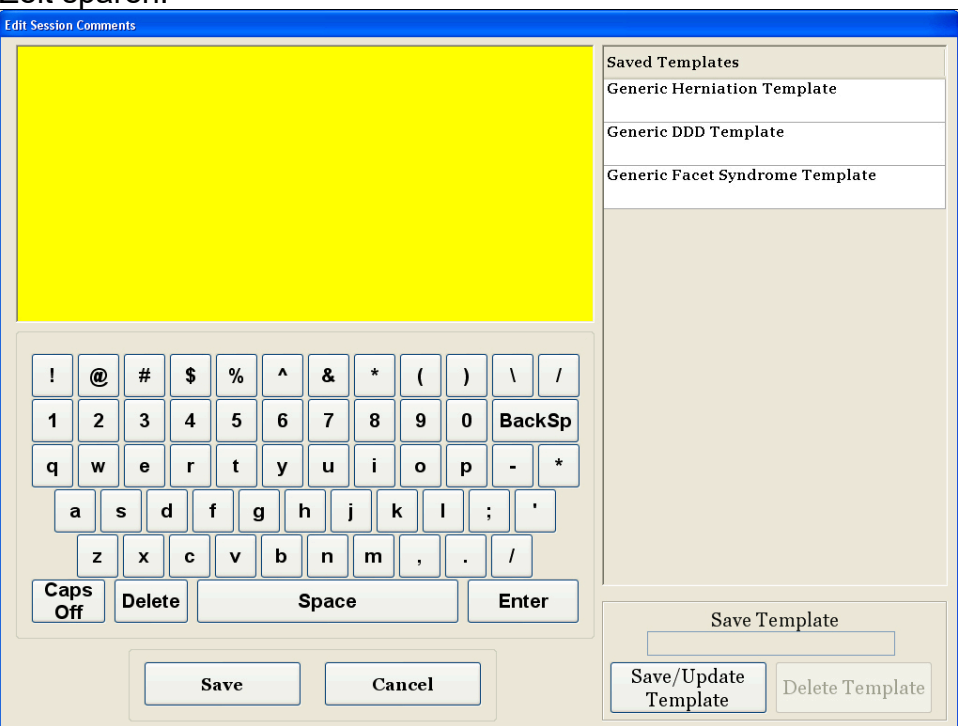

L) Winkel auswählen: Mithilfe dieser Funktion kann der kippbare Abschnitt der Liege eingestellt werden. Der kippbare Abschnitt des beweglichen unteren Liegenabschnitts kann zwischen 0 und 25 Grad gekippt werden, um während der Distraktion für eine Neigung des Beckens zu sorgen. Die Einstellungen, die erforderlich sind, um den korrekten Winkel des Beckens während der Distraktion zu erreichen, werden mittels Touchscreen auf dem Bildschirm "Patientenverfahren" in den Computer eingegeben. Siehe Abschnitt 5 für Verfahrensdetails.

Verfahrenswinkel:

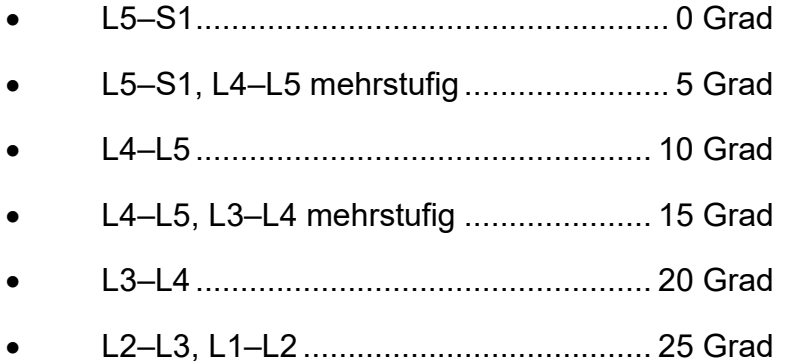

- M) Infrarotwärme: Über diese Schaltfläche kann das Infrarotheizkissen im Lumbalabschnitt der Liege entweder ein- oder ausgeschaltet werden. Durch Berühren der Schaltfläche "Infrarotwärme" wird das Infrarotheizkissen ein- bzw. ausgeschaltet.
- N) Stummschaltung: Über diese Schaltfläche wird die Akustikanzeige der Liege auf stumm geschalten.

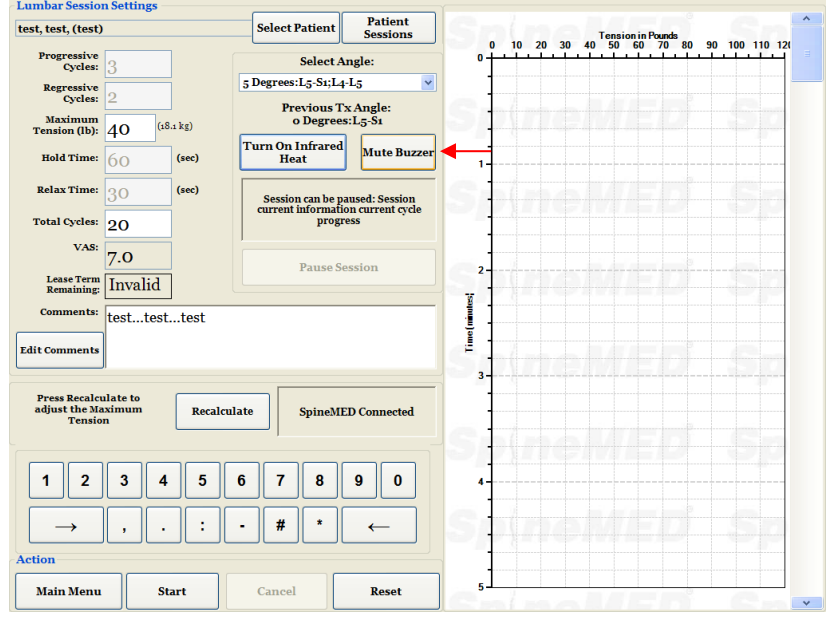

O) Pause: Über die Schaltfläche "Pause" wird die Sitzung unterbrochen. Das Drücken dieser Schaltfläche unterbricht die Sitzung und öffnet ein neues Fenster, über das die Sitzung vorübergehend unterbrochen werden kann, um die Lage des Patienten anzupassen oder den Winkel des Beckens zu verändern, nachdem die Sitzung begonnen wurde. Die Pause-Funktion kann während einer Sitzung insgesamt zweimal verwendet werden.

- P) Abbrechen: Über die Schaltfläche "Abbrechen" wird die aktuelle Sitzung abgebrochen. Wenn eine Sitzung abgebrochen wurde, kann sie nicht wiederaufgenommen werden.
- Q) Start: Über die Schaltfläche "Start" wird die Sitzung begonnen. Zuerst wird ein neues Fenster geöffnet, das den Anwender auffordert, den Notfall-/Panikschalter zu prüfen, bevor die Sitzung beginnt.

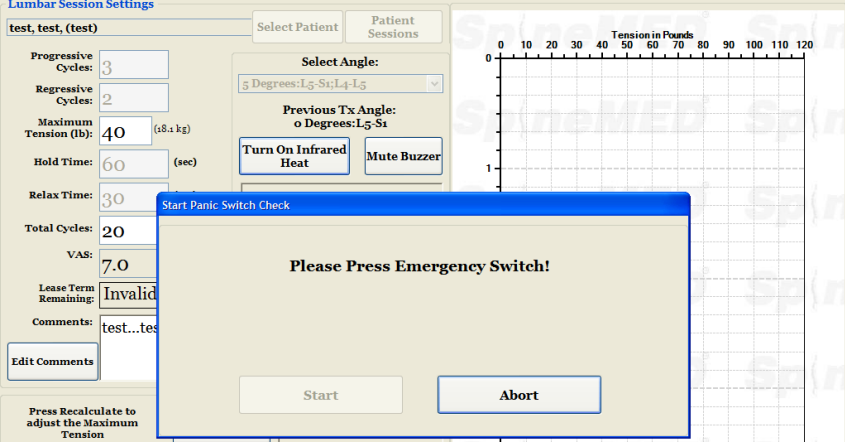

- R) Notfall-/Panikschalter: Bevor das SpineMED®-System mit der Sitzung beginnt, wird geprüft, ob der Notfall-/ Panikschalters einwandfrei funktioniert. Unmittelbar nachdem die Schaltfläche "Start" berührt wurde, erscheint eine Nachricht in einem kleinen Fenster und fordert den Anwender/Patienten auf, den Notfall-/Panikschalter zu drücken. Sobald bestätigt wurde, dass der Notfall-/Panikschalter funktioniert, erscheint eine weitere Meldung: *"Klicken Sie auf Start, um mit der Sitzung zu beginnen. Klicken Sie auf Abbrechen, um die Sitzung zu beenden.*".
- S) SpineMED® verbunden / nicht verbunden: Diese Fehlermeldung erscheint, um dem Anwender mitzuteilen, dass es zwischen dem Computer und der Steuertafel innerhalb des Geräts zu einem Kommunikationsfehler gekommen ist. Die Meldung ist rot eingefasst, da es sich um einen Warnhinweis handelt.
- T) Hauptmenü: Über diese Schaltfläche gelangt man zum Hauptmenü und kann dort nach Abschluss der Sitzung Berichte drucken, Patientendaten bearbeiten und das SpineMED®-System herunterfahren.
- U) Trendliniendiagramm: Das digitale Bild des Trendliniendiagramms zeigt die tatsächlichen Spannungen (in Pfund/kg), die während der Sitzung angewandt wurden (in Min.). Es wird permanent in der Patientendatei gespeichert.
- V) Zurücksetzen: Über diese Schaltfläche wird die Firmware auf der Steuertafel zurückgesetzt. Dies sollte getan werden, falls die Kommunikation zwischen der Steuertafel im Gerät und dem Computer gestört ist. Durch das Zurücksetzen sollte die Kommunikation wiederhergestellt werden.

# **4.2 Zervikalverfahren-Menü**

Über das Zervikalverfahren-Menü können die Parameter für eine aktuelle Zervikalsitzung eingegeben und Sitzungen begonnen werden.

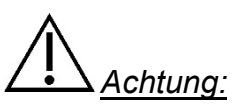

*Der Mediziner bzw. der Anwender des SpineMED®-Systems muss die Patienten vor einer SpineMED®-Sitzung wissen lassen, dass sie, falls sie während einer Sitzung niesen oder husten müssen, den elektrischen Handnotschalter drücken sollen oder dem Anwender mitteilen müssen, dass die Behandlung unterbrochen werden muss.*

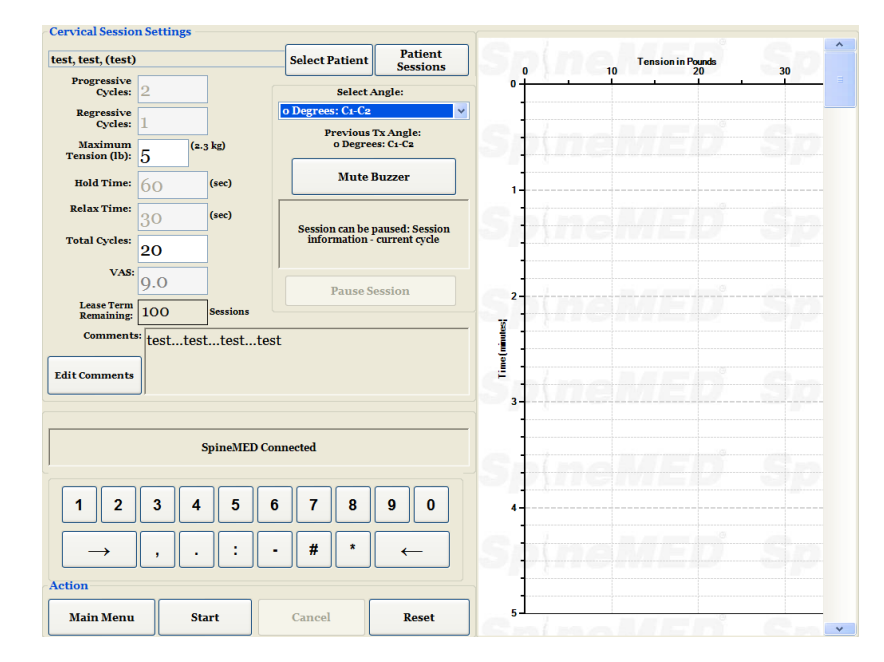

A) Wenn die Schaltfläche "Patient auswählen" gedrückt wird, erscheint ein neues Fenster, in dem Sie eine der Patientendateien, die in der SpineMED®-Datenbank eingegeben wurden, suchen und auswählen können.

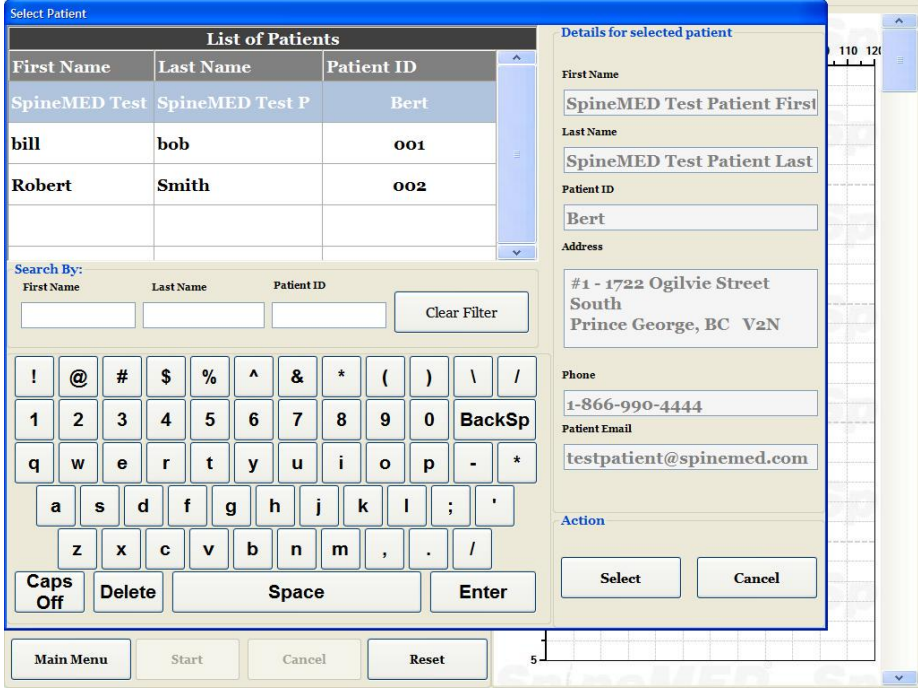

- B) Um den entsprechenden Patienten aus der Datenbank auszuwählen, kann durch die Liste der Patienten gescrollt werden oder die Datenbank kann nach dem Vor- und/oder Nachnamen des Patienten durchsucht werden. Um den Patienten aus der Liste auszuwählen, muss der entsprechende Datensatz markiert und anschließend die Schaltfläche "Auswählen" gedrückt werden.
- C) Progressive Zyklen gibt die Anzahl der Zyklen an, die das Gerät zu Beginn der Sitzung durchführen wird, um auf die maximale Spannung "hochzufahren". Die voreingestellten 2 Zyklen können vom Benutzer nicht geändert werden.
- D) Regressive Zyklen gibt die Anzahl der Zyklen an, die das Gerät am Ende der Sitzung durchführen wird, um wieder auf null "herunterzufahren". Die voreingestellte Anzahl = 1 Zyklus kann vom Benutzer nicht geändert werden.
- E) Die maximale Spannung für das zervikale Verfahren wird basierend auf dem Geschlecht des Patienten berechnet. Die anfängliche Spannung sollte bei Frauen 1,8–2,25 kg (4–5 Pfund) betragen, bei Männern 2,25–2,7 kg (5–6 Pfund). Die Spannung sollte solange täglich um je 0,45–0,9 kg (1–2 Pfund) erhöht werden, bis die optimale Spannung erreicht wurde. Die maximale Spannung darf bei weiblichen Patienten 9,1 kg (20 Pfund) und bei männlichen Patienten 11,3 kg (25 Pfund) nicht überschreiten. Die männlichen Patienten erreichen meist ein Spannungsplateau von 6,8 kg (15 Pfund), während Frauen in der Regel 5,4 kg (12 Pfund) erreichen. SpineMED® stellt sich bei der ersten Sitzung auf die berechnete maximale Spannung ein. Der Anwender kann diesen Wert jedoch abändern.

Die SpineMED®-Software warnt den Anwender, falls dieser versucht, die maximale Spannung auf mehr als 6,8 kg (15 Pfund) bei weiblichen Patienten und auf mehr als 8 kg (18 Pfund) bei männlichen Patienten zu erhöhen. Die folgende Meldung wird angezeigt und der Anwender muss bestätigen, dass er vom normalen Verfahrensprotokoll abweichen möchte:

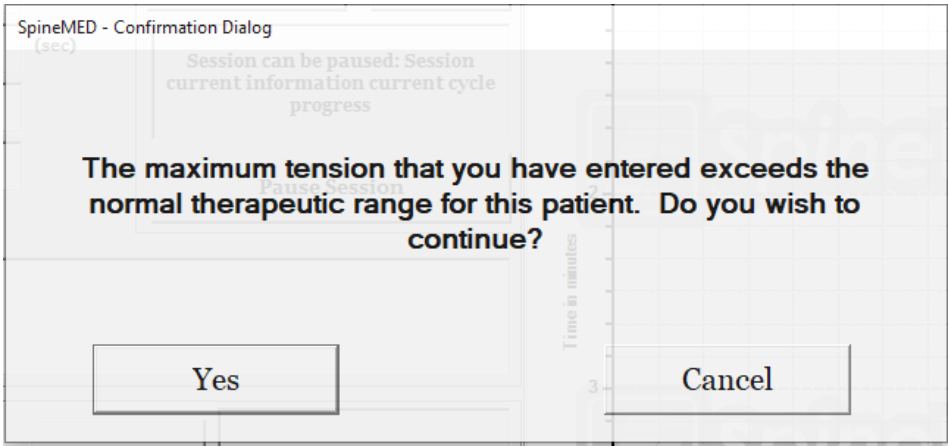

Die SpineMED®-Software verhindert zudem, dass der Bediener die maximale empfohlene Spannung für den zu behandelnden Patienten überschreitet. Falls der Anwender mehr als 9,1 kg (20 Pfund) bei einem weiblichen Patienten oder mehr als 11,3 kg (25 Pfund) bei einem männlichen Patienten eingeben möchte, erscheint die folgende Fehlermeldung:

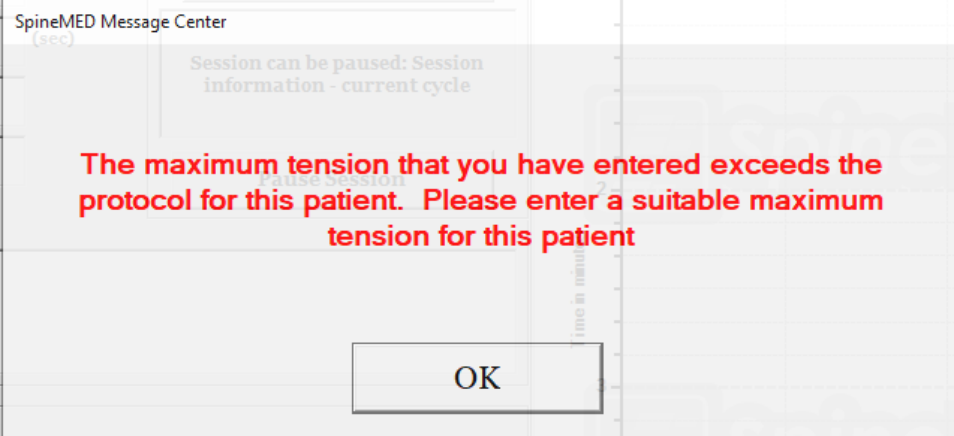

- F) Neu berechnen: Über diese Schaltfläche kann die eingegebene maximale Spannung basierend auf der empfohlenen "anfänglichen Spannung" gemäß dem Geschlecht des Patienten berechnet und zurückgesetzt werden.
- G) Haltezeit: In Sekunden angegebener Zeitraum, während dem die maximale Spannung in der Distraktionsphase des Zyklus gehalten wird. Die voreingestellten 60 Sekunden können vom Benutzer nicht geändert werden.
- H) Entspannungszeit: In Sekunden angegebener Zeitraum, während dem die minimale Spannung in der Entspannungsphase des Zyklus gehalten wird. Die voreingestellten 30 Sekunden können vom Benutzer nicht geändert werden.
- I) Zyklen: Gesamtzahl der Zyklen, die während der Sitzung durchlaufen werden sollen. Die standardmäßige Anzahl beträgt 20 Zyklen über einen Zeitraum von insgesamt 30 Minuten (20 x 90 Sekunden = 30 Minuten). Für den Fall, dass eine Sitzung unterbrochen wurde und neu gestartet werden muss, kann die Anzahl geändert werden, um die Sitzung für die verbleibende Zeit anzupassen, anstatt weitere 30 Minuten anzuberaumen. Die verbleibende Zeitspanne der Sitzung muss als neue Sitzung neu begonnen werden, wobei die Anzahl der Zyklen für die verbleibende Zeit kann berechnet werden kann, indem die Gesamtzahl der verbleibenden Minuten durch 1,5 Minuten (der Dauer eines vollständigen Zyklus) geteilt wird. Wenn beispielsweise eine Sitzung nach 12 Minuten unterbrochen wurde und somit 18 Minuten verbleiben, dann würde man die 18 verbleibenden Minuten der Sitzung durch 1,5 Minuten teilen, wodurch sich (18 / 1,5 =) 12 Zyklen für die wiederaufgenommene Sitzung ergeben.
- J) Schmerzindex: Dieser gibt die aktuellen Schmerzen des Patienten vor der Sitzung an. Die Zahl muss zwischen 0 und 10 (auf eine Dezimalstelle) liegen und wird gemäß der visuellen Analogskala angegeben. Um den aktuellen VAS-Index des Patienten auszuwählen, kann ein Dropdown-Menü verwendet oder einfach der Schieberegler auf dem Bildschirm berührt werden.<br><sup>Select Pain Index</sup>

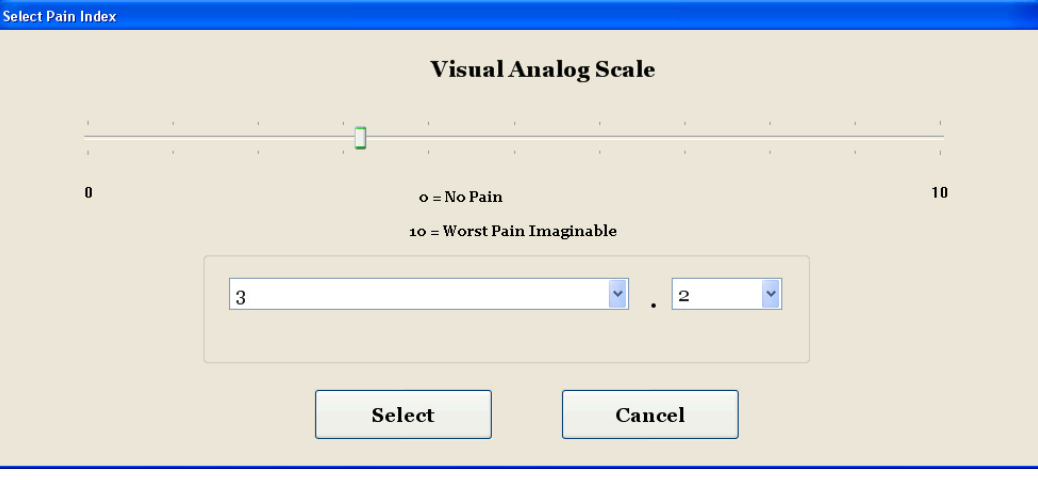

K) Anmerkungen bearbeiten: Dieses Feld kann genutzt werden, um Beobachtungen oder Anmerkungen darüber, wie der Patient auf die aktuelle Sitzung angesprochen hat, einzutragen. Diese Anmerkungen sollten Informationen zum Erfolg des Verfahrens, der Reaktion des Patienten und zu ungewöhnlichen Vorkommnissen enthalten. Wenn die Schaltfläche "Anmerkungen bearbeiten" gedrückt wird, öffnet sich ein neues Fenster, in dem ein Anmerkungstext eingegeben werden kann. Hier können Anmerkungen zu spezifischen Sitzungen eingegeben oder allgemeine Vorlagen für verschiedene Sitzungsanmerkungen erstellt werden. Diese Vorlagen stehen für zukünftige Sitzungen zur Verfügung. Es gibt keine Begrenzung bezüglich der Anzahl von Vorlagen für Anmerkungen. Diese Vorlagen können beim Einrichten einer Sitzung für den Patienten Zeit sparen.

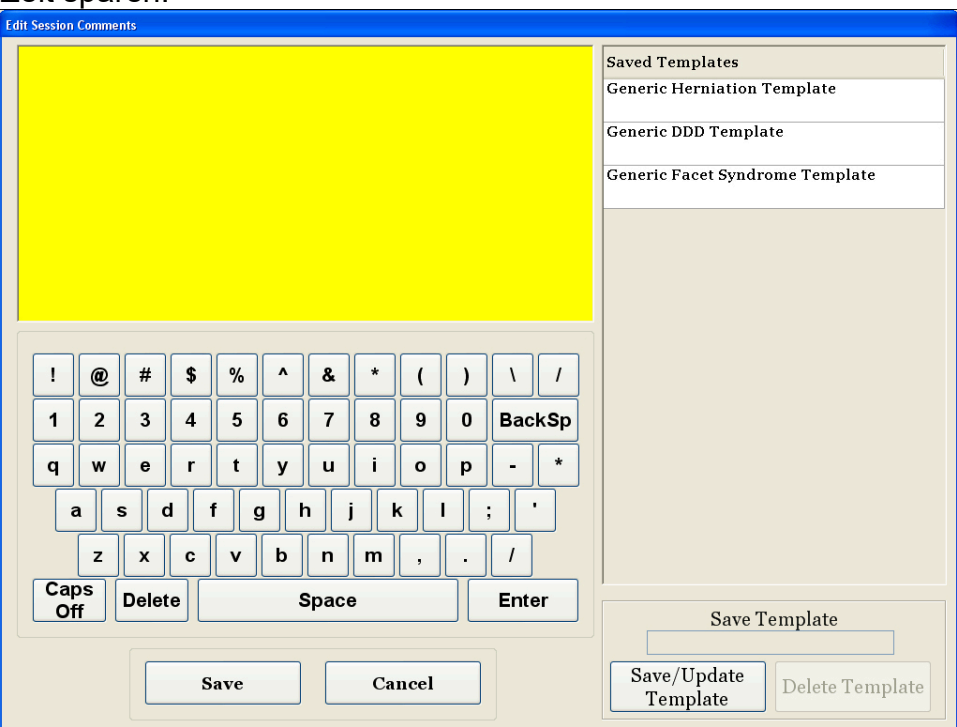

L) Winkel auswählen: Mithilfe dieser Funktion kann der kippbare Abschnitt der Zervikaleinheit eingestellt werden. Der kippbare Abschnitt der Zervikaleinheit kann zwischen 0 und 30 Grad gekippt werden, um so während der Distraktion für eine Neigung der Halswirbelsäule zu sorgen. Die Einstellungen, die erforderlich sind, um den korrekten Winkel der Halswirbelsäule während der Distraktion zu erreichen, werden mittels Touchscreen im "Zervikalverfahren"-Menü in den Computer eingegeben. Siehe Abschnitt 5 für Verfahrensdetails.

Verfahrenswinkel:

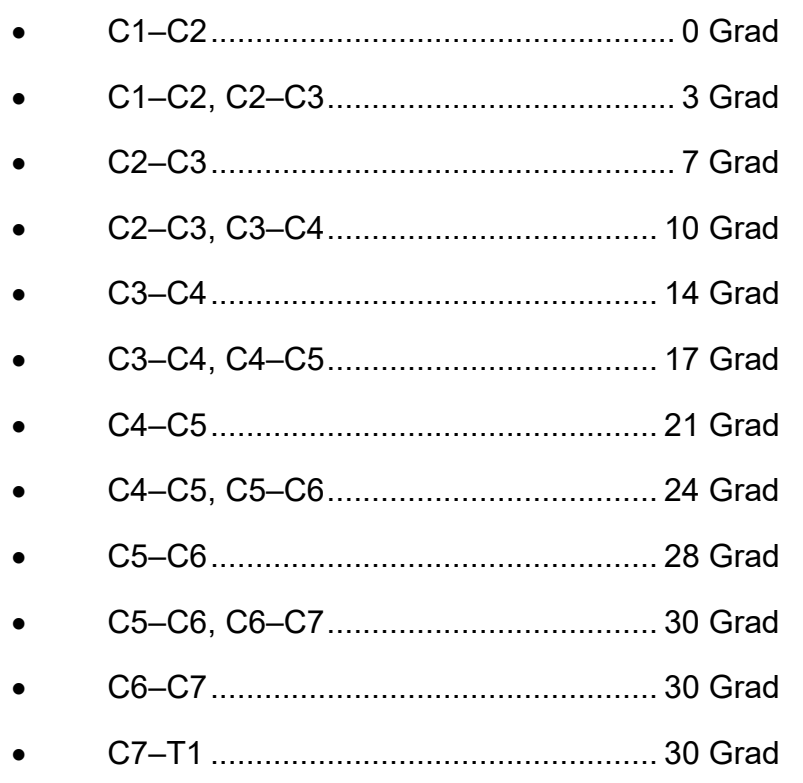

- M) Stummschaltung: Über diese Schaltfläche wird die Akustikanzeige der Liege auf stumm geschalten.
- N) Pause: Über die Schaltfläche "Pause" wird die Sitzung unterbrochen. Das Drücken dieser Schaltfläche unterbricht die Sitzung und öffnet ein neues Fenster, über das die Sitzung vorübergehend unterbrochen werden kann, um die Lage des Patienten anzupassen oder den Winkel der Halswirbelsäule zu verändern, nachdem die Sitzung begonnen wurde. Die Pause-Funktion kann während einer Sitzung insgesamt zweimal verwendet werden.
- O) Abbrechen: Über die Schaltfläche "Abbrechen" wird die aktuelle Sitzung abgebrochen. Wenn eine Sitzung abgebrochen wurde, kann sie nicht wiederaufgenommen werden.
- P) Start: Über die Schaltfläche "Start" wird die Sitzung begonnen. Zuerst wird ein neues Fenster geöffnet, das den Anwender auffordert, den Notfall-/Panikschalter zu prüfen, bevor die Sitzung begonnen wird.

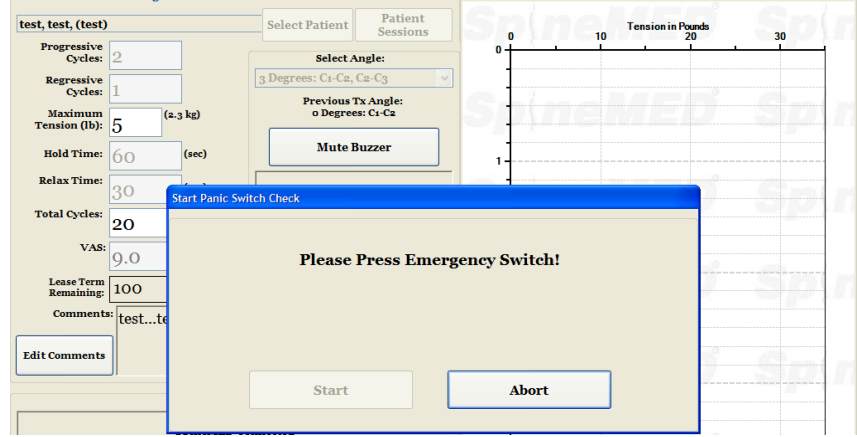

- Q) Notfall-/Panikschalter: Bevor das SpineMED®-System mit der Sitzung beginnt, wird geprüft, ob der Notfall-/ Panikschalters einwandfrei funktioniert. Unmittelbar nachdem die Schaltfläche "Start" berührt wurde, erscheint eine Nachricht in einem kleinen Fenster und fordert den Anwender/Patienten auf, den Notfall-/Panikschalter zu drücken. Sobald bestätigt wurde, dass der Notfall-/Panikschalter funktioniert, erscheint eine weitere Meldung: *"Klicken Sie auf Start, um mit der Sitzung zu beginnen. Klicken Sie auf Abbrechen, um die Sitzung zu beenden.*".
- R) SpineMED® verbunden / nicht verbunden: Diese Fehlermeldung erscheint, um dem Anwender mitzuteilen, dass es zwischen dem Computer und der Steuertafel innerhalb des Geräts zu einem Kommunikationsfehler gekommen ist. Die Meldung ist rot eingefasst, da es sich um einen Warnhinweis handelt.
- S) Hauptmenü: Über diese Schaltfläche gelangt man zum Hauptmenü und kann dort nach Abschluss der Sitzung Berichte drucken, Patientendaten bearbeiten und das SpineMED®-System herunterfahren.
- T) Trendliniendiagramm: Das digitale Bild des Trendliniendiagramms zeigt die tatsächlichen Spannungen (in Pfund/kg), die während der Sitzung angewandt wurden (in Min.). Es wird permanent in der Patientendatei gespeichert.
- U) Zurücksetzen: Über diese Schaltfläche wird die Firmware auf der Steuertafel zurückgesetzt. Dies sollte getan werden, falls die Kommunikation zwischen der Steuertafel im Gerät und dem Computer gestört ist. Durch das Zurücksetzen sollte die Kommunikation wiederhergestellt werden.

# **4.3 Berichte-Menü**

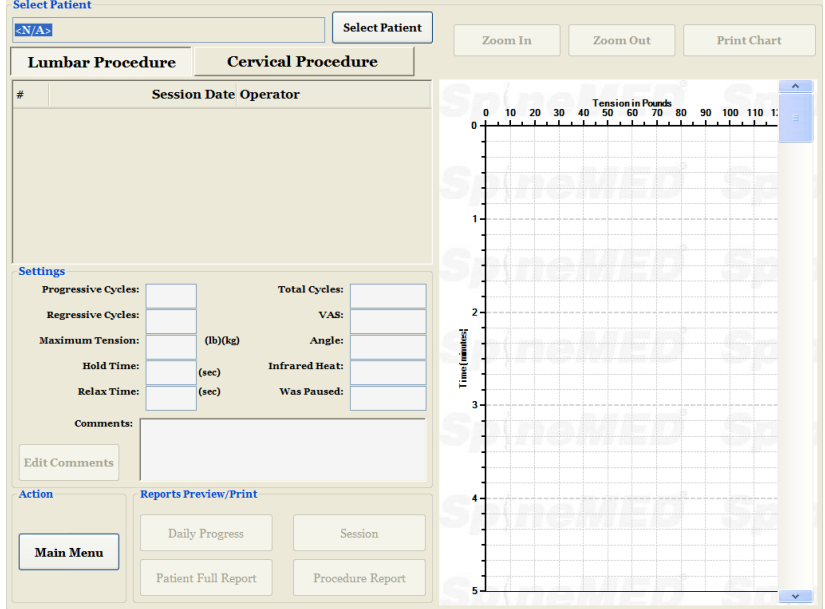

Das Berichte-Menü kann verwendet werden, um die individuelle Sitzung eines Patienten oder einen zusammenfassenden Bericht aller Sitzungen des Patienten mit einem spezifischen SpineMED®-Gerät anzuzeigen und zu drucken. Das Berichte-Fenster ist in zwei Abschnitte unterteilt. Auf der linken Seite kann jedes Verfahren in der Datenbank für den ausgewählten Patienten eingesehen und gedruckt werden. Auf der rechten Seite befindet sich ein digitales Bild des Trendliniendiagramms der ausgewählten Sitzung.

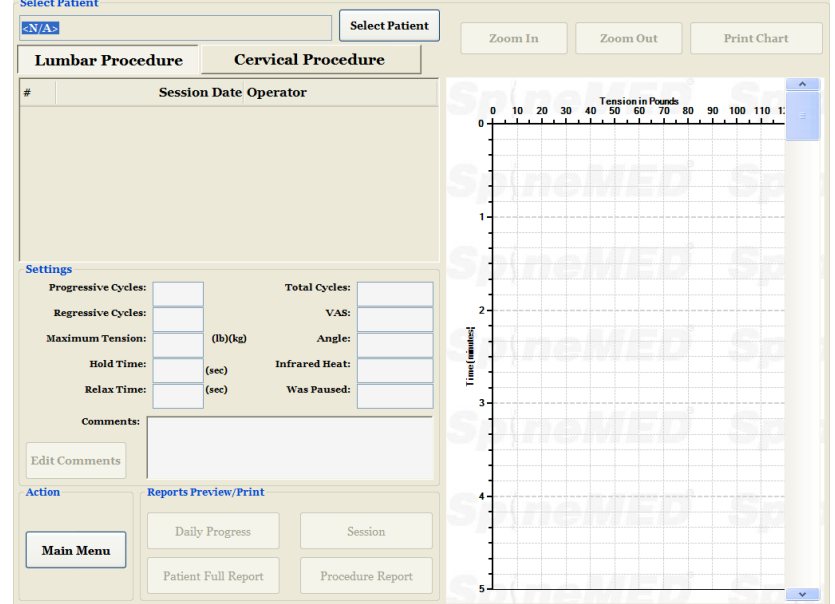

#### **4.4 Patientendaten auswählen**

A) Patient auswählen: Über die Schaltfläche "Patient auswählen" kann der Datensatz eines aktuellen Patienten ausgewählt werden. Ein neues Fenster erscheint, über das der Datensatz eines Patienten, der an einer Sitzung teilgenommen hat, gesucht werden kann.

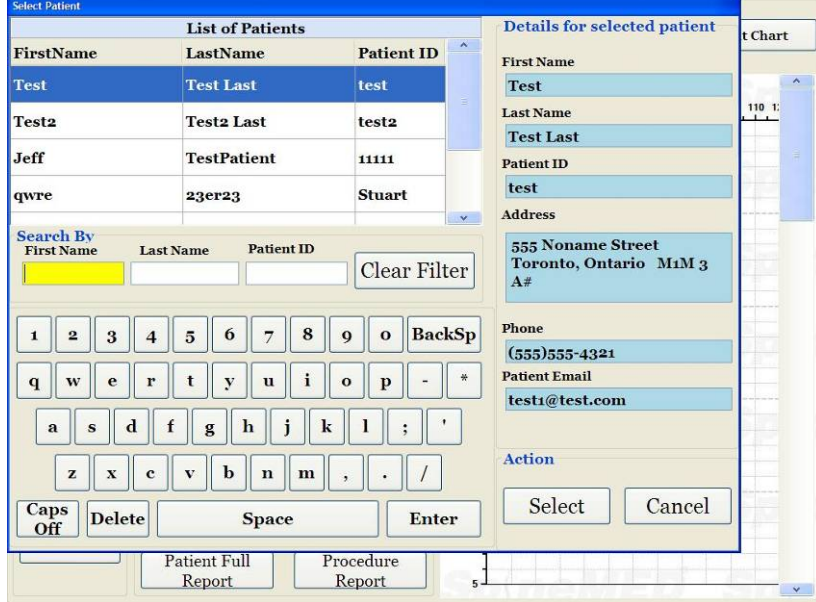

- B) Mithilfe einer Bildlaufleiste kann zum Namen des Patienten gescrollt werden. Es kann nach unten gescrollt werden, um den Namen des Patienten zu finden oder es kann "Vorname oder Nachname oder Patienten-ID" für die automatisierte Suche eingegeben werden. Nachdem der gewünschten Patienten durch Antippen des Namens markiert wurde, die Schaltfläche "Auswählen" drücken. Danach wird man zurück zum Berichte-Fenster geleitet.
- C) Alle Sitzungen, die mit Daten für diese Patientendatei abgeschlossen wurden, werden in chronologischer Reihenfolge aufgelistet. Um eine bestimmte Sitzung auszuwählen, kann in der Liste der aufgezeichneten Sitzungen durch Berühren der Aufwärts- und Abwärtspfeile auf der Bildlaufleiste nach oben und unten gescrollt und der gewünschte Datensatz anschließend durch Berühren markiert werden.
- D) Sobald eine bestimmte Sitzung ausgewählt wurde, werden alle relevanten Daten zu dieser ausgewählten Sitzung angezeigt: progressive Zyklen, regressive Zyklen, maximale Spannung, minimale Spannung, Haltezeit, Entspannungszeit, visuelle Analogskala für den Schmerzindex, angewendete Zyklen, Distraktionswinkel während der Sitzung, Infrarotwärme während der Sitzung und Anmerkungen zu dieser Sitzung.

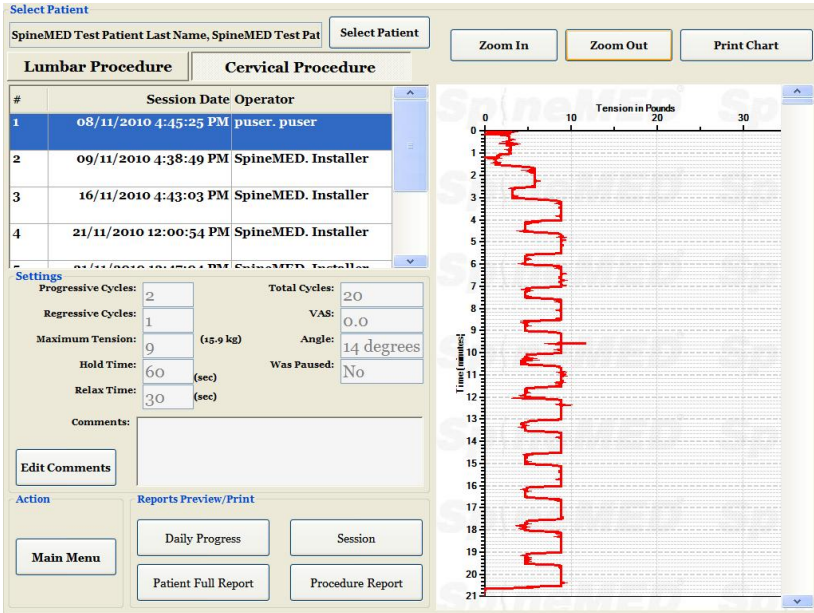

E) Das digitale Trendliniendiagramm der ausgewählten Sitzung wird auf der rechten Seite des Bildschirms angezeigt. Der Maßstab des Diagramms kann über die Schaltflächen "Vergrößern" und "Verkleinern" geändert werden. Dadurch kann sich die Anzahl der Seiten, die für die Darstellung des gesamten Verfahrensdiagramms erforderlich sind, ändern. Wenn beispielsweise die Vergrößern-Funktion verwendet wurde, werden pro Seite unter Umständen nur 5 Minuten der insgesamt 30 Minuten angezeigt. Der gedruckte Bericht spiegelt den Faktor, um den die digitale Darstellung vergrößert/verkleinert wurde, wieder. Wenn beispielsweise ein Bericht gedruckt wird, nachdem das Diagramm so stark vergrößert wurde, dass nur 5 Minuten der Sitzung angezeigt werden, wird der Bericht auf insgesamt sechs Seiten ausgedruckt, damit das gesamte Diagramm darauf erscheint (5 Minuten x 6 = 30 Minuten). Daher sollte das Diagramm vor dem Drucken verkleinert werden, damit die gesamte Sitzung auf dem Bildschirm erscheint und als eine Seite ausgedruckt werden kann.

## **4.5 Berichtsoptionen**

## **4.5.1 Sitzungsbericht**

Der Sitzungsbericht besteht aus einem detaillierten Bericht zur aktuell ausgewählten Sitzung.

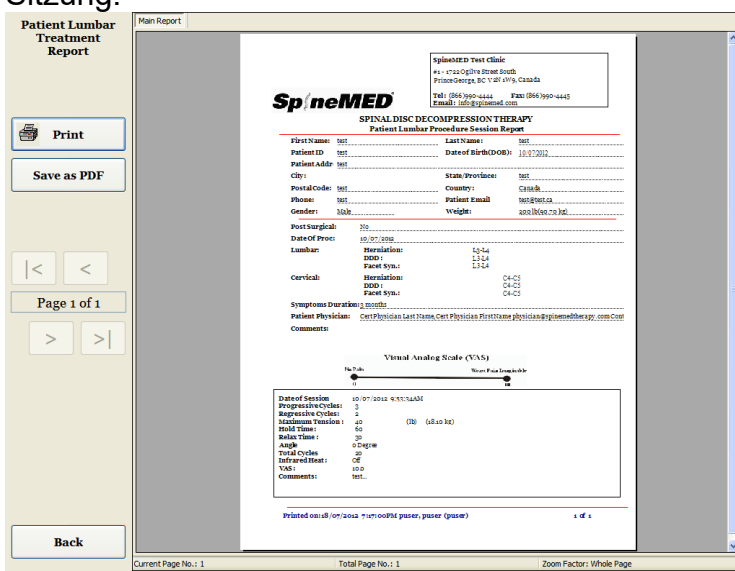

- A) Drucken: Um den angezeigten Bericht an den SpineMED®-Drucker zu senden, einfach die Schaltfläche "Drucken" berühren.
- B) Zurück: Über die Schaltfläche "Zurück" gelangt man zurück zum Berichte-Fenster.
- C) Als PDF speichern: Über die Schaltfläche "Als PDF speichern" kann der angezeigte Bericht als PDF-Datei dargestellt und intern oder auf einem externen Laufwerk gespeichert werden. Das folgende Fenster erscheint:

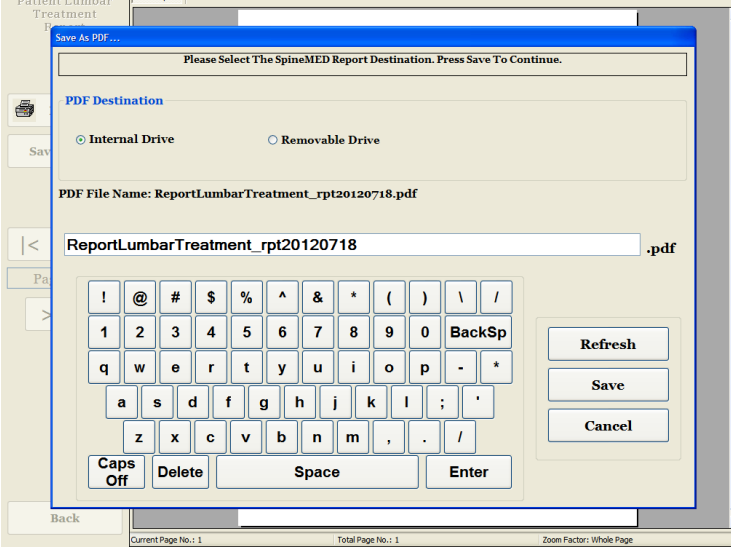

- D) Aktualisieren: Über die Schaltfläche "Aktualisieren" werden die verfügbaren Laufwerke aktualisiert. Falls ein USB-Laufwerk in den vorderen USB-Port des Computers eingesteckt wurde, resultiert das Drücken der Schaltfläche "Aktualisieren" darin, dass dieses USB-Laufwerk dem Menü der verfügbaren Laufwerke hinzugefügt wird. Der Dateiname kann geändert werden, indem der Text im Feld "Dateiname" ausgewählt und geändert wird.
- E) Speichern: Über die Schaltfläche "Speichern" wird die Datei auf das ausgewählte Laufwerk gespeichert.
- F) Abbrechen: Über die Schaltfläche "Abbrechen" gelangt man zurück zum Berichte-Menü.

### **4.5.2 Täglicher Fortschrittsbericht**

Der tägliche Fortschrittsbericht besteht aus einem zusammenfassenden Bericht jeder Sitzung, bei der entweder das Lumbal- oder Zervikalverfahren beim ausgewählten Patienten angewendet wurde.

- A) Drucken: Um den angezeigten Bericht an den SpineMED®-Drucker zu senden, einfach die Schaltfläche "Drucken" berühren.
- B) Zurück: Über die Schaltfläche "Zurück" gelangt man zurück zum Berichte-Fenster.

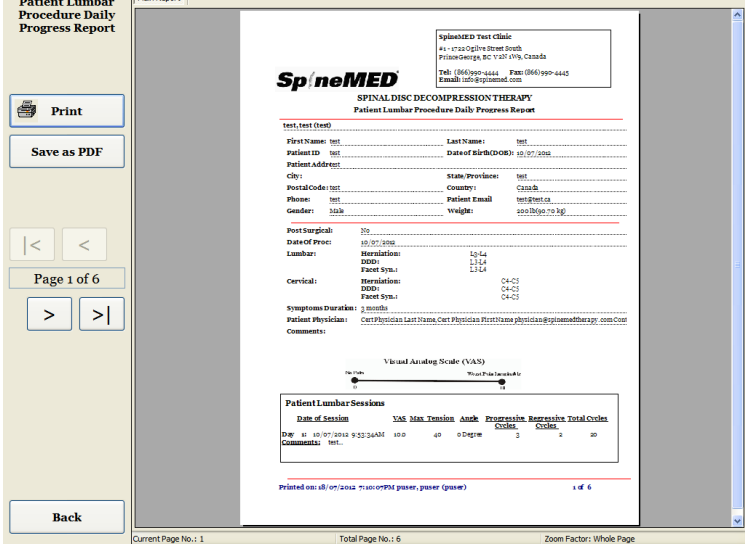

C) Als PDF speichern: Über die Schaltfläche "Als PDF speichern" kann der angezeigte Bericht als PDF-Datei dargestellt und intern oder auf einem externen Laufwerk gespeichert werden. Das folgende Fenster erscheint:

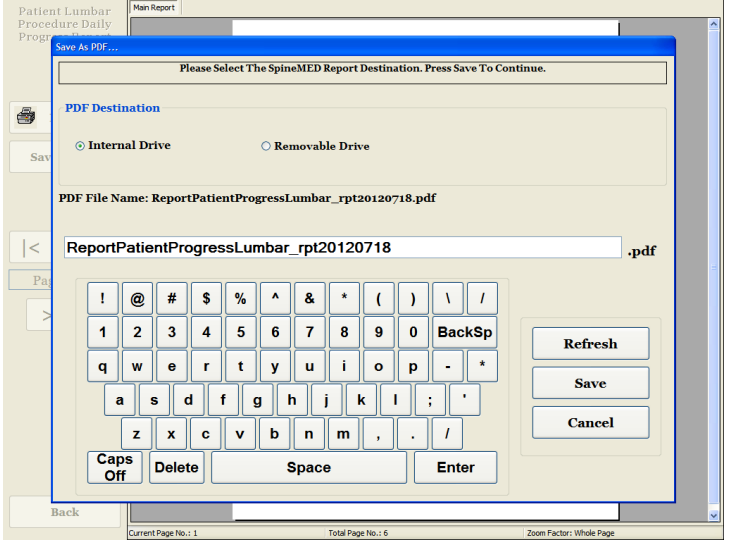

- D) Aktualisieren: Über die Schaltfläche "Aktualisieren" werden die verfügbaren Laufwerke aktualisiert. Falls beispielsweise ein USB-Laufwerk in den USB-Port des Computers eingesteckt wurde, resultiert das Drücken der Schaltfläche "Aktualisieren" darin, dass dieses USB-Laufwerk dem Menü der verfügbaren Laufwerke hinzugefügt wird. Der Dateiname kann geändert werden, indem der Text im Feld "Dateiname" ausgewählt und geändert wird.
- E) Speichern: Über die Schaltfläche "Speichern" wird die Datei auf das ausgewählte Laufwerk gespeichert.
- F) Abbrechen: Über die Schaltfläche "Abbrechen" gelangt man zurück zum Berichte-Menü.

## **4.5.3 Vollständiger Patientenbericht**

Der vollständige Patientenbericht besteht aus einem zusammenfassenden Bericht jeder Sitzung, bei der entweder das Lumbal- oder das Zervikalverfahren beim ausgewählten Patienten angewendet wurde.

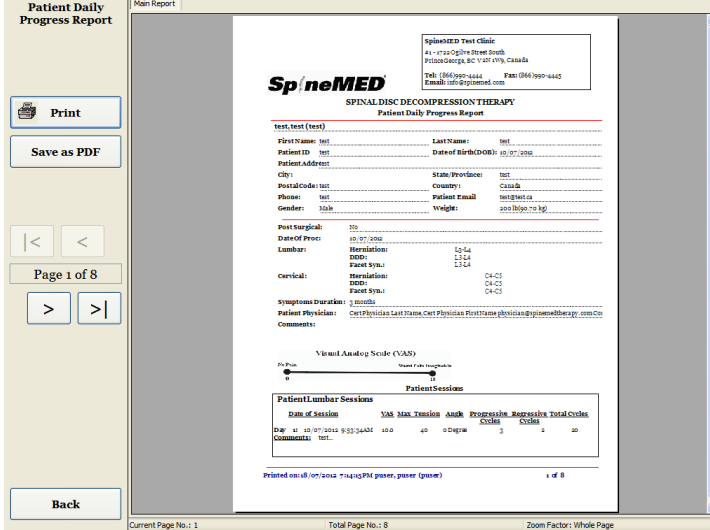

- A) Drucken: Um den angezeigten Bericht an den SpineMED®-Drucker zu senden, einfach die Schaltfläche "Drucken" berühren.
- B) Zurück: Über die Schaltfläche "Zurück" gelangt man zurück zum Berichte-Fenster.
- C) Als PDF speichern: Über die Schaltfläche "Als PDF speichern" kann der angezeigte Bericht als PDF-Datei dargestellt und intern oder auf einem externen Laufwerk gespeichert werden. Das folgende Fenster erscheint:

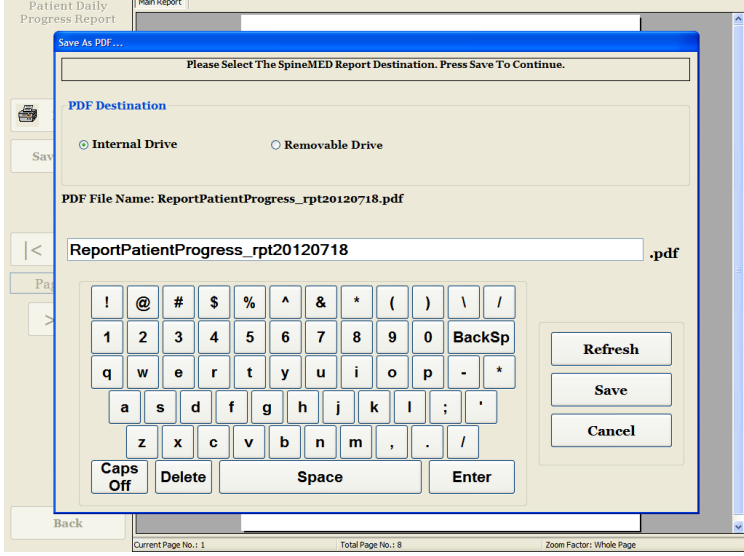

- D) Aktualisieren: Über die Schaltfläche "Aktualisieren" werden die verfügbaren Laufwerke aktualisiert. Falls ein USB-Laufwerk in den vorderen USB-Port des Computers eingesteckt wurde, resultiert das Drücken der Schaltfläche "Aktualisieren" darin, dass dieses USB-Laufwerk dem Menü der verfügbaren Laufwerke hinzugefügt wird. Der Dateiname kann geändert werden, indem der Text im Feld "Dateiname" ausgewählt und geändert wird.
- E) Speichern: Über die Schaltfläche "Speichern" wird die Datei auf das ausgewählte Laufwerk gespeichert.
- F) Abbrechen: Über die Schaltfläche "Abbrechen" gelangt man zurück zum Berichte-Menü.
#### **4.5.4 Verfahrensbericht**

Der Verfahrensbericht ist ein anpassbarer Bericht zum Verfahren, der von der Klinik modifiziert werden kann, um spezifischen Versicherungsanforderungen zu genügen. Es kann zudem eine unbegrenzte Anzahl von spezifischen "Vorlagen" für unterschiedliche Verfahrensberichte erstellt werden, die zukünftig für Patienten verwendet werden können.

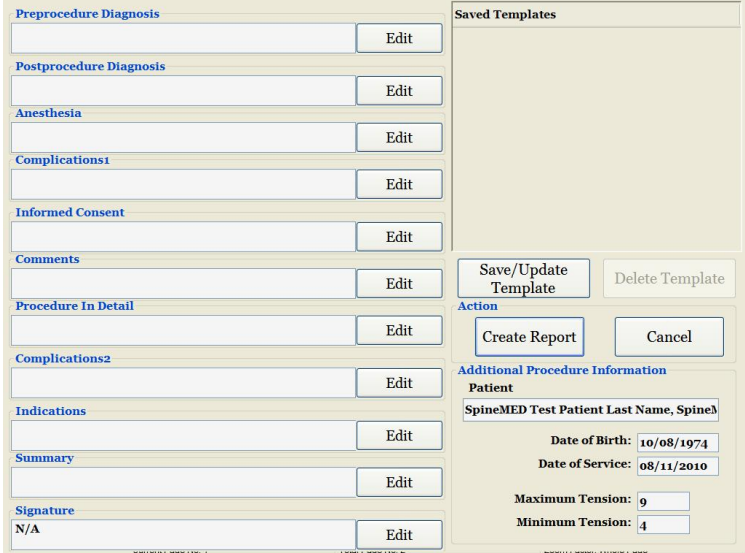

Jedes Feld kann so bearbeitet werden, dass es der für ein bestimmtes Sitzungsergebnis erforderlichen Beschreibung entspricht. Sobald die Erstellung der Vorlage abgeschlossen wurde, kann der Bericht über "Speichern/Aktualisieren" als einzigartige Vorlage gespeichert werden. Es kann auch eine der zuvor erstellten Vorlagen für diesen Bericht ausgewählt werden. Über die Schaltfläche "Bericht erstellen" kann der aktuelle Bericht generiert und an einen Drucker gesendet bzw. als PDF-Datei angezeigt werden.

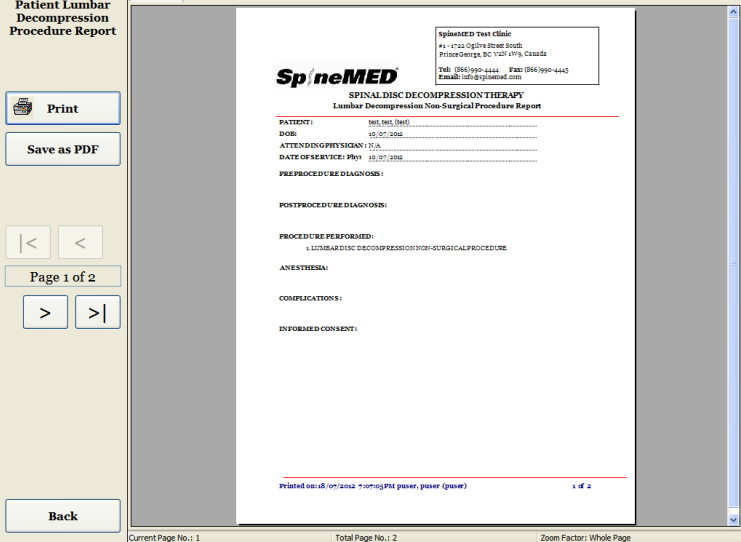

- A) Drucken: Um den angezeigten Bericht an den SpineMED®-Drucker zu senden, einfach die Schaltfläche "Drucken" berühren.
- B) Zurück: Über die Schaltfläche "Zurück" gelangt man zurück zum Berichte-Fenster.

C) Als PDF speichern: Über die Schaltfläche "Als PDF speichern" kann der angezeigte Bericht als PDF-Datei dargestellt und intern oder auf einem externen Laufwerk gespeichert werden. Das folgende Fenster erscheint:

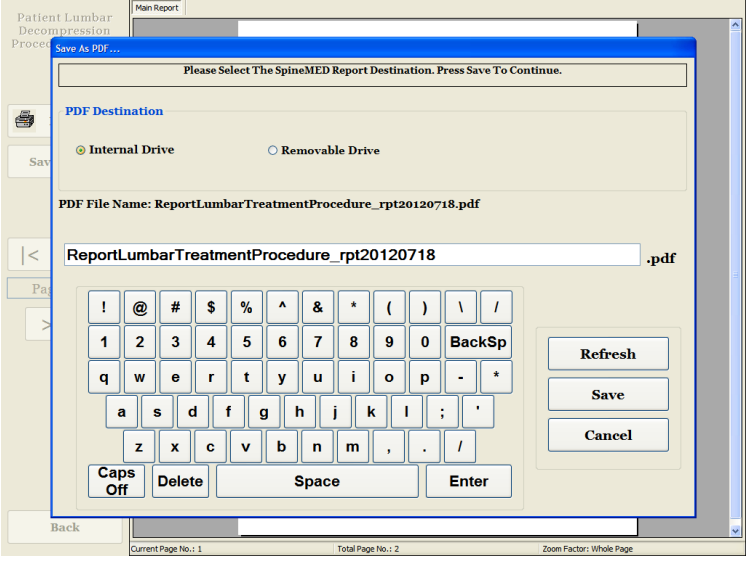

- D) Aktualisieren: Über die Schaltfläche "Aktualisieren" werden die verfügbaren Laufwerke aktualisiert. Falls ein USB-Laufwerk in den vorderen USB-Port des Computers eingesteckt wurde, resultiert das Drücken der Schaltfläche "Aktualisieren" darin, dass dieses USB-Laufwerk dem Menü der verfügbaren Laufwerke hinzugefügt wird. Der Dateiname kann geändert werden, indem der Text im Feld "Dateiname" ausgewählt und geändert wird.
- E) Speichern: Über die Schaltfläche "Speichern" wird die Datei auf das ausgewählte Laufwerk gespeichert.
- F) Abbrechen: Über die Schaltfläche "Abbrechen" gelangt man zurück zum Berichte-Menü.

# **5. Verfahrenssitzung**

#### **5.1 Die einzelnen Modalitäten jeder Sitzung überprüfen**

Bei jeder Sitzung kommen vier getrennte Modalitäten zum Einsatz:

- A) 20–30 Minuten Infrarotwärme- oder Trocken-Hydrotherapie vor der Dekompression mit dem SpineMED®-System.
- B) 30-minütige Dekompression mit dem SpineMED®-System.
- C) 15 Minuten Interferenzstrom sofort nach der Dekompression.
- D) 15 Minuten Kryotherapie oder Eistherapie nach der Dekompression.

#### **5.2 Dateneingabe bei Lumbalverfahren**

Das SpineMED®-System nutzt eine Touchscreen-Schnittstelle mit digitaler Tastatur, um die Eingabe der Daten in den Computer zu ermöglichen. Die entsprechenden Buchstaben und Zahlen, die auf dem Bildschirm abgebildet sind, können durch einfaches "Berühren" (engl.: *to touch*) des Bildschirms mit dem Finger ausgewählt werden.

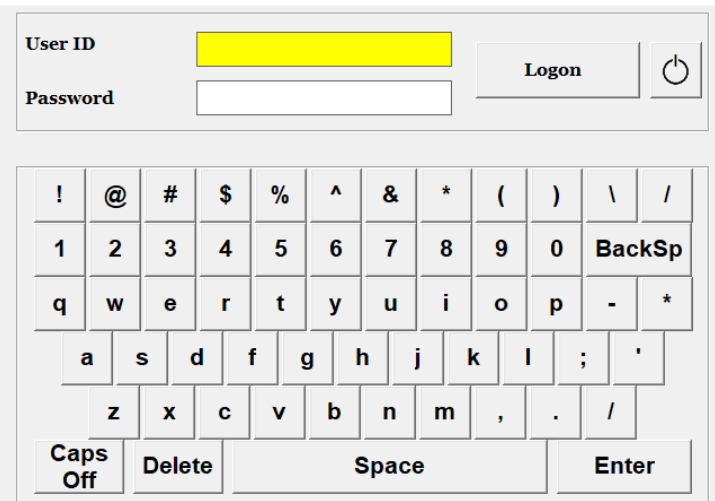

- A) Sobald das SpineMED® eingeschaltet und hochgefahren wurde, wird dem Anwender das Anmeldefenster angezeigt.
- B) Hier muss die Benutzer-ID über die entsprechenden Tasten eingegeben werden. Falls im Feld "Benutzer-ID" keine Daten angezeigt werden, muss sichergestellt werden, dass sich der blinkende Cursor in diesem Feld befindet. Dies kann durch Berühren des weißen Datenfeldes neben dem Wort "Benutzer-ID" erreicht werden.
- C) Nach Eingabe der Benutzer-ID blinkt der Cursor im Feld "Passwort". Falls dies nicht der Fall ist, muss das weiße Datenfeld neben dem Wort "Passwort" berührt werden. Hier muss das Passwort über die entsprechenden Tasten eingegeben werden.
- D) Über die Schaltfläche "Anmelden" kann man sich nun im System anmelden und zum Hauptmenü gelangen.
- E) Im "Patientenmenü" kann gegebenenfalls ein neuer Patient eingegeben und ein neuer Datensatz gemäß Abschnitt 3.4 dieser Bedienungsanleitung erstellt werden.
- F) Sobald eine Patientendatei für den aktuellen Patienten angelegt wurde, können über das "Lumbalverfahren"-Menü Verfahrensparameter für diese bestimmte Sitzung eingegeben werden. Die Patientendatei kann ausgewählt werden, indem der Pfeil rechts neben dem Feld "Patient auswählen" berührt wird, um zum gewünschten Patienten zu scrollen und den entsprechenden Datensatz zu markieren. Hier müssen die "maximale Spannung" (10 % des Körpergewichts für die erste Sitzung), der aktuelle VAS-Schmerzindex des Patienten, aktuelle Verfahrensanmerkungen und der Distraktionswinkel eingegeben werden, bevor das Infrarotheizkissen, falls erforderlich, eingeschaltet wird. Detaillierte Anweisungen zur Programmierung des SpineMED®-Systems befinden sich in Abschnitt 4.1 dieser Bedienungsanleitung.

#### **5.3 Dateneingabe bei Zervikalverfahren**

Das SpineMED®-System nutzt eine Touchscreen-Schnittstelle mit digitaler Tastatur, um die Eingabe der Daten in den Computer zu ermöglichen. Die entsprechenden Buchstaben und Zahlen, die auf dem Bildschirm abgebildet sind, können durch einfaches "Berühren" (engl.: *to touch*) des Bildschirms mit dem Finger ausgewählt werden.

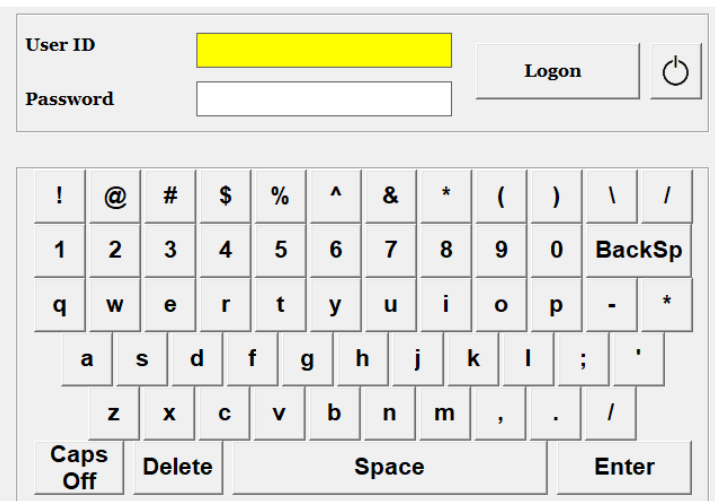

- A) Sobald das SpineMED® eingeschaltet und hochgefahren wurde, wird dem Anwender das Anmeldefenster angezeigt.
- B) Hier muss die Benutzer-ID über die entsprechenden Tasten eingegeben werden. Falls im Feld "Benutzer-ID" keine Daten angezeigt werden, muss sichergestellt werden, dass sich der blinkende Cursor in diesem Feld befindet. Dies kann durch Berühren des weißen Datenfeldes neben dem Wort "Benutzer-ID" erreicht werden.
- C) Nach Eingabe der Benutzer-ID blinkt der Cursor im Feld "Passwort". Falls dies nicht der Fall ist, muss das weiße Datenfeld neben dem Wort "Passwort" berührt werden. Hier muss das Passwort über die entsprechenden Tasten eingegeben werden.
- D) Über die Schaltfläche "Anmelden" kann man sich nun im System anmelden und zum Hauptmenü gelangen.
- E) Im "Patientenmenü" kann gegebenenfalls ein neuer Patient eingegeben und ein neuer Datensatz gemäß Abschnitt 3.4 dieser Bedienungsanleitung erstellt werden.
- F) Sobald eine Patientendatei für den aktuellen Patienten angelegt wurde, können über das "Zervikalverfahren"-Menü Verfahrensparameter für diese bestimmte Sitzung eingegeben werden. Die Patientendatei kann ausgewählt werden, indem der Pfeil rechts neben dem Feld "Patient auswählen" berührt wird, um zum gewünschten Patienten zu scrollen und den entsprechenden Datensatz zu markieren. Nun müssen "maximale Spannung", der aktuelle VAS-Schmerzindex des Patienten, aktuelle Verfahrensanmerkungen und der Distraktionswinkel eingegeben werden. Detaillierte Anweisungen zur Programmierung des SpineMED®-Systems befinden sich in Abschnitt 4.2 dieser Bedienungsanleitung.

#### **5.4 Anweisungen und Ablaufplanung für Patienteneinstellungen bei Lumbalverfahren**

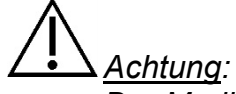

*Der Mediziner bzw. der Anwender des SpineMED®-Systems muss die Patienten vor einer SpineMED®-Sitzung wissen lassen, dass sie, falls sie während einer Sitzung niesen oder husten müssen, den elektrischen Handnotschalter drücken sollen oder dem Anwender mitteilen müssen, dass die Behandlung unterbrochen werden muss.*

Nach der vorbereitenden Behandlung mit Infrarotwärme oder Trocken-Hydrotherapie, erfolgt die Einrichtung durch den Mediziner wie folgt:

- A) Falls es sich um die erste Sitzung des Patienten handelt, im "Patientenmenü" eine neue Patientendatei erstellen und sämtliche relevante Patientendaten im SpineMED®-System speichern, wie in Abschnitt 3.4 dieser Bedienungsanleitung beschrieben.
- B) Sicherstellen, dass sich der Vorschubhebel zur Einstellung des Durchhangs in der Startposition befindet (vollständig gegen den Uhrzeigersinn gedreht).
- C) Den Patienten zum Gerät führen und an den Rand der Liege setzen lassen. Der Rücken des Patienten sollte dabei so wenig wie möglich gebeugt werden. Sobald der Patient auf dem Liegenrand sitzt, dem Patienten helfen, die Beine auf der Liege abzulegen, damit sich der Patient in einer halbsitzenden Position befindet.
- D) Nun dem Patienten helfen, sich langsam hinzulegen.
- E) Den Patienten in Position bringen, sodass die Beckenkämme sich genau unter den Beckenfixierungen befinden.
- F) Die Beckenfixierungen auf beiden Seiten einstecken, so dass sie in den jeweils gegenüberliegenden Löchern festgemacht sind. Falls erforderlich, den Patienten so positionieren, dass die Beckenfixierungen sich unmittelbar über den Beckenkämmen, im anterioren superioren Aspekt, befinden.

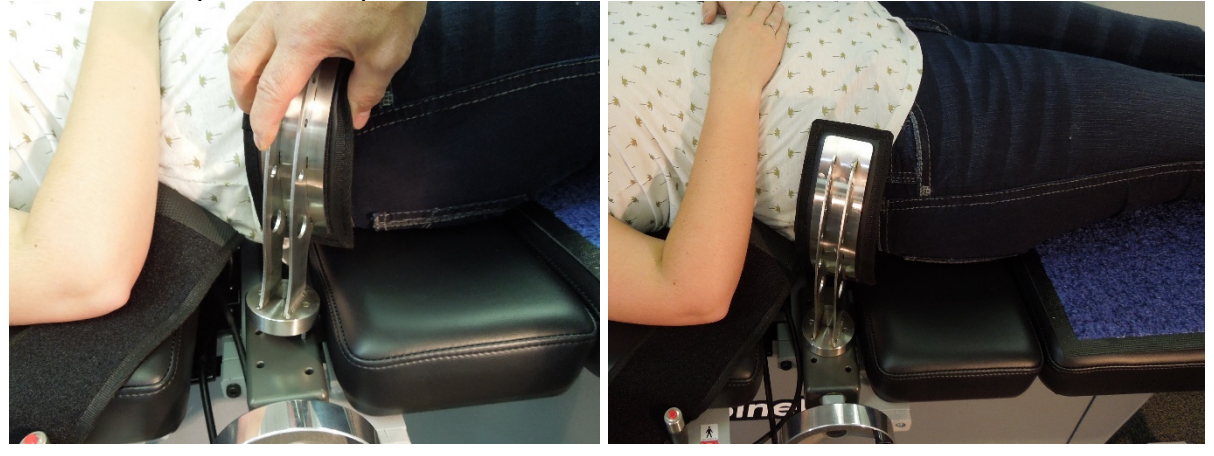

G) Den Kurbelgriff auf der Gewindebaugruppe drehen, um die Beckenfixierungen zu den Beckenkämmen des Patienten hin zu bewegen, bis sie für den Patienten angenehm, aber fest sitzen.

H) Die Oberkörperfixierung so um den Patienten legen, dass sie sich unmittelbar unter dem unteren Rand des Brustkorbes befindet und über dem Patienten ein "X" bildet und dabei nicht über die Rippen des Patienten nach oben gleiten kann.

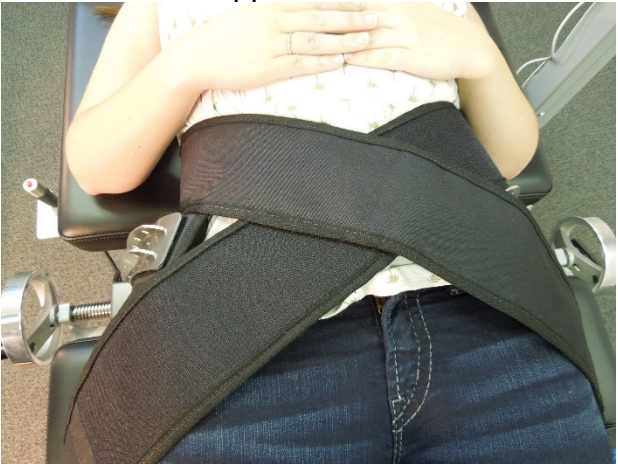

- I) Dem Patienten helfen, den Kopf anzuheben und das Kopfkissen unter dessen Kopf legen.
- J) Anschließend dem Patienten helfen, die Knie zu beugen und das Kniestützkissen für die Kniegelenke in der zur Beinlänge passenden Höhe unterschieben.
- K) Die Luftblase unter der Lendenwirbelsäule des Patienten aufblasen, um für höchstmöglichen Komfort während der Distraktion zu sorgen. Sie sollte nur so stark aufgeblasen werden, dass die natürliche Lordose unterstützt wird.

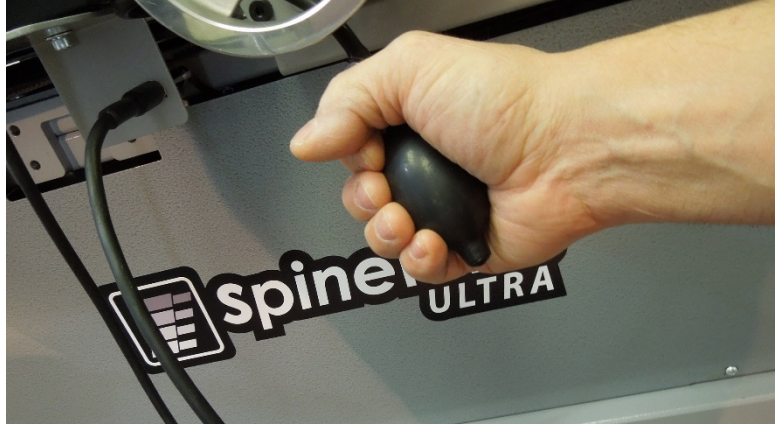

L) Falls es sich um die erste Sitzung des Patienten handelt, den Notfall-/Panikschalter in die Hand des Patienten legen und erklären, wie der Schalter funktioniert und dass er die Sitzung sofort abbrechen kann. Während der nächsten Sitzungen kann sich der Notfall- /Panikschalter einfach dort befinden, wo er vom Patienten leicht erreicht werden kann, z. B. über dem Abdomen des Patienten oder an der Oberkörperfixierung.

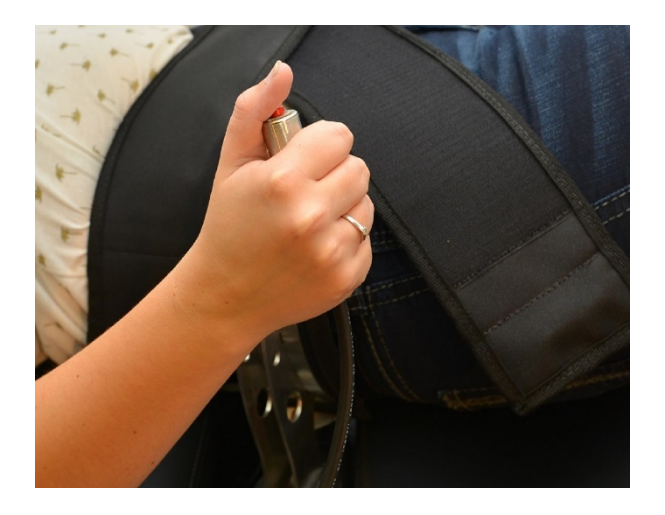

M) Den Patientenmonitor so positionieren, dass der Patient den Bildschirm sehen kann, während er bequem auf dem Tisch liegt.

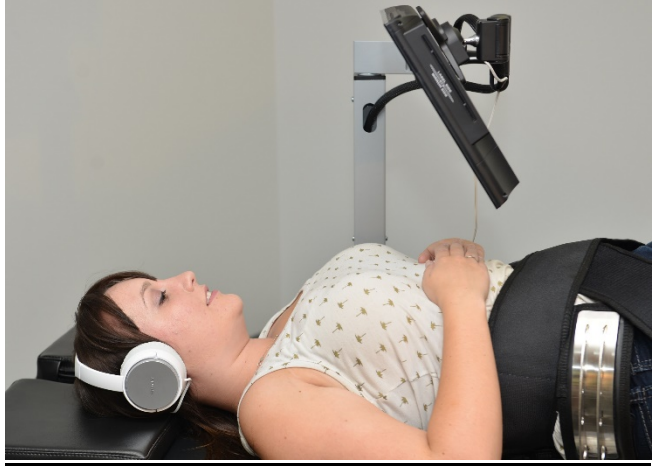

- N) Bei Bedarf kann ein USB-Audi/Video in das USB-Laufwerk des Patientenmonitors eingesteckt werden.. Dem Patienten vorsichtig den Kopfhörer aufsetzen. Die Schaltfläche "Abspielen" drücken und die Lautstärke gemäß den Wünschen des Patienten einstellen.
- O) Sobald ein neuer Patientendatensatz erstellt wurde bzw. falls dieser Patient bereits in der Datenbank angelegt wurde, kann auf das "Lumbalverfahren"-Menü zugegriffen werden, um die Verfahrensparameter für diese Sitzung einzugeben. SpineMED® gemäß den Anweisungen in Abschnitt 4.1 dieser Bedienungsanleitung für die aktuelle Sitzung vorbereiten.

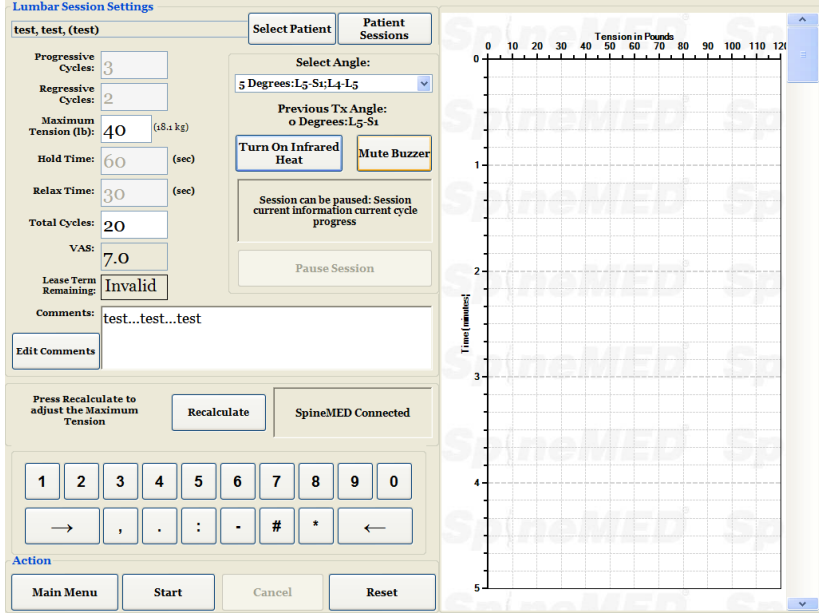

- P) Start: Über die Schaltfläche "Start" wird die Sitzung begonnen.
- Q) Nachdem die Beckenneigung vorgenommen wurde, müssen Beckenfixierungen und Oberkörperfixierung erneut festgezogen/angepasst werden.
- R) Notfall-/Panikschalter: Bevor das SpineMED®-System mit der Sitzung beginnt, wird geprüft, ob der Notfall-/ Panikschalters einwandfrei funktioniert. Unmittelbar nachdem die Schaltfläche "Start" berührt wurde, erscheint eine Nachricht in einem kleinen Fenster und fordert den Anwender/Patienten auf, den Notfall-/Panikschalter zu drücken. Sobald bestätigt wurde, dass der Notfall-/Panikschalter funktioniert, erscheint eine weitere Meldung: *"Klicken Sie auf Start, um mit der Sitzung zu beginnen. Klicken Sie auf Abbrechen, um die Sitzung zu beenden."*.
- S) Sollte die Sitzung nicht beginnen, muss überprüft Sie, ob der Patient den Notfall- /Panikschalter ordnungsgemäß gedrückt hat. Falls dies der Fall ist, muss überprüft werden, ob der Notfall-/Panikschalter ordnungsgemäß in das Gerät eingesteckt wurde.
- T) Dem Patienten wird vor der Sitzung mitgeteilt, dass er, falls er das Gefühl haben sollte, husten oder niesen zu müssen, den Notfall-/Panikschalter drücken soll, um die Sitzung zu unterbrechen und so zu verhindern, dass es während der Sitzung zu einem Muskelkrampf kommt.
- U) Die Sitzung kann unterbrochen werden, falls der Patient nicht bequem liegt oder das Verfahren aus einem anderen Grund ausgesetzt werden muss. Falls die Sitzung jedoch nicht unterbrochen, sondern abgebrochen wird, muss eine Neuprogrammierung erfolgen, und die verbleibende Zeit (d. h. 30 Minuten – Zeit vor Abbruch) wird als separate Sitzung aufgezeichnet.
- V) Nach Beendigung des Lumbalverfahrens generiert das SpineMED®-System eine Meldung ("Erinnerung: Sitzung beendet"), um den Anwender daran zu erinnern, die Beckenfixierungen zu lösen, die Oberkörperfixierung zu entfernen und den

Beckenneigungswinkel auf null zurückzusetzen. Dies sollte erledigt werden, bevor sich der Patient aufsetzt.

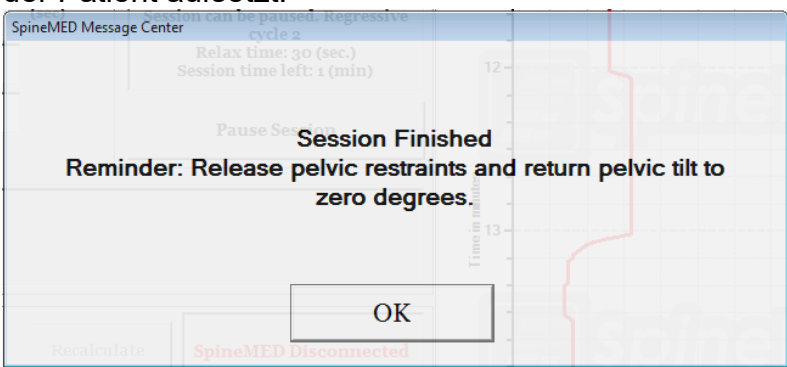

W) Falls der Beckenneigungswinkel nicht auf null zurückgesetzt wurde, bevor versucht wird, zum Hauptmenü zurückzukehren, wird eine Meldung ("Beckenneigungswinkel auf null setzen") generiert, um den Anwender daran zu erinnern, den Beckenneigungswinkel auf null zu setzen.

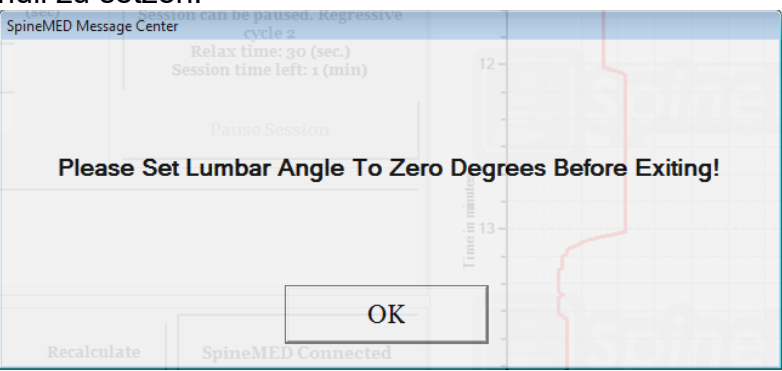

X) Falls ein Bericht für diese Sitzung gedruckt werden soll, kann man über das Hauptmenü zum "Berichte"-Menü gelangen. Siehe Abschnitt 4.5 dieser Bedienungsanleitung für Berichterstellung.

#### **5.5 Anweisungen und Ablaufplanung für Patienteneinstellungen bei Zervikalverfahren**

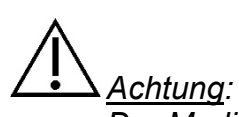

*Der Mediziner bzw. der Anwender des SpineMED®-Systems muss die Patienten vor einer SpineMED®-Sitzung wissen lassen, dass sie, falls sie während einer Sitzung niesen oder husten müssen, den elektrischen Handnotschalter drücken sollen oder dem Anwender mitteilen müssen, dass die Behandlung unterbrochen werden muss.*

\*\* WICHTIGER HINWEIS: Die Vorbereitung des Patienten beim Zervikalverfahren findet im Gegensatz zum Lumbalverfahren statt, indem die Neigung der Halswirbelsäule vorgenommen wird, BEVOR der Patient sich auf die Liege legt.

Nach der vorbereitenden Behandlung mit Infrarotwärme oder Trocken-Hydrotherapie, erfolgt die Einrichtung durch den Mediziner wie folgt:

- A) Falls es sich um die erste Sitzung des Patienten handelt, im "Patientenmenü" eine neue Patientendatei erstellen und sämtliche relevante Patientendaten im SpineMED®-System speichern, wie in Abschnitt 3.4 dieser Bedienungsanleitung beschrieben.
- B) Sobald ein neuer Patientendatensatz erstellt wurde bzw. falls dieser Patient bereits in der Datenbank angelegt wurde, kann auf das "Zervikalverfahren"-Menü zugegriffen werden, um die Verfahrensparameter für diese Sitzung einzugeben. SpineMED® gemäß den Anweisungen in Abschnitt 4.2 dieser Bedienungsanleitung für diese aktuelle Sitzung vorbereiten.
- C) Den Neigungswinkel der Zervikaleinheit für die Sitzung anpassen, bevor der Patienten sich auf die Liege begibt.
- D) Den Patienten zum Gerät führen und an den Rand der Liege setzen lassen. Der Rücken des Patienten sollte dabei so wenig wie möglich gebeugt werden. Sobald der Patient auf dem Liegenrand sitzt, dem Patienten helfen, die Beine auf der Liege abzulegen, damit sich der Patient in einer halbsitzenden Position befindet.
- E) Nun dem Patienten helfen, sich langsam hinzulegen.
- F) Den Patienten so auf der Liege positionieren, dass sich der Kopf bequem zwischen dem Kopfstützkissen und der Zervikalfixierung befindet. Den Kopfriemen um die Stirn des Patienten festziehen.

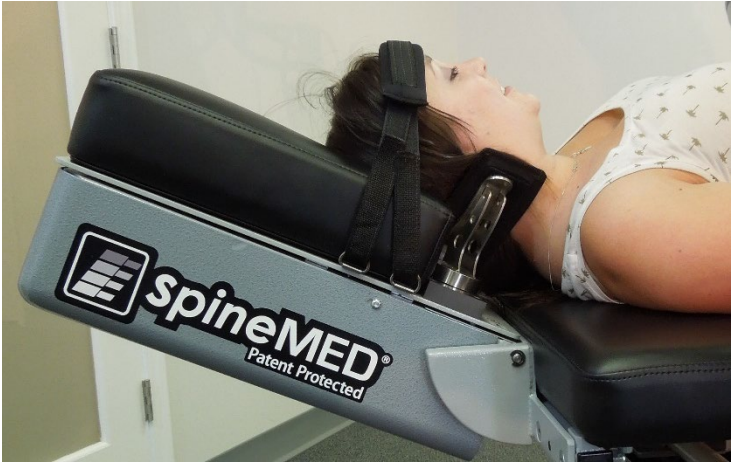

- G) Falls gewünscht, das Kniestützkissen unter die Knie des Patienten schieben, um für zusätzlichen Komfort zu sorgen.
- H) Falls es sich um die erste Sitzung des Patienten handelt, den Notfall-/Panikschalter in die Hand des Patienten legen und erklären, wie der Schalter funktioniert und dass er die Sitzung sofort abbrechen kann. Während der nächsten Sitzungen kann sich der Notfall- /Panikschalter einfach dort befinden, wo er vom Patienten leicht erreicht werden kann, z. B. über dem Abdomen des Patienten oder an der Oberkörperfixierung.
- I) Bei Bedarf kann ein USB-Audi/Video in das USB-Laufwerk des Patientenmonitors eingesteckt werden.. Dem Patienten vorsichtig den Kopfhörer aufsetzen. Die Schaltfläche "Abspielen" drücken und die Lautstärke gemäß den Wünschen des Patienten einstellen

J) Start: Über die Schaltfläche "Start" wird die Sitzung begonnen.

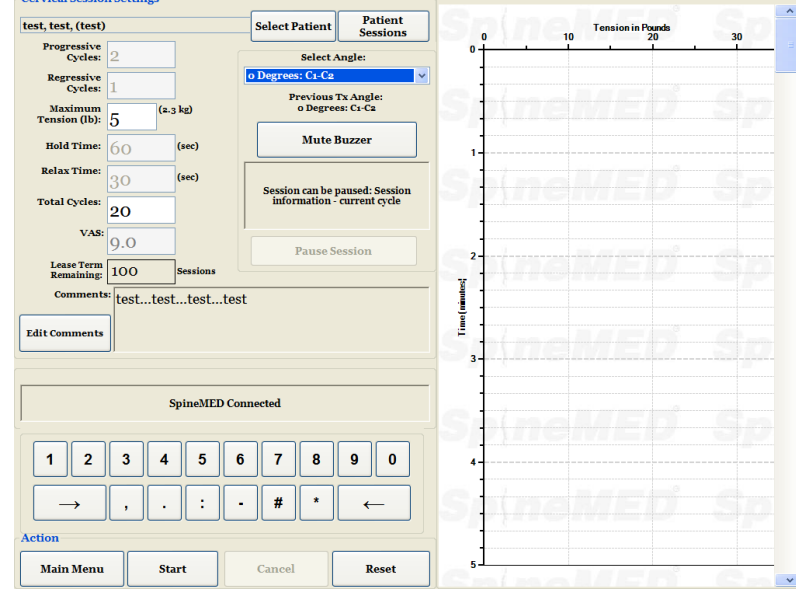

- K) Notfall-/Panikschalter: Bevor das SpineMED®-System mit der Sitzung beginnt, wird geprüft, ob der Notfall-/ Panikschalters einwandfrei funktioniert. Unmittelbar nachdem die Schaltfläche "Start" berührt wurde, erscheint eine Nachricht in einem kleinen Fenster und fordert den Anwender/Patienten auf, den Notfall-/Panikschalter zu drücken. Sobald bestätigt wurde, dass der Notfall-/Panikschalter funktioniert, erscheint eine weitere Meldung: *"Klicken Sie auf Start, um mit der Sitzung zu beginnen. Klicken Sie auf Abbrechen, um die Sitzung zu beenden."*.
- L) Sollte die Sitzung nicht beginnen, muss überprüft Sie, ob der Patient den Notfall- /Panikschalter ordnungsgemäß gedrückt hat. Falls dies der Fall ist, muss überprüft werden, ob der Notfall-/Panikschalter ordnungsgemäß in das Gerät eingesteckt wurde.
- M) Dem Patienten wird vor der Sitzung mitgeteilt, dass er, falls er das Gefühl haben sollte, husten oder niesen zu müssen, den Notfall-/Panikschalter drücken soll, um die Sitzung zu unterbrechen und so zu verhindern, dass es während der Sitzung zu einem Muskelkrampf kommt.
- N) Die Sitzung kann unterbrochen werden, falls der Patient nicht bequem liegt oder das Verfahren aus einem anderen Grund ausgesetzt werden muss. Falls die Sitzung jedoch nicht unterbrochen, sondern abgebrochen wird, muss eine Neuprogrammierung erfolgen, und die verbleibende Zeit (d. h. 30 Minuten – Zeit vor Abbruch) wird als separate Sitzung aufgezeichnet.
- O) Falls der Neigungswinkel der Halswirbelsäule nicht auf null zurückgesetzt wurde, bevor versucht wird, zum Hauptmenü zurückzukehren, wird eine Meldung ("Halswirbelneigungswinkel auf null setzen") generiert, um den Anwender daran zu erinnern, den Halswirbelneigungswinkel auf null zu setzen.

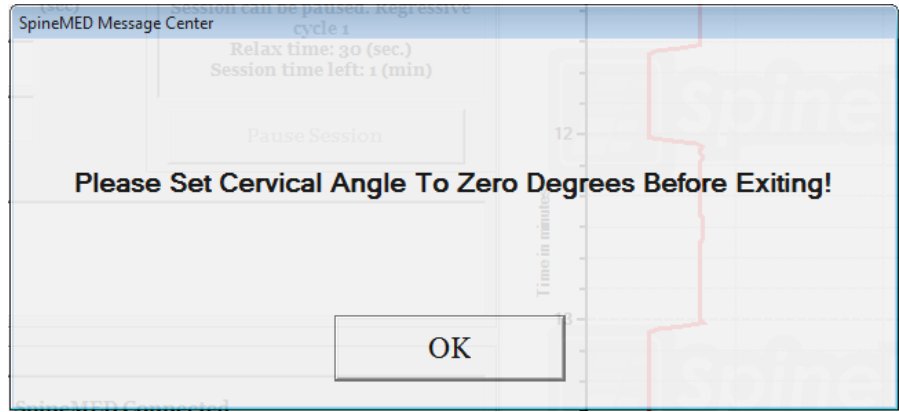

P) Falls ein Bericht für diese Sitzung gedruckt werden soll, kann man über das Hauptmenü zum "Berichte"-Menü gelangen. Siehe Abschnitt 4.5 dieser Bedienungsanleitung für Berichterstellung.

# **6. Operative Therapierichtlinien**

#### **6.1 Dateneingabe zur Ergebnismessung**

In die Software ist eine visuelle Analogskala zur objektiven Messung des Schmerzindexes des Patienten integriert. Der Patient wird am Anfang jeder Sitzung gebeten, das aktuelle Ausmaß des Schmerzes auf einer Skala von 0,0 bis 10,0 (auf einen Dezimalpunkt genau) einzuordnen.

# **7. Vorsichtsmaßnahmen**

#### **7.1 Vorsichtsmaßnahmen bei SpineMED®-Verfahren**

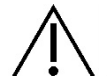

Achtung: Das Bundesrecht (Kanada/USA) schreibt vor, dass dieses Gerät nur von oder auf Anweisung von medizinischem Fachpersonal, d. h. Medizinern, Chiropraktikern, Physiotherapeuten oder praktischen Ärzten, die über eine Lizenz zur Nutzung des Geräts verfügen, verwendet werden darf. Dieses Gerät darf nur unter direkter Beaufsichtigung von medizinischem Fachpersonal mit der Lizenz zur Nutzung des Geräts betrieben/verwendet werden.

*Achtung: Der Mediziner bzw. der Anwender des SpineMED®-Systems muss die Patienten vor einer SpineMED®-Sitzung wissen lassen, dass sie, falls sie während einer Sitzung niesen oder husten müssen, den elektrischen Handnotschalter drücken sollen oder dem Anwender mitteilen müssen, dass die Behandlung unterbrochen werden muss.*

Die maximalen Spannungen bei Lumbalverfahren dürfen die errechneten Werte für einen 136 kg schweren Patienten nicht übersteigen. Dies bedeutet, dass Patienten, die mehr als 136 kg wiegen, einer maximalen Disktraktionskraft von 45 kg (100 Pfund) sicher ausgesetzt werden können.

Die maximalen Spannungen bei Zervikalverfahren dürfen bei männlichen Patienten 11,3 kg (25 Pfund) und bei weiblichen Patienten 9,1 kg (20 Pfund) nicht überschreiten.

Das Höchstgewicht für Patienten / die sichere Arbeitslast beträgt 147 kg.

# *Achtung: Das System verfügt über ein System für unterbrechungsfreie Stromversorgung (USV). Das USV-System muss regelmäßig überprüft werden.*

# **7.2 Vorsichtsmaßnahmen bei der Verwendung des SpineMED®-Systems**

*Achtung: Zur Vermeidung eines Stromschlages darf dieses Gerät nur an ein Versorgungsnetz mit Schutzleiter angeschlossen werden.*

*Achtung: Das Gerät darf nicht modifiziert werden.*

Vorsicht: Zur Vermeidung von Brand- und Schockgefahr darf das SpineMED®-System weder Regen noch Feuchtigkeit ausgesetzt werden. Nur Verlängerungskabel, die elektrische Sicherheit gewährleisten und über einen Überspannungsschutz verfügen, dürfen verwendet werden. Zur Verringerung des Risikos eines elektrischen Schlages dürfen keine Abdeckungen entfernt werden. Zur Instandhaltung bitte nur an qualifiziertes Fachpersonal, dem eine schriftliche Genehmigung von Universal Pain Technology Canada Inc. vorliegt, wenden.

- A) Das SpineMED®-System darf nicht Regen oder Feuchtigkeit ausgesetzt werden.
- B) Es dürfen keine unerlaubten Änderungen am SpineMED®-System vorgenommen werden.
- C) Das SpineMED® System darf ohne vorherige schriftliche Genehmigung von Universal Pain Technology Canada nicht auseinandergenommen, modifiziert oder umgestaltet werden.
- D) Das SpineMED® System darf erst an die Stromversorgung angeschlossen werden, nachdem sichergestellt wurde, dass es sich um die korrekte Spannung handelt.
- E) Es dürfen keine beschädigten Netzkabel verwendet werden.
- F) Es dürfen keinerlei Flüssigkeiten oder Fremdkörper in das SpineMED®-System gelangen.
- G) Das SpineMED®-System darf nur gewartet werden, wenn qualifiziertes Personal, dem eine schriftliche Genehmigung von Universal Pain Technology Canada vorliegt, zugegen ist.
- H) Patienten, die mehr als 147 kg wiegen, dürfen sich dem Verfahren nicht unterziehen.

*Achtung: Das SpineMED®-System ist ein eigenständiges Gerät und darf nicht an andere Systeme, Peripheriegeräte oder Büronetzwerke angeschlossen werden. Wenn mehr als ein SpineMED®*-*System innerhalb einer klinischen Praxis verwendet werden und die SpineMED®-Datenbank von diesen Geräten gemeinsam genutzt wird, darf nur ein geschlossenes Netzwerksystem für die Kommunikation zwischen den SpineMED®-*

*Systemen genutzt werden. Dieses geschlossene Netzwerksystem darf nur von einem qualifizierten SpineMED®-Techniker installiert und konfiguriert werden.*

*Achtung: Alle IO-Ports des SpineMED®-Computers mit Touchscreen und des Patientenmonitors dürfen nur mit werksseitig installierten Anschlüssen ausgestattet werden. Es dürfen keine nicht werksseitigen Verbindungen mit Anschlüssen des SpineMED®-Computers oder -Patientenmonitors durchgeführt werden.*

### **7.3 Schutz gegen schädliches Eindringen von Flüssigkeiten: IPX0 (gewöhnliches Gerät)**

Sicherheitsgrad bei Vorhandensein brennbarer Anästhesiemischungen mit Luft oder mit Sauerstoff oder Distickstoffoxid: Nicht geeignet für den Einsatz in der Gegenwart brennbarer Anästhesiegemische mit Luft oder mit Sauerstoff oder Stickoxiden.

#### **7.4 Umgebungsbedingungen für Betrieb, Lagerung und Transport des SpineMED®**

Die USV (unterbrechungsfreie Stromversorgung oder Batterie-Backup) verfügt über interne Blei-Säure-Batterien, die mit der Zeit an Ladung verlieren können. Die USV (unterbrechungsfreie Stromversorgung oder Batterie-Backup) sollte alle sechs (6) Monate aufgeladen werden, wenn sie über einen längeren Zeitraum gelagert wird. Die Blei-Säure-Batterien in der USV (unterbrechungsfreie Stromversorgung) sind versiegelte und auslaufsichere Batterien, sodass bei der Lagerung keine Überlegungen hinsichtlich des Risikos auslaufender Batterien erforderlich sind.

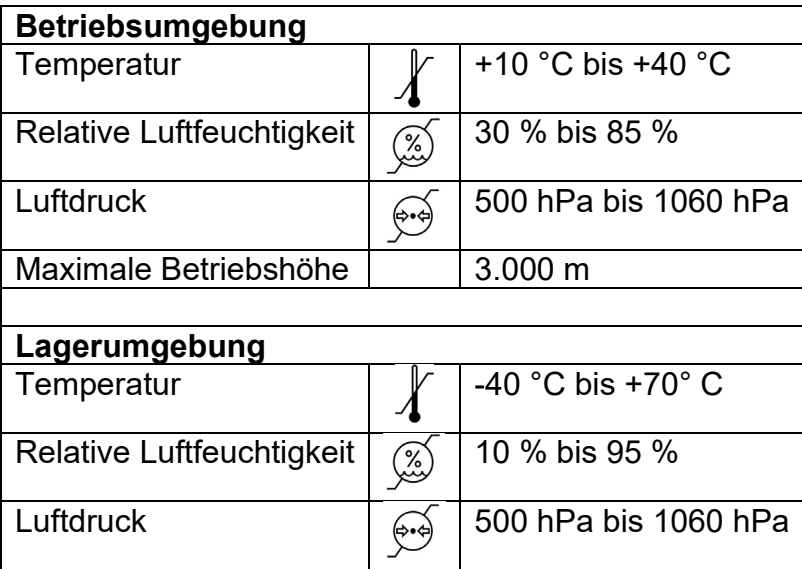

# **8. Instandhaltung**

#### **8.1 Entsorgung des SpineMED®-Systems**

Am Ende der Nutzungsdauer des SpineMED®-Systems (wird von Universal Pain Technology Canada mitgeteilt) muss das Gerät sorgsam demontiert und von einem entsprechend zugelassenen Entsorgungsunternehmen entsorgt oder an Universal Pain Technology Canada zurückgesandt werden. Das SpineMED®-System enthält keine

toxischen oder explosiven Stoffe und das Gerät besteht in erster Linie aus stranggepresstem Aluminium, Stahl und Kunststoff.

#### **8.2 Regelmäßige Instandhaltung**

- A) Das SpineMED®-System wurde so konzipiert, dass es mehrere Jahre lang relativ wartungsfrei verwendet werden kann und keine regelmäßige Instandhaltung, nur Reinigung, nötig ist. Sämtliche notwendigen Instandhaltungs- und Reparaturmaßnahmen müssen von qualifiziertem Personal von Universal Pain Technology Canada vorgenommen werden. Das SpineMED®-System muss umgehend nach einem Standortwechsel, noch bevor ein Patient damit behandelt wird, von qualifiziertem Personal von Universal Pain Technology Canada Personal neu kalibriert werden.
- B) Das integrierte USV-System (für unterbrechungsfreie Stromversorgung) des SpineMED®-Systems verfügt über interne Akkus, die Verschleiß und Beschädigungen erfahren können. Der Zustand der Akkus wird auf der Vorderseite des USV-Systems angezeigt. Falls ein Akku defekt ist, leuchtet eine Warn-LED auf der Vorderseite des USV-Systems auf. Siehe Abschnitt 8.5B für Details zum USV-Systembetrieb und zu den USV-Anzeigen. Die Anzeigetafel auf der Vorderseite des USV-Systems sollte täglich vor der Behandlung der Patienten auf Fehleranzeigen überprüft werden. Die Akkus im USV-System haben eine Lebenserwartung von 3 bis 5 Jahren und sollten daher alle 5 Jahre ausgetauscht werden, oder, falls ein Akkufehler auftritt, früher.

#### **8.3 Lagerung**

Bei längerer Lagerung sollte die USV (Unterbrechungsfreie Stromversorgung) alle sechs (6) Monate aufgeladen werden. Bei den Blei-Säure-Batterien in der USV (Unterbrechungsfreie Stromversorgung) handelt es sich um versiegelte und auslaufsichere Batterien, sodass bei der Lagerung keine Überlegungen zum Risiko auslaufender Batterien angestellt werden müssen.

#### **8.4 Reinigung des Geräts**

- A) Der Computer mit Touchscreen sollte gelegentlich wie folgt gereinigt werden:
	- Eine Mischung aus sanftem Spülmittel (ohne Schleifpulver oder starke saure oder alkalische Chemikalien) vorbereiten.
	- Wasser und Spülmittel im Verhältnis 5:1 verwenden.
	- Das verdünnte Spülmittel mit einem Schwamm aufnehmen.
	- Überschüssige Flüssigkeit aus dem Schwamm pressen.
	- Die Oberfläche mit kreisförmigen Bewegungen des Schwamms abwischen und darauf achten, dass keine überschüssige Flüssigkeit heruntertropft.
	- Spülmittel durch Abwischen entfernen.
	- Den Schwamm unter sauberem, fließendem Wasser ausspülen.
	- Die Oberfläche mit dem sauberen Schwamm abwischen.
	- Die Oberfläche anschließend mit einem trockenen, weichen, fusselfreien Tuch abwischen.
	- Warten, bis die Oberfläche vollständig trocken ist und sämtliche Tuchfasern von der Computeroberfläche entfernen.
- B) Nach jeder Sitzung sollte die Oberfläche der Liege mit einem ungiftigen, milden, antibakteriellen Mittel besprüht und abgewischt werden.
- C) Kopfkissen und Kniestützkissen sollten ebenfalls regelmäßig mit einem ungiftigen, milden antibakteriellen Mittel besprüht und abgewischt werden.

#### **8.5 Kundendienst und Garantieleistung**

Es wird gewährleistet, dass das SpineMED®-System und seine Bauteile ein Jahr ab Lieferdatum frei von Verarbeitungsfehlern bleiben. Universal Pain Technology Canada verpflichtet sich, defekte Bauteile kostenfrei für den Eigentürmer des SpineMED®- Systems zu reparieren bzw. zu ersetzen, nachdem von UPTC bestätigt wurde, dass es sich um fehlerhafte Bauteile handelt. Alle Garantie- und Wartungsleistungen werden von den UPTC-Vertretern während der normalen Arbeitszeit durchgeführt. Sollten Reparaturen bzw. Wartungen des SpineMED® durch nicht autorisiertes UPTC-Servicepersonal durchgeführt werden, resultiert dies in der umgehenden Beendigung der Garantie des Herstellers. Der SpineMED®-Garantieschein liegt dieser Bedienungsanleitung als Anhang bei. Das SpineMED®-System muss umgehend nach einem Standortwechsel, noch bevor ein Patient damit behandelt wird, von qualifiziertem Personal von Universal Pain Technology Canada Personal neu kalibriert werden.

Sollten das SpineMED®-System und dessen Zubehör nicht entsprechend der Betriebsanleitung bezüglich Instandhaltung, regelmäßigen Prüfungen und Vorsichtsmaßnahmen genutzt und gewartet werden, verfällt die Garantie des SpineMED®-Systems.

Folgendes unterliegt nicht der SpineMED®-Garantie:

- Fehlfunktion von Zubehörteilen, die durch Missbrauch oder nicht bestimmungsgemäße Verwendung entstanden sind.
- Unsachgemäße Installierung oder Reparatur und/oder Verwendung von Teilen oder Produkten, die nicht von UPTC vorgegeben wurden.
- Unsachgemäße Anwendung der Bauteile.
- Schäden, die aufgrund von Unfällen, Feuer, Überschwemmungen, Naturgewalten oder Leichtsinn entstanden sind.
- Austausch von Gebäudesicherungen oder Rückstellung von Leistungsschaltern.
- Kundendiensttermine am Standort, um den/die Anwender im Umgang mit dem SpineMED® zu schulen.
- Kissen, Gelpads, Druckerpatronen, UPS Akkus für das USV-System (für unterbrechungsfreie Stromversorgung).

#### **8.6 Fehlerbehebung**

A) Das SpineMED®-System generiert Fehlermeldungen und Korrekturanweisung, die dem Anwender auf dem Bildschirm des Computers anzeigen, wie Eingabe- und Datenfehler korrigiert werden können.

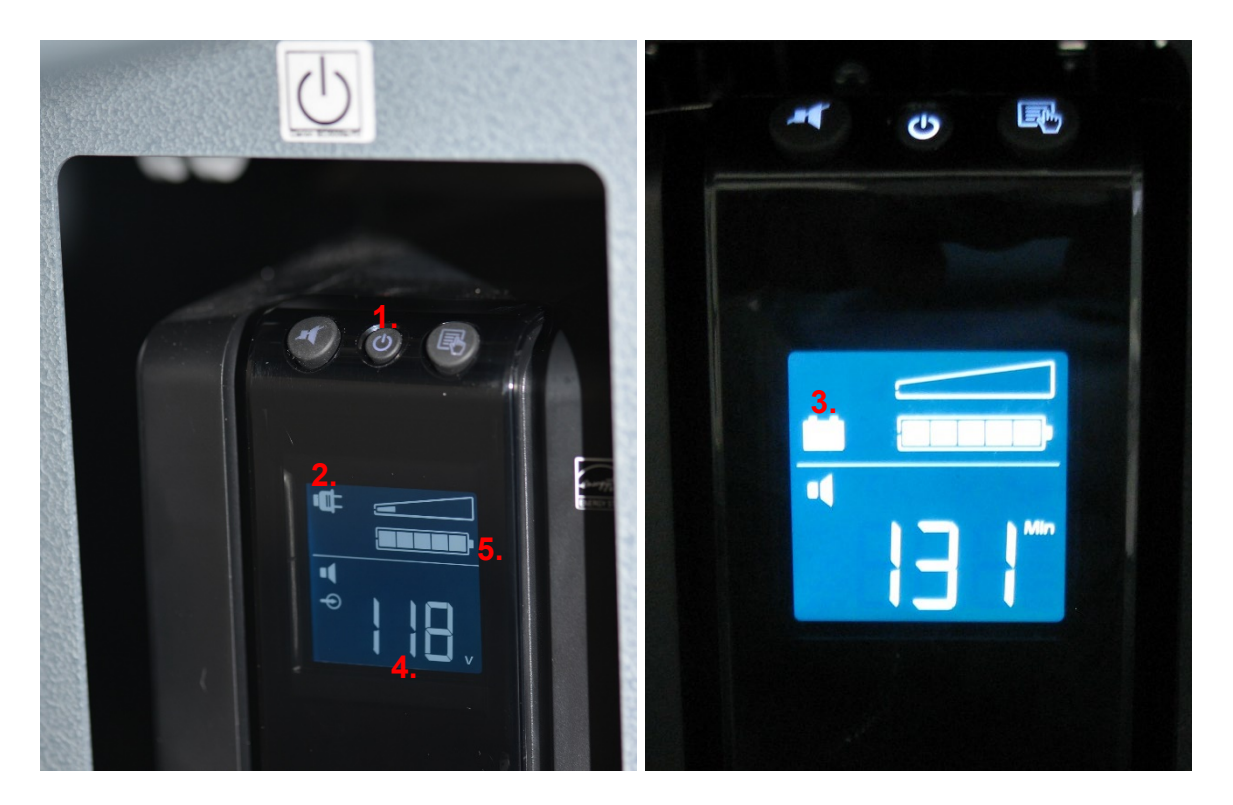

- B) Auf der Vorderseite des USV-Systems (für unterbrechungsfreie Stromversorgung) am vorderen Ende der Liege befinden sich LED-Kontrollleuchten sowie eine Digitalanzeige, die dem Anwender Systemstatus und Systemfehler anzeigt. Die Systemstatusanzeige-Funktionalität auf der Vorderseite des USV-Systems beinhaltet:
	- 1. AN/AUS: Über diese Taste wird das USV-System ein- bzw. ausgeschaltet. Um das System einzuschalten, die Taste drücken, bis ein Signalton zu hören ist. Um das System auszuschalten, die "Power"-Taste ca. 5 Sekunden lang gedrückt halten, bis ein Signalton zu hören ist.
	- 2. Online-Anzeige: Wenn die Anzeige (*Stecker*-Symbol) erscheint, empfängt das USV-System eine Online-Spannung (Stromversorgung) über die Steckdose.
	- 3. Notstromversorgung mit Akku: Wenn die Anzeige (*Batterie*-Symbol) erscheint, wird das USV-System aufgrund eines Ausfalls der Stromversorgung oder fehlerhafter/fehlender Verbindung des Geräts mit einer Steckdose verwendet. Solange dieser Zustand anhält, erklingt alle 30 Sekunden ein akustisches Warnsignal in Form von 4 Pieptönen.
	- 4. Netzspannung: Diese Anzeige liefert Informationen zur Netzspannung.
	- 5. Akkuzustand: Diese Anzeige liefert Informationen über den aktuellen Ladezustand des Akkus.
	- 6. Akkus austauschen **XXI: Falls diese Anzeige erscheint, ist der Akku defekt und muss** ausgetauscht werden. Der Anwender sollte hierzu Universal Pain Technology Canada kontaktieren.

#### C) Tabelle zur Fehlerbehebung

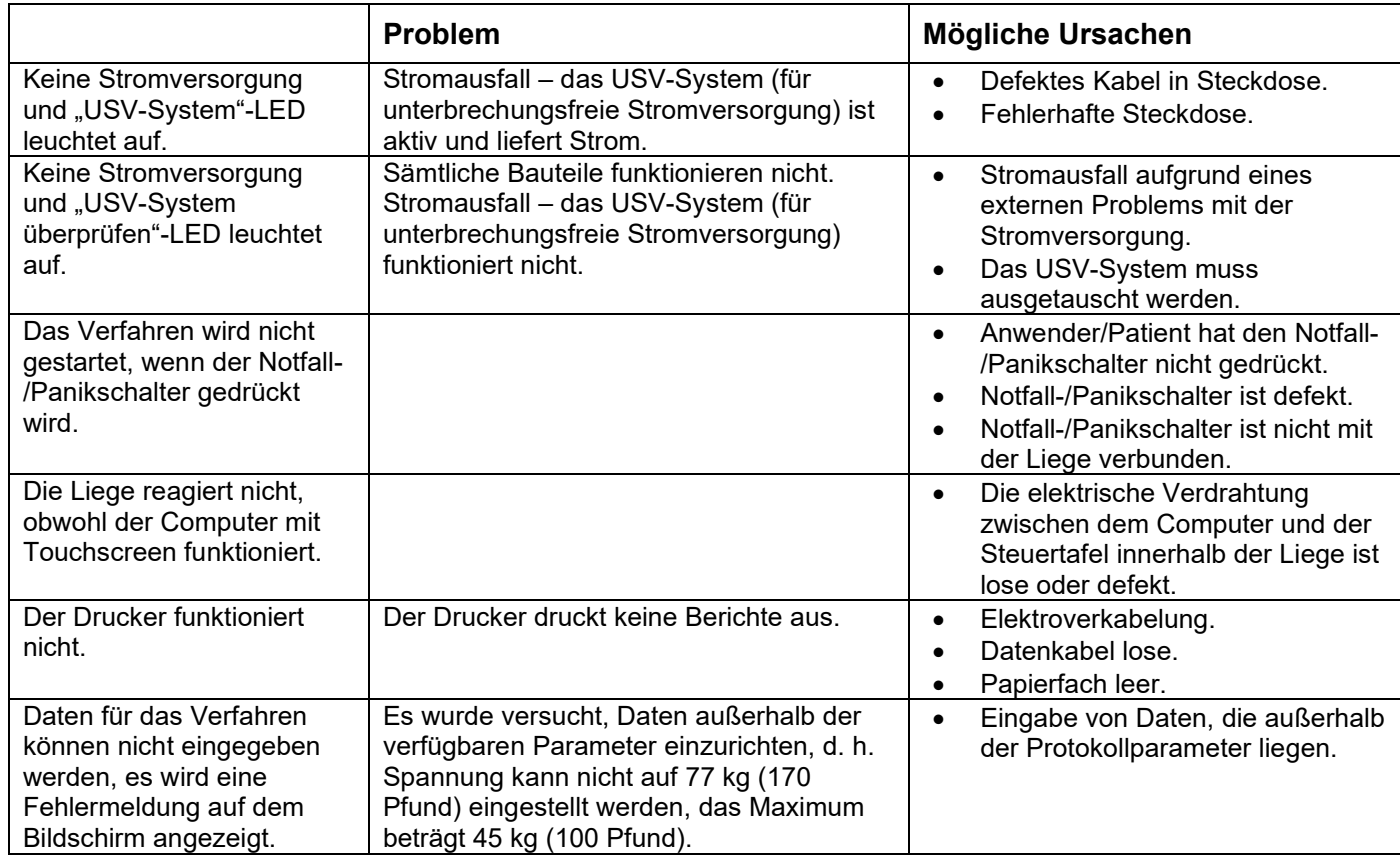

#### **8.7 Stromstörungsbehebung und Sicherungswechsel**

#### **8.7.1 Stromstörungsbehebung**

- 1. Durch Aussenden eines Warnsignals (Pieptöne) zeigt das USV-System (für unterbrechungsfreie Stromversorgung) an, dass die Stromversorgung der Liege unterbrochen wurde. Da die Akkus das Gerät nur für eine begrenzte Zeit versorgen können, empfiehlt es sich, den Patientenmonitor und USB-Spieler auszuschalten, um so den Abschluss der laufenden Sitzung zu ermöglichen. Sobald die Sitzung abgeschlossen wurde, sollte keine weitere Sitzungen begonnen werden, solange nur Notstromversorgung mit Akkus möglich ist.
- 2. Während das UVS-System Warntöne abgibt, zeigt das Anzeigefeld des USV-Systems an der Vorderseite der Liege Informationen an. Falls dort "Akkunutzung" angezeigt wird (#1 in Abbildung A), wurde die Stromversorgung (über die Wandsteckdose) des SpineMED®- Systems unterbrochen (siehe Schritt 3). Zudem wird die verbleibende Akkulaufzeit in Minuten angezeigt (#2 in Abbildung A).

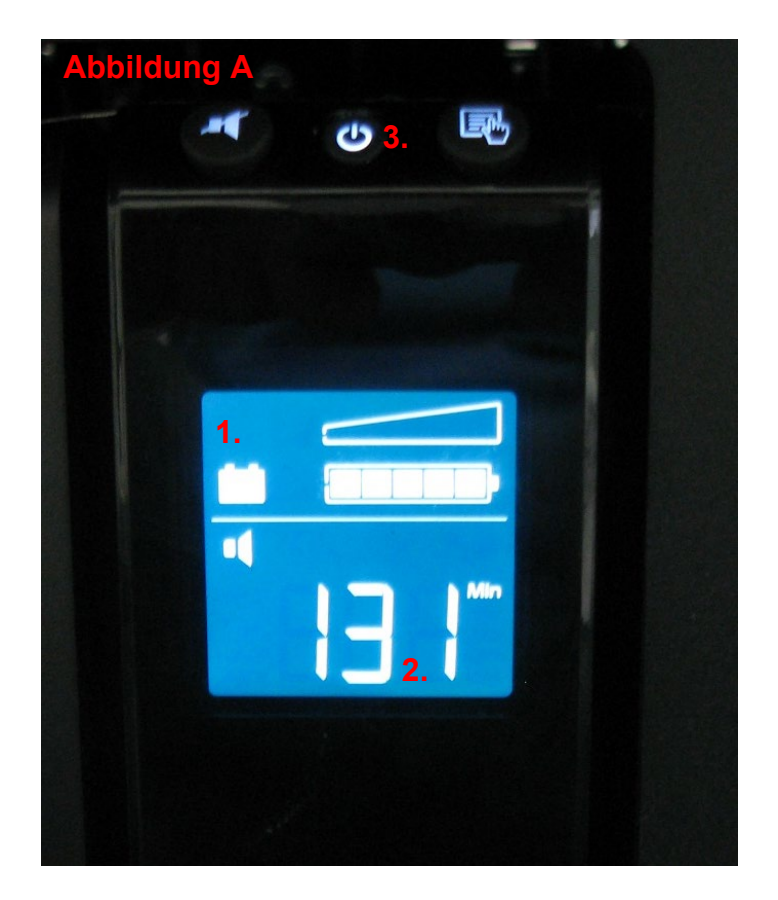

- 3. In dieser Situation sollte das SpineMED®-System komplett ausgeschaltet und von der Steckdose getrennt werden. Herunterfahren des SpineMED®-Systems:
	- i. Im Hauptmenü der SpineMED®-Software die Option Abmelden/Beenden wählen.
	- ii. Im "Abmelden/Beenden"-Fenster "Ausschalten" wählen.
	- iii. Der Computer muss unbedingt vollständig heruntergefahren werden, bevor das SpineMED®-System ausgeschaltet wird. Sobald der Computer heruntergefahren wurde, das USV-System (für unterbrechungsfreie Stromversorgung) ausschalten. Dazu auf der Vorderseite des USV-Systems die Ein/Aus-Taste (#3 in Abbildung A) für einige Sekunden gedrückt halten, bis ein Signalton erklingt und auf der Anzeige nichts mehr erscheint.
	- iv. Den Hauptversorgungsschalter ausschalten (O = Aus) (Abbildung B) und dann erst das Netzkabel aus der Steckdose ziehen.
- 4. Die Steckdose, an die das Netzkabel angeschlossen war, überprüfen, um festzustellen, ob Stromversorgung vorhanden ist. Dazu kann ein elektrisches Gerät (wie z. B. eine Lampe) in die Steckdose gesteckt und angeschaltet werden.
- 5. Wenn die Lampe nicht aufleuchtet, also nicht mit Strom versorgt wird, ist es wahrscheinlich, dass der Schutzschalter im Verteilerkasten des Gebäudes ausgelöst wurde. In diesem Fall kann der Schutzschalter im Verteilerkasten zurückgesetzt werden, um die Stromversorgung über die Steckdose wiederherzustellen. Bestätigen, dass die Stromversorgung wiederhergestellt wurde.
- 6. Sobald bestätigt wurde, dass die Steckdose Strom liefert, sollten die Sicherungen überprüft werden. Dies muss geschehen, bevor das Netzkabel wieder in die Steckdose gesteckt wird.

*7.* Hinweis: Die Sicherungen im SpineMED®-System brennen durch, wenn im Gebäude ein Stromstoß auftritt oder, in manchen Fällen, wenn das Netzkabel aus der Wand gezogen wird, bevor der Netzschalter ausgeschaltet wurde. Den Netzschalter (#1 in Abbildung C) stets ausschalten, indem die "O"-Seite heruntergedrückt wird, bevor das Netzkabel aus der Steckdose gezogen wird.

*Das System verwendet: 2 (zwei) T10AL (5 mm x 20 mm) 250-V-Sicherungen, wenn verdrahtet für 120 V bzw. 2 (zwei) T8AL (5 mm x 20 mm) 250-V-Sicherungen, wenn verdrahtet für 240 V.*

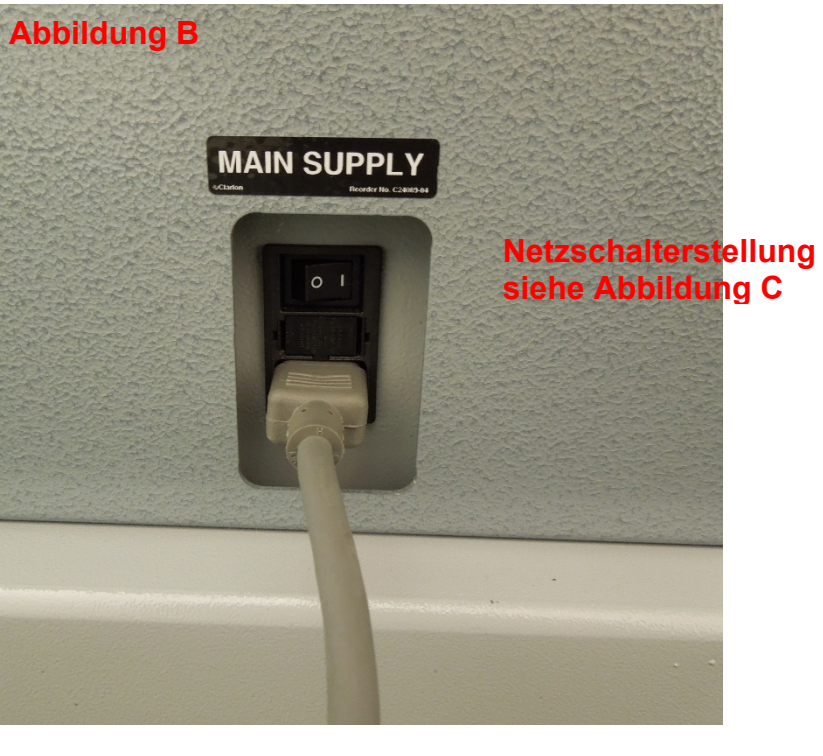

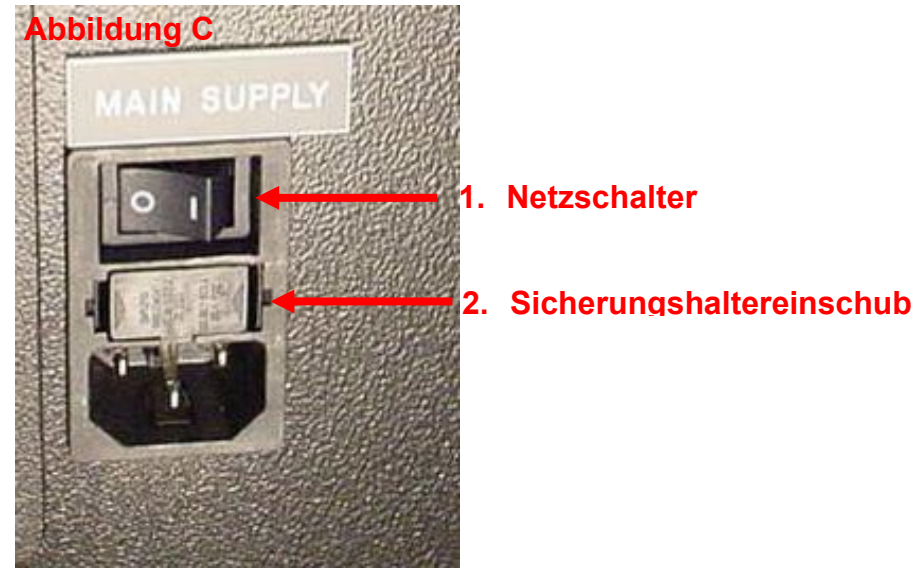

#### **8.7.2 Sicherungskontrolle**

- 1. Die Sicherungen befinden sich in einem Leistungsmodul an der Seite der Liege, wo auch der Netzschalter und der Anschluss für das elektrische Netzkabel untergebracht sind. Abbildung C in Abschnitt 8.6.1 zeigt die Lage des Sicherungshalterungseinschubs (#2 in Abbildung C), der sich in der Mitte des Leistungsmoduls befindet. *Das System verwendet: 2 (zwei) T10AL (5 mm x 20 mm) 250-V-Sicherungen, wenn verdrahtet für 120 V bzw. 2 (zwei) T8AL (5 mm x 20 mm) 250-V-Sicherungen, wenn verdrahtet für 240 V.*
- 2. \*\*Warnung\*\* Um einen elektrischen Schlag zu vermeiden, während Sicherungen ausgetauscht werden, sollte das SpineMED®-System ausgeschaltet und das Kabel aus der Steckdose gezogen werden, bevor die Sicherungen kontrolliert werden. Der Sicherungshaltereinschub kann mithilfe eines kleinen Schraubendrehers, wie unten dargestellt, abgenommen werden. Um einen leichteren Zugriff auf die Sicherungsschublade zu ermöglichen, kann das Netzkabel an der Seite der Liege herausgezogen werden.

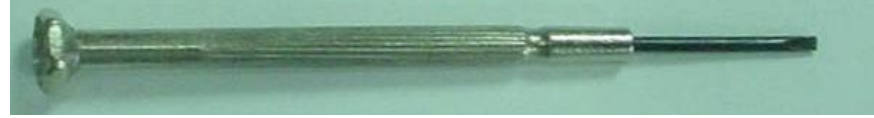

3. Der Sicherungshaltereinschub wird durch zwei kleine Clips an beiden Seiten des Halterungseinschubs gehalten. Er kann herausgelöst werden, indem die Clips einzeln mit dem kleinen Schraubendreher gelöst werden.

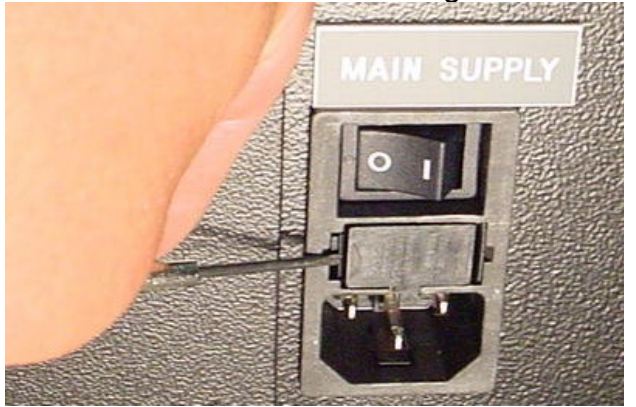

4. Sobald der Halterungseinschub vom zweiten Clip freigegeben wurde, kann er, wie unten dargestellt, aus dem Leistungsmodul herausgenommen werden.

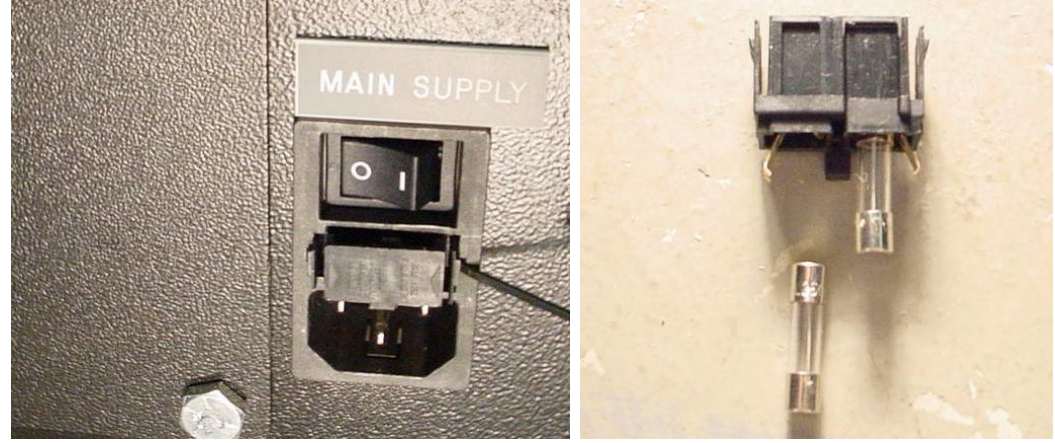

- 5. Den Sicherungshaltereinschub entfernen. Nachdem der Sicherungshaltereinschub herausgenommen wurde, können die Glassicherungen aus dem Einschub genommen und begutachtet werden. Überprüfen, ob der interne Glühfaden durchgebrannt ist. Falls die Sicherungen beschädigt sind, müssen diese durch entsprechende neue Sicherungen, wie auf dem Seriennummernschild (oberhalb von Sicherungshalterungseinschub und Netzschalter) beschrieben, ersetzt werden.
- 6. Der Sicherungshalterungseinschub muss in einer bestimmten Position wiedereingesetzt werden. Es befindet sich eine kleine Lasche in der Mitte des Sicherungshalterungseinschubs, auf einer Seite der Montage. Nur wenn diese Lasche nach unten zeigt, kann der Sicherungshalterungseinschub wieder in das Leistungsmodul eingesetzt werden.

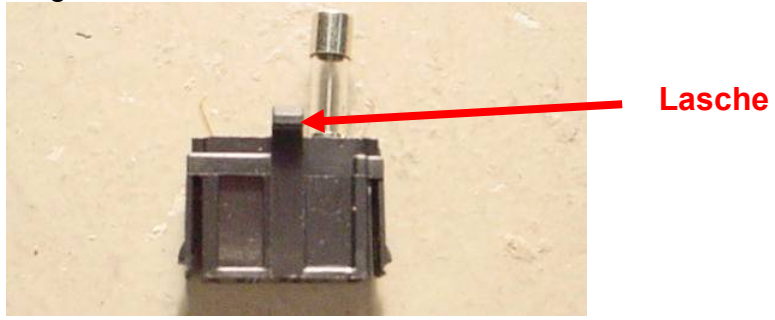

- 7. Den Sicherungshalterungseinschub wieder in das Leistungsmodul einsetzen und darauf achten, dass die Lasche nach unten zeigt. Vorsichtig Druck ausüben, bis ein hörbarer Klick darauf hinweist, dass er eingerastet ist.
- 8. Das SpineMED®-System kann nun wie folgt eingeschaltet werden:
	- i. Falls erforderlich, das Netzkabel wieder an der Liege anbringen.
	- ii. Das Netzkabel in die Steckdose stecken.
	- iii. Den Netzschalter einschalten (I = Ein) (#1 in den Abbildungen B & C Abschnitt 8.6.1)
	- iv. Das System in Betrieb nehmen, indem das USV-System (für unterbrechungsfreie Stromversorgung) eingeschaltet wird. Dazu muss die Ein/Aus-Taste gedrückt werden, bis ein Signalton erklingt.
	- v. Den Computer mit Touchscreen anschalten (#1 in Abbildungen 2.7C & 2.7D Abschnitt 2.7)
	- vi. In der SpineMED®-Software anmelden.

# **9. Technische Spezifikationen**

#### **9.1 Stromversorgung**

Die Stromversorgung des Geräts erfolgt über den Netzschalter, der sich unten an der Rückseite der Liegeneinheit befindet. Durch Drücken des Netzschalters wird das System eingeschaltet. Das System benötigt 115 Volt, 60 Hz (in Nordamerika) und verfügt über einen zugelassenen Schutzschalter. SpineMED®-Systeme, die in Europa genutzt werden, können an 230 Volt, 50 Hz angeschlossen werden. Entsprechende Transformatoren innerhalb des SpineMED®-System sorgen dafür, dass dem Spannungsbedarf entsprochen wird. Das SpineMED®-System verfügt zudem über einen in die Liege integrierten, automatischen Spannungsregler, der die System-Eingangsspannung bei Netzschwankungen auf konstante 115 VAC korrigiert.

Strombedarf:

- A) Stromspannung: 110–120 / 220–240 Volt AC (vorverdrahtet für beide Spannungen)
- B) Frequenz: 50/60 Hz
- C) Stromstärke: 10 Ampere bei 120 VAC bzw. 8 Ampere bei 240 VAC

#### **9.2 Maße und Gewicht**

- 1) Maße des SpineMED® Liege  $1, 2$ : 234 cm lang x 122 cm breit x 125 cm hoch <sup>1</sup> Die Höhe der Liege wird vom Boden zum höchsten Punkt des Patientenmonitors berechnet, die Länge beinhaltet die Zervikaleinheit. <sup>2</sup> Die für Lumbal-/Zervikalverfahren benötigte Gesamtlänge beträgt 270 cm.
- 2) Gewicht des SpineMED® Liege: 199,5 kg Zervikaleinheit: 25 kg

#### **9.3 Modellnummer-Bezeichnung**

- 1) SpineMED® S200U beinhaltet lediglich das Lumbalsystem.
- 2) SpineMED® S200UC beinhaltet lediglich das Zervikalsystem und entspricht einer Zusatzkomponente des S200U-Lumbalsystems. Die S200UC-Zervikaleinheit kann nicht als freistehende Einheit betrieben werden, sondern muss an das S200U-Lumbalsystem angeschlossen werden.

#### **9.4 Typ-B-Anwendungsteile**

- 1) Das SpineMED®-Modell S200U nutzt die folgenden Typ-B-Anwendungsteile:
	- a. Liegenkissen mit Vinyl-Oberfläche
	- b. Lycrabezogene Gelpads für das Becken
	- c. Notfall-/Panikschalter
	- d. Vinylbezogenes Kopfkissen/Kissen
	- e. Vinylbezogenes Kniestützkissen
	- f. Oberkörperfixierung aus Nylon
	- g. Patientenmonitor mit eingebautem USBSpieler
	- h. Verdrahtete Audio-Kopfhörer

#### 2) Das SpineMED®-Modell S200UC nutzt die folgenden Typ-B-Anwendungsteile:

- a. Vinylbezogenes Kopfkissen
- b. Nylon-Kopfriemen für Zervikalverfahren
- c. Lycrabezogene Gelpads für die Halswirbel

#### **9.5 Standardvorschriften**

Das SpineMED®-System ist ein medizinisches Gerät der Klasse II Typ A.

Benutzer in den USA: Dieses Gerät entspricht den FCC-Vorschriften, Abschnitt 15. Der Betrieb unterliegt folgenden Bedingungen: (1) Das Gerät darf keine schädlichen Störungen verursachen. Und (2) Das Gerät muss alle empfangenen Störungen akzeptieren, einschließlich solcher, die einen unerwünschten Betrieb verursachen können.

Hinweis: Dieses Gerät wurde getestet und entspricht den Grenzwerten für ein digitales Gerät der Klasse A gemäß Abschnitt 15 der FCC-Vorschriften. Diese Grenzwerte sind so beschaffen, dass sie einen angemessenen Schutz gegen schädliche Störungen bieten, wenn das Gerät in einer gewerblichen Umgebung betrieben wird. Dieses Gerät erzeugt und verwendet Hochfrequenzenergie und kann diese ausstrahlen. Falls das Gerät nicht gemäß der Anweisungen in der Bedienungsanleitung installiert und verwendet wird, können schädliche Störungen der Funkverbindung auftreten. Der Betrieb dieses Geräts in einem Wohngebiet kann zu schädlichen Störungen führen, die der Benutzer auf eigene Kosten beheben muss. Das SpineMED®-System darf nur mit geschirmten Kabeln verwendet werden, da nur so die Einhaltung der FCC-Grenzwerte der Klasse A gewährleistet werden kann.

Benutzer in Kanada: Dieses digitale Gerät überschreitet nicht die Klasse-A-Grenzwerte für Funkstörungen durch digitale Geräte, die in den Radio Interference Regulations des kanadischen Department of Communications festgelegt werden.

#### **9.5.1 Elektromagnetische Normen EN 60601-1-2:2015+A1:2021**

SpineMED® S200U/S200UC unterliegt besonderen Vorsichtsmaßnahmen bezüglich EMV und muss gemäß den EMV-Informationen in dieser Betriebsanleitung installiert und in Betrieb genommen werden.

SpineMED® S200U/S200UC ist für den Einsatz in einer elektromagnetischen Umgebung, in der abgestrahlte HF-Störungen kontrolliert werden, vorgesehen. Der Kunde oder Benutzer des SpineMED® S200U/S200UC kann dazu beitragen, elektromagnetische Störungen zu vermeiden, indem ein Mindestabstand zwischen tragbaren und mobilen HF-Kommunikationsgeräten (Sendern) und dem SpineMED® S200U/S200UC eingehalten wird.

Der SpineMED® S200U/S200UC ist ein medizinisches elektrisches Gerät der Klasse A und ist nur für den Gebrauch durch medizinische Fachkräfte bestimmt. SpineMED® S200U/S200UC kann Funkstörungen verursachen oder den Betrieb in der Nähe befindlicher Geräte stören. Maßnahmen zur Risikominderung können erforderlich sein, wie etwa Neuausrichtung oder Verlagerung des Geräts oder Abschirmung des Standortes.

Klasse A – SpineMED® S200U/S200UC eignet sich für den Einsatz an Standorten, die nicht gleichzeitig ein Wohngebiet sind bzw. die nicht direkt mit dem öffentlichen Niederspannungsnetz, das Gebäude in einem Wohngebiet beliefert, verbunden sind.

#### **9.5.2 Elektromagnetische Umgebung – Leitlinien**

*Warnung: Der Einsatz dieses Geräts In Kombination mit anderen Geräten sollte vermieden warden, um den ordnungsgemäßen Einsatz nicht zu behindern. Falls es dennoch notwendig sein sollte, ist es notwendig das Gerät und die weiteren Geräte zu überwachen und zu überprüfen, dass die Inbetriebnahme bestimmungsgemäß funktioniert.*

*Warnung: Bei Gebrauch von fremden Zubehörteilen wie z. B. Meßwertgebern, Kabeln und andere Komponenten, welche nicht vom Hersteller vertragsgemäß mitgeliefert wurden, möchten wir darauf hinweisen, dass dies zu einer verstärkten elektromagnetischen Emission, oder aber einer Abschwächung der elektromagnetischen Immunität führen kann, wodurch der fachgerechte Einsatz des Gerätes behindert warden kann*

*Warnung: Tragbare RF Datenübertragungsgeräte (einschließlich z. B. Antennenkabel und externe Antennen) sollten bei Gebrauch nicht näher als 30 cm (12 inches) zu Teilen des SpineMED® S200U/S200UC, einschließlich der Verkabelung, stehen. Anderenfalls könnte eine Funktionsminderung des Geräts auftreten.*

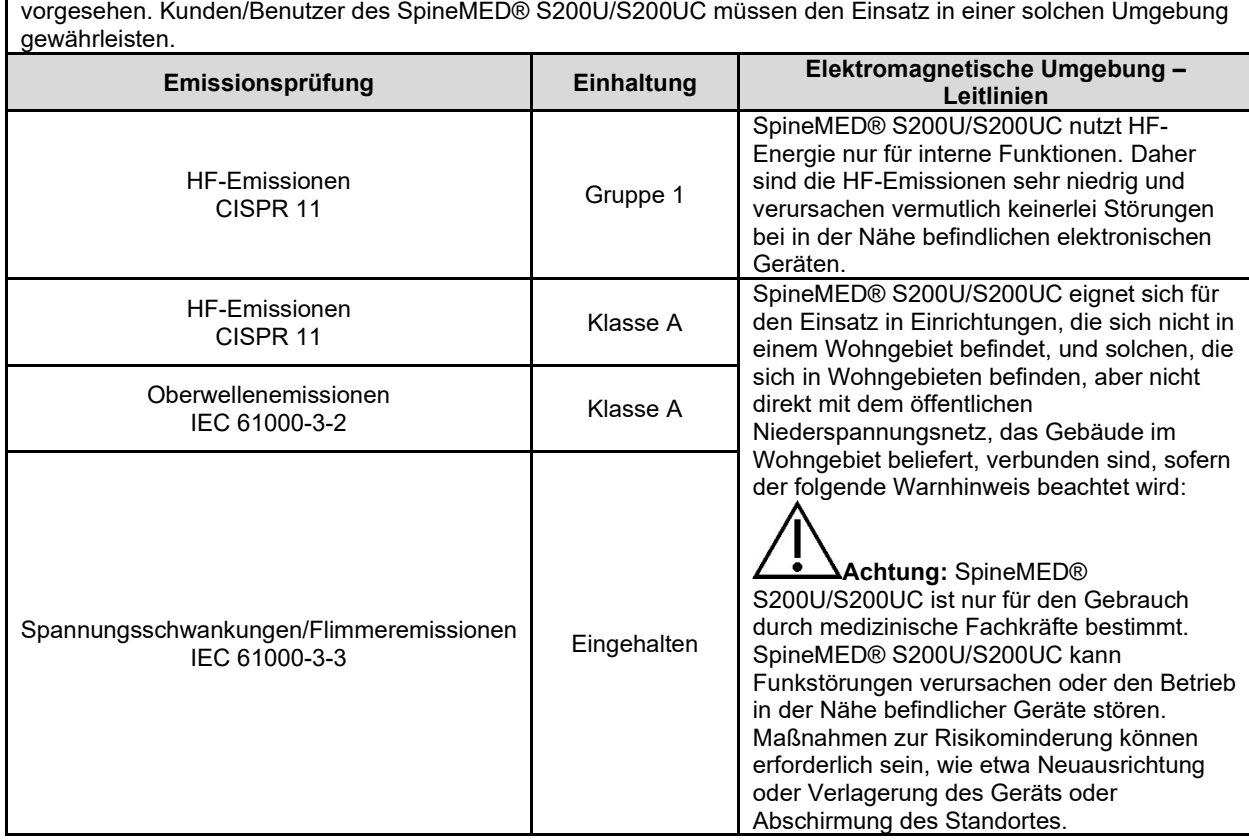

SpineMED® S200U/S200UC ist für den Einsatz in der unten angegebenen elektromagnetischen Umgebung

SpineMED® S200U/S200UC ist für den Einsatz in der unten angegebenen elektromagnetischen Umgebung vorgesehen. Kunden/Benutzer des SpineMED® S200U/S200UC müssen den Einsatz in einer solchen Umgebung gewährleisten.

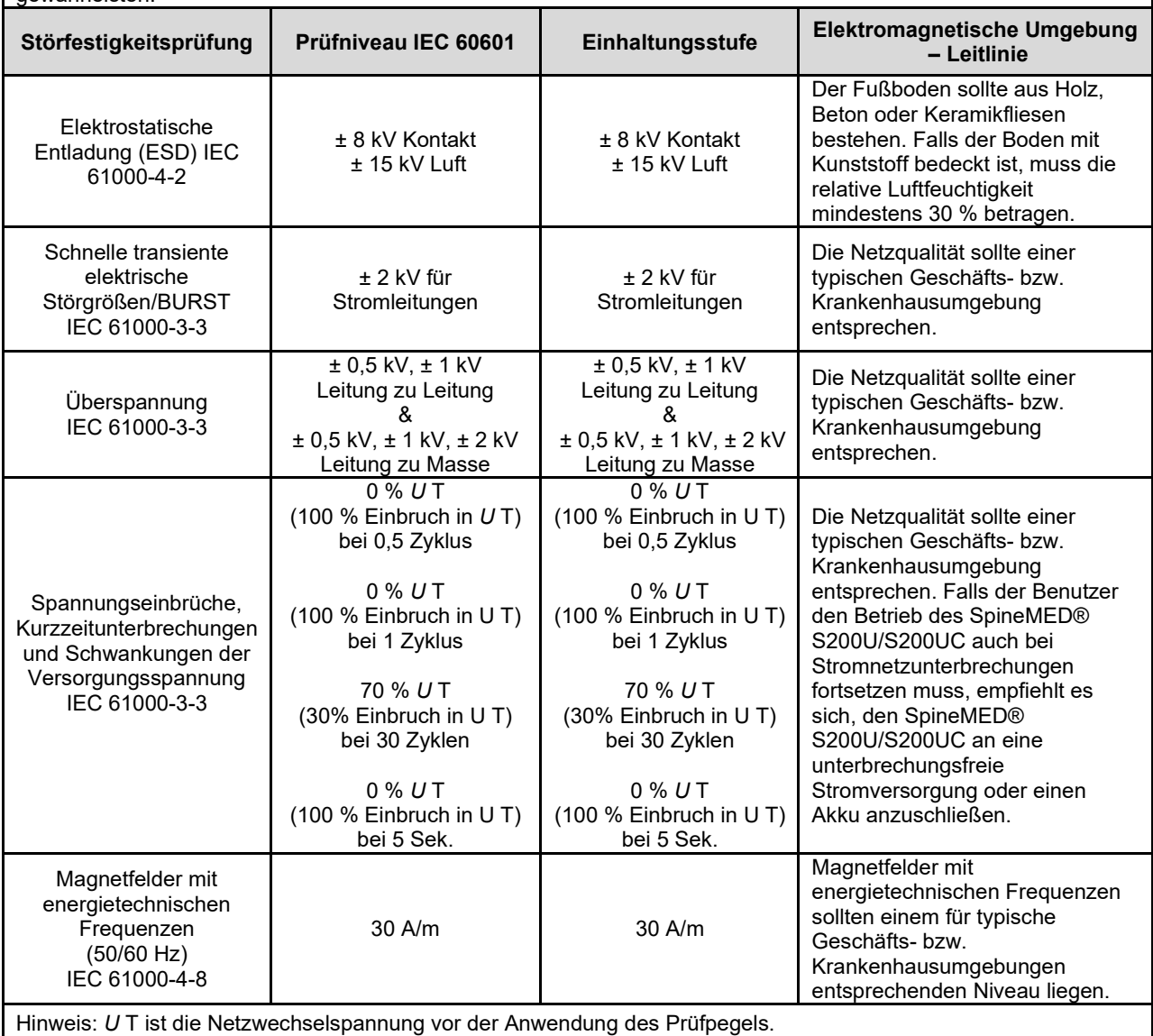

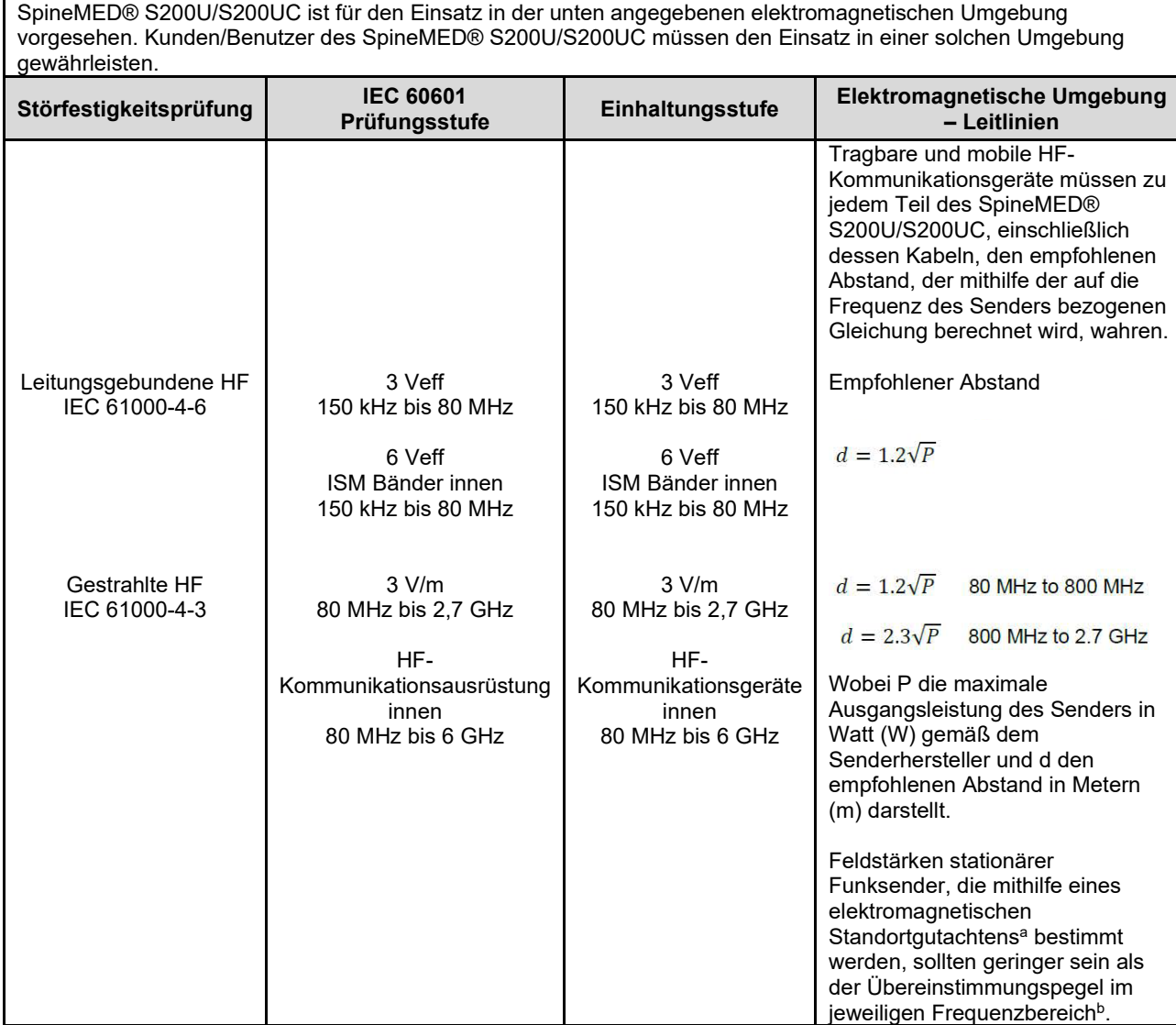

Hinweis 1: Bei 80 MHz und 800 MHz gilt der höhere Frequenzbereich.

Hinweis 2: Diese Richtlinien gelten möglicherweise nicht in jeder Situation. Die elektromagnetische Ausbreitung wird durch Absorption und Reflexion von Gebäuden, Objekten und Personen beeinflusst.

a) Feldstärken von stationären Sendern wie z. B. Basisstationen für Funktelefone (Mobilfunk/schnurlos) und LMR-Funkgeräte, Amateurfunk, AM- und FM-Rundfunk und Fernsehsendungen können theoretisch nicht mit Genauigkeit vorhergesagt werden. Um die elektromagnetische Umgebung durch stationäre HF-Sender beurteilen zu können, sollte ein elektromagnetisches Standortgutachten in Betracht gezogen werden. Wenn die gemessene Feldstärke am Standort des SpineMED® S200U/S200UC den anwendbaren HF-Übereinstimmungspegel übersteigt, sollte beobachtet werden, ob sich SpineMED® S200U/S200UC in normalem Betrieb befindet. Bei anomaler Leistung sind zusätzliche Maßnahmen erforderlich, z. B. die Neuausrichtung oder Verlagerung des SpineMED® S200U/S200UC.

b) Im Frequenzbereich zwischen 150 kHz und 80 MHz sollten Feldstärken weniger als 3 V/m betragen.

#### **Empfohlene Abstände zwischen**

#### **tragbaren und mobilen HF-Kommunikationsgeräten und dem SpineMED® S200U/S200UC**

SpineMED® S200U/S200UC ist für den Einsatz in einer elektromagnetischen Umgebung, in der abgestrahlte HF-Störungen kontrolliert werden, vorgesehen. Kunden/Benutzer des SpineMED® S200U/S200UC können aktiv dazu beitragen, elektromagnetische Störungen zu vermeiden, indem sie für einen Mindestabstand zwischen tragbaren und mobilen HF-Kommunikationsgeräten (Sendern) und dem SpineMED® S200U/S200UC sorgen, wie unten empfohlen. Der Abstand hängt von der maximalen Ausgangsleistung der Kommunikationsgeräte ab.

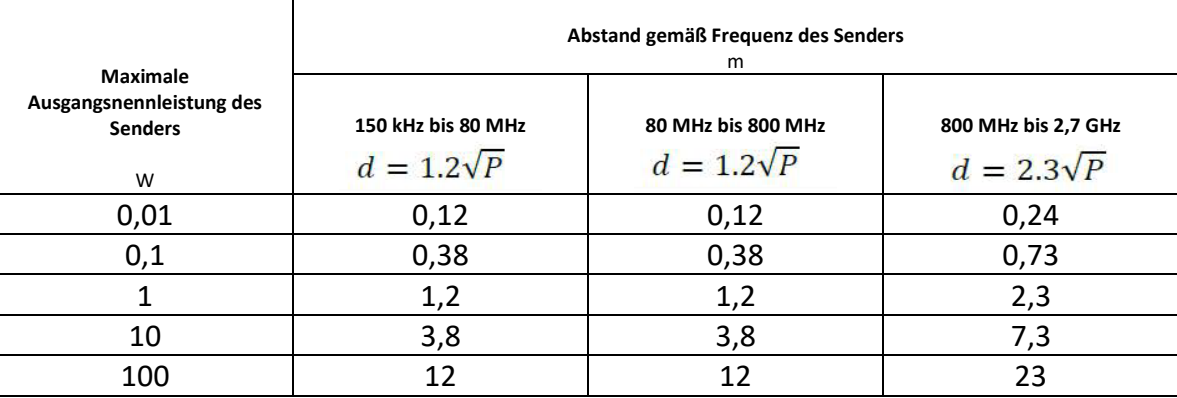

Für Sender mit einer maximalen Ausgangsnennleistung die nicht oben aufgeführt ist, kann der empfohlene Abstand *d* in Metern (m) anhand der für die Frequenz des Senders geltenden Gleichung geschätzt werden, wobei *P* die maximale Ausgangsleistung des Senders in Watt (W) gemäß dem Senderhersteller angibt. Hinweis 1: Bei 80 MHz und 800 MHz gilt der Abstand für den höheren Frequenzbereich.

Hinweis 2: Diese Richtlinien gelten möglicherweise nicht in jeder Situation. Die elektromagnetische Ausbreitung wird durch Absorption und Reflexion von Gebäuden, Objekten und Personen beeinflusst.

#### **9.5.3 Standardvorschriften eingehalten**

#### In Übereinstimmung mit:

- A) IEC 60601-1:2005/A2:2020 (excluding Clauses 11.7 and 17)
- B) IEC 60601-1-6:2010/A2:2020
- C) IEC 62366-1:2015/A1:2020
- D) IEC 62304:2006/A1:2015
- E) CAN/CSA C22.2 No. 60601-1:2014/A2:2022 (excluding Clauses 11.7 and 17)
- F) CAN/CSA C22.2 No. 60601-1-6:2011/A1:2015/A2:2021-8
- G) CAN/CSA-IEC 62366-1:2015/A1:2021-02
- H) CAN/CSA-IEC 62304:2014/A1:2018-02
- I) ANSI/AAMI ES60601-1:2005/A2:2021-08 (excluding Clauses 11.7 and 17)
- J) EN 60601-1:2006/A2:2021 (excluding Clauses 11.7 and 17)
- K) EN 60601-1-6:2010/A2:2021
- L) EN 62366-1:2015/A1:2020
- M) EN 62304:2006/A1:2015
- N) EN ISO 14971:2019
- O) IEC 60601-1-2:2007
- P) IEC 60601-1-2:2014+A1:2020
- Q) EN 60601-1-2:2007
- R) EN 60601-1-2:2015+A1:2021

#### **9.6 Genauigkeitsgrad**

Das SpineMED®-System wird im Werk und erneut vor Ort während der Installation kalibriert, um sicherzustellen, dass die vom SpineMED®-System tatsächlich ausgeübten maximalen Spannungen innerhalb von 10 % der vom Bediener in der Software vorgeschriebenen Werte liegen. Ein kalibriertes externes digitales Messgerät wird verwendet, um die tatsächlichen Spannungen zu überprüfen, die sowohl für die Lendenals auch für die Halswirbelsäule angewendet werden.

# **10. Hersteller**

SpineMED® wird hergestellt von: Universal Pain Technology Canada Inc.

#### **10.1 Kontaktinformationen**

Universal Pain Technology Canada Inc. 1648 Ogilvie Street South Prince George, BC V2N 1W9, Canada Tel: +1 250 564 5424 Fax: +1 250 563 3177

#### **10.2 Bevollmächtigter Vertreter der Europäischen Union**

 $|$  EC  $|$  REP $|$ CEpartners4U BV Esdoornlaan 13, 3951DB Maarn **Nederland** www.cepartner4u.eu

#### **10.3 Benannte Stelle**

Intertek Medical Notified Body AB Torshamnsgatan 43 Box 1103 164 22 Kista, Sverige Tel: +46 8 750 00 00 Fax: +46 8 750 60 30

#### **10.4 CE-Zeichen und Nr. der benannten Stelle**

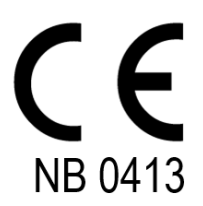

#### **10.5 Beispiele für Produktkennzeichnungen**

**Alle nachstehenden Etiketten werden in jedem Land weltweit verwendet und hängen von der Spannungseinstellung des Geräts ab, wenn es den Hersteller verlässt.**

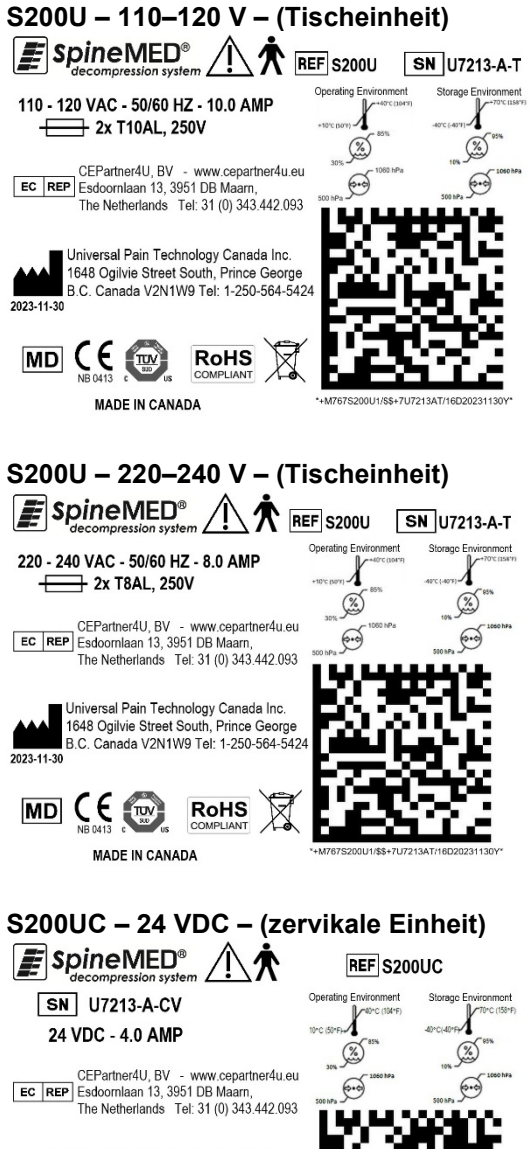

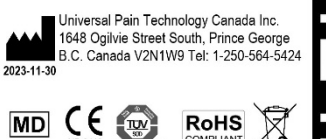

**MADE IN CANADA** 

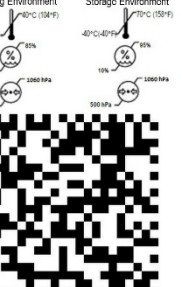

# **Anhang**

#### **Geräteklassifizierung**

Das SpineMED®-System ist ein Klasse-I-Gerät mit Typ-B-Anwendungsteilen mit kontinuierlicher Betriebsweise.

### **Definition der Symbole**

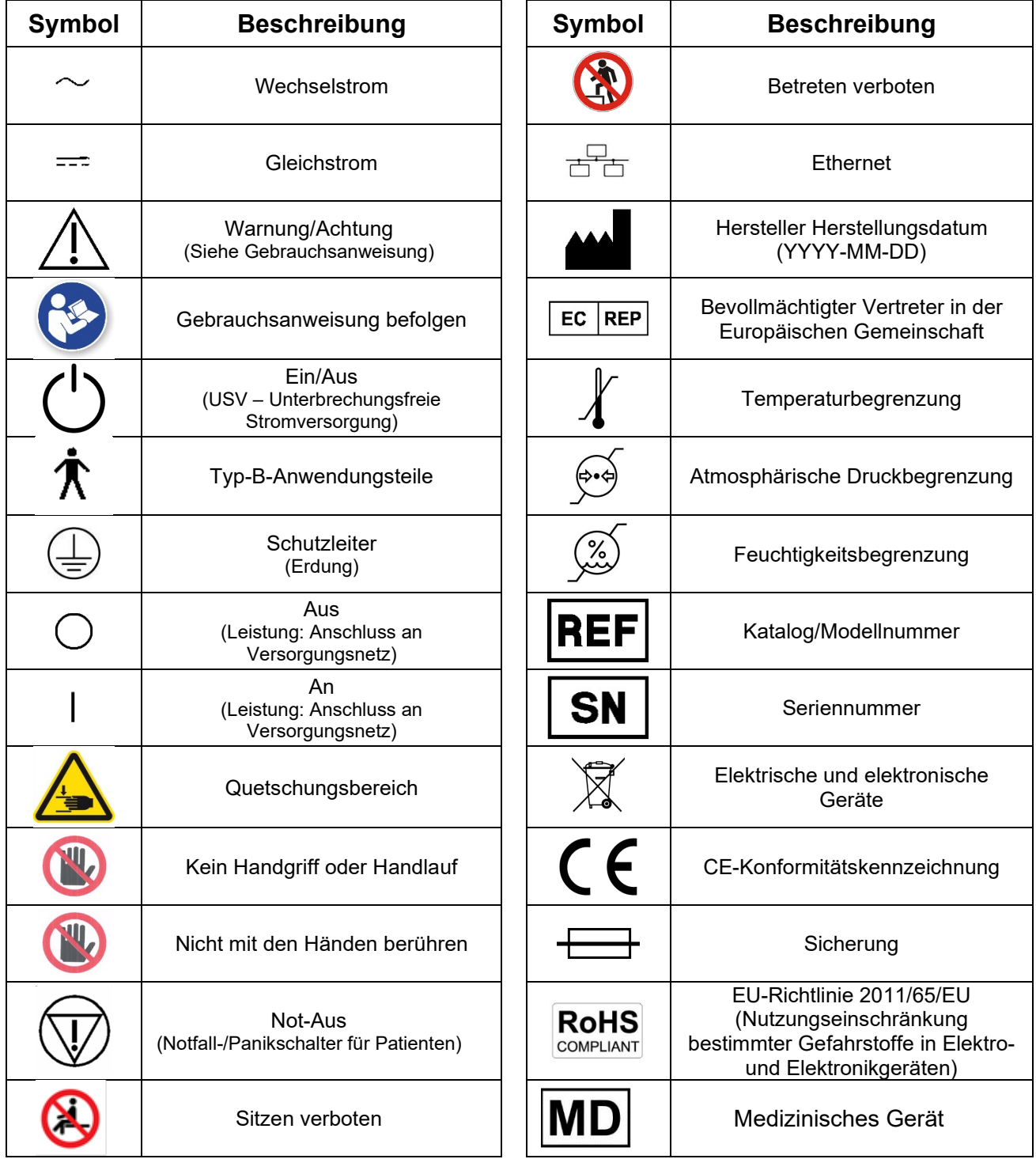

#### **Garantieschein**

#### **SpineMED®-Dekompressionssystem Standardgarantie**

Universal Pain Technology Canada ("UPTC") garantiert, dass die SpineMED®-Dekompressionsliege und die **Zervikaleinheit ("das Gerät") für einen Zeitraum von einem (1) Jahr ab dem Kaufdatum durch den Erstkäufer frei von Material- und Verarbeitungsfehlern bleiben. Falls sich ein Teil oder eine Komponente während der Garantiezeit von einem (1) Jahr als defekt herausstellt, wird das fehlerhafte Teil nach UPTCs Wahl und auf UPTCs Kosten repariert oder ausgetauscht.**

**Diese Garantie erstreckt sich nicht auf normale Abnutzung, kosmetische Schäden oder Schäden aufgrund von Naturgewalten, Unfällen, Missbrauch oder Fahrlässigkeit bzw. unsachgemäße Verwendung, Handhabung oder Pflege. Diese Garantie deckt Teile und Arbeitskosten ab, die durch einen mechanischen oder elektrischen Ausfall des SpineMED®-Dekompressionssystems entstanden sind, die durch Material- und/oder Verarbeitungsfehler zurückzuführen sind, mit Ausnahme der bei normalem Verschleiß verursachten Beeinträchtigungen.**

#### **Diese Garantie deckt nicht den Ersatz von:**

**Gelpads für Beckenfixierungen, Beckenfixierungen, Gelpads für Halswirbelfixierungen, Halswirbelfixierungen, Oberkörperfixierung, sämtliche Kissen, Drucker, Druckerpatronen, Kopfhörer und Patientenmonitor.**

#### Garantiebedingungen

Die Stromquelle für den Betrieb des Geräts muss eine 15 Ampere-Standleitung sein. Falls das Gerät zum Betrieb an einen Stromkreis angeschlossen wird, der nicht einer 15-Ampere-Standleitung entspricht, wird diese Garantie ungültig. Alle in diesem SpineMED®-Handbuch genannten Routine-Wartungsverfahren müssen vom Käufer durchgeführt werden. Bei Nichtbeachtung der erforderlichen routinemäßigen Wartung wird diese Garantie ungültig. Reparaturen und Modifizierungen des Geräts müssen von einem UPTC-Servicetechniker bzw. einem qualifizierten, vom Hersteller benannten Servicetechniker vorgenommen werden. Werden Reparaturen bzw. Modifizierungen von einer anderen Person durchgeführt, wird diese Garantie ungültig. Diese Garantie wird ungültig, falls die werksseitig vergebene Seriennummern auf dem Gerät geändert oder entfernt wird.

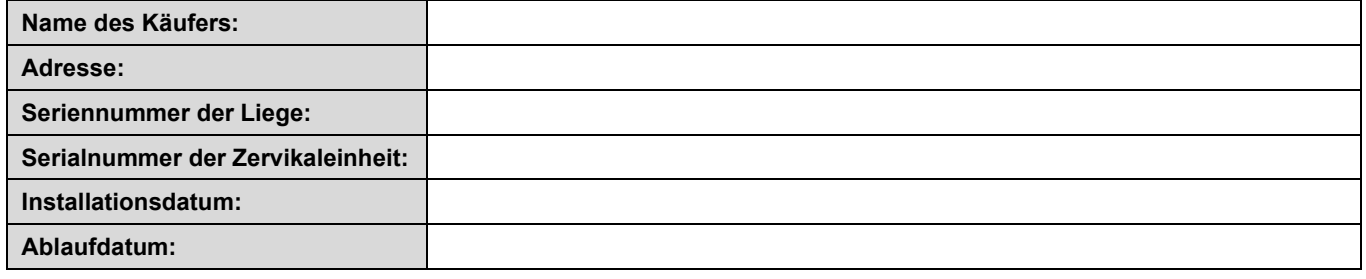

**Soweit rechtlich zulässig, ist jede konkludente Garantie, einschließlich Gewährleistung und Eignung für einen besonderen Zweck, auf die Garantiedauer wie oben dargelegt beschränkt. UPTC haftet nicht für Folgeschäden oder zufällige Schäden im Zusammenhang mit dem Gerät. Unter Umständen gelten für den Käufer bestimmte Rechte, die von Bundesstaat zu Bundesstaat variieren können und die dem Vorstehenden widersprechen oder es verändern können. Diese Garantie gilt für Kanada und die Vereinigten Staaten.**

#### **UPTC-Leistungsversprechen**

In Anerkennung der Notwendigkeit, die UPTC-Leistung aufrechtzuerhalten, verpflichtet sich UPTC dazu, sich nach Erhalt einer Nachricht über mangelhafte Bedienung, per Telefon oder Fax, nach besten Kräften zu bemühen, das Problem so rasch wie möglich zu lösen. UPTC ist nicht haftbar für Säumnis oder Verzug, der durch Umstände, die außerhalb des Einflussbereichs von UPTC liegen, verursacht wird, einschließlich, aber nicht beschränkt auf Naturgewalten, Feuer, Überschwemmungen, Streiks, Materiallieferprobleme und staatliche Restriktionen.

**Leistungen, die nicht in der Garantie enthalten sind, können auf Anfrage für die regulären UPTC-Preise für Reparaturen und Kundendienste erbracht werden.**

#### **Kontakt für Garantieleistungen und -informationen:**

**Universal Pain Technology Canada Inc. 1648 Ogilvie Street South Prince George, BC V2N 1W9, Canada Telefon: +1 250 564 5424 oder +1 866 990 4444 Fax: +1 250 563-3177 oder +1 866 990 4445**